# **Program Memorandum** Department of Health &<br> **Program Memorandum** Human Services (DHHS) **Intermediaries/Carriers**

**Human Services (DHHS) Medicaid Services (CMS)**

**TRANSMITTAL AB-03-081 DATE: MAY 30, 2003** 

### **CHANGE REQUEST 2748**

**This Program Memorandum (PM) supersedes the ECRS manual reference in AB-02-140, dated October 11, 2002. Disregard the ECRS manual reference in AB-02-140 immediately.** 

#### **SUBJECT: Data Center Testing and Production - Electronic Correspondence Referral System (ECRS) User Manual 6.0**

On May 30, 2003, the Coordination of Benefits Contractor (COBC) will transmit ECRS Version 6.0 to all data centers for testing through established AT&T Global Network and Advantis telecommunication lines. Data centers should complete testing within the standard testing timeframes. If a replacement version of ECRS is necessary as a result of testing, the COBC will transmit a replacement version of ECRS 6.0 to all data centers by June 23, 2003. If there are no software problems identified with the current test version; this test version will be converted to a production version to be operational on August 4, 2003.

Attachment 1 highlights new and improved features within the Program Memorandum (PM) and specific processing requirements to be followed. The ECRS Version 6.0 draft manual (Attachment 2) is being supplied for Medicare contractor and CMS RO use for maneuvering through the systems application test processes. Attachment 3 is the ECRS Quick Reference Guide.

#### **Instructions for Printing and Folding Quick Reference Card:**

To print the ECRS Quick reference Card on 8 ½ x 14" paper:

- 1) When printing the ECRS Quick reference Card, print only the first page, and then manually feed the paper back into your printer to print the second page.
- 2) With the title page side up, bring the right edge of the sheet up to meet the dotted line on the left and fold it.
- 3) Turn the page over clockwise. Bring the right side of the sheet up to meet the crease you just made and fold it.

Problems encountered by data centers should be reported to the GHI's help desk technical support staff at (212) 615-4357 . Medicare contractors and RO MSP Coordinators may contact Alberta Smythe at (646) 458-6694. In addition, you may e-mail questions/concerns to the COBC via Internet address at [COB@ghimedicare.com](mailto:COB@ghimedicare.com). If Medicare contractors are unable to receive technical assistance after contacting Alberta and their RO MSP representative, contact Pat Murphy at 410- 786-8123 or email at <u>pmurphy2@cms.hhs.gov</u>. RO MSP Coordinators should contact Pat Murphy if they are unable to receive technical assistance.

**The** *effective date* **for this Program Memorandum (PM) is August 4, 2003.** 

**The** *implementation date* **for this PM is August 4, 2003.** 

**These instructions should be implemented within your current operating budget.** 

**This PM may be discarded after August 4, 2004.** 

**3 Attachments (Attachments 2 and 3 are available electronically or via Web site only.)** 

**CMS-Pub. 60AB**

### **Highlighted New and Improved Features in ECRS 6.0**

#### **1) Consolidation of ECRS/SNECRS Functionality**

The functionality within SNECRS to retrieve Beneficiary and MSP data from HIMR to reduce keystrokes will now be done within the ECRS application. The user will press a function key after entering the HICN on the CWF Assistance Detail Screen and the MSP Inquiry Detail Screen. Beneficiary information such as name and address will be retrieved from either the COB database or the HIMR BENA Screen and returned to the applicable screen with the data filled. For CWF Assistance Requests, the user will be presented with a new screen within ECRS to choose the MSP occurrence they want to change at CWF.

#### **2) ECRS Code Selection Screen**

• The user will have the ability to lookup and select commonly used codes within the ECRS application. The user can look-up and display codes and descriptions for the following fields:

Activity Codes Action Codes Source Codes Informant Relationship Insurance Type

The ECRS Code Selection Screen is accessed from the CWF Assistance Request Detail Screen or the MSP Inquiry Detail Screen by pressing a function key when the cursor is positioned on a lookup field. The user is transported to the ECRS Code Selection Screen to view the applicable codes and descriptions. The user can select a code to be returned to the field on the CWF Assistance Request Detail Screen or the MSP Inquiry Screen.

#### **3) Work Load Tracking Screens**

- The ECRS Workload Tracking Screen provides Medicare Contractor Users and CMS Users with the statistics on the number of CWF assistance requests and MSP Inquires (sorted by activity code) that a contractor submitted during a user specified time. Contractors receive statistics for their own activity, while CMS receives statistics for all contractors. There is a new ECRS menu item to select the Workload Tracking Screen and an activity code field has been added to the CWF Assistance Request Detail Screen and the MSP Inquiry Detail Screen to capture the data. The following are valid activity codes:<br>C – Claims (Prepayment) (22001)
	-
	- N –Liability, no fault, WC, and Federal Tort Claim Act (42002)
	- G Group Health Plan (42003)
	- I General Inquires (42004)
	- D Debt Collection/Referral (42021)
- The statistics will also include a count of rejected duplicate CWF Assistance Request Records (CM53). With this release of ECRS, duplicate MSP Inquires will also be rejected with a CM53 and will be included in the rejected workload counts. MSP Inquires that are rejected because the record already exists at CWF and a CWF Assistance Request should be submitted (CM87) are also included in the rejected workload counts.

#### **4) Workers Compensation Set Aside Changes**

• Additional fields have been added to the Workers Compensation Set-Aside Detail Screen to provide additional reporting information. The RO can now set up records that are in process and a final settlement arrangement has not been determined. Setting up in process records shall create regular Workers Compensation records at CWF until a final determination and a settlement date has been received. The settlement amount and administrator information is required when a record is submitted marked approved and final.

## **5) Expanded Search Criteria for Contractors**

• Contractors now have the ability to search by HICN for any CWF Assistance Request or MSP Inquiry submitted by any contractor within any user-designated time frame in the effort to reduce duplicate submissions. Contractors may also search by HICN to determine if there is a lead contractor assigned to a beneficiary for a period of MSP coverage.

## **6) Enhanced CICS Error Message**

• Occasionally users lose connectivity to ECRS and it can often be a problem at the contractor site. When connectivity is lost the user will receive a message to contact their help desk regarding connectivity. The application ID is also displayed to the user to provide to their help desk for troubleshooting.

## **7) Action and Reason Codes**

- Action Code EA (Employer Address) will once again be a valid action code for a CWF Assistance Request Detail Screen. The action code is valid for source types CHEK, SCLM, PHON, and LTTR.
- Action code DE (Develop to the Employer) is now valid for a CWF Assistance Request. This code cannot be used with any other action code.
- Action Code DI (Develop to the Insurer) is now valid for an Assistance Request. This code cannot be used with any other action code.
- Action Code SR (Suppress Right of Recovery Letters) is now valid for a CWF Assistance Request when used with action code CV (Change Venue).
- Action Code CL (Case settled or closed) is now valid for a CWF Assistance Request.
- Action Code NR (Add duplicate No-fault Record) has been added for a CWF Assistance Request.
- Documentation for Reason code 86 (Unable to verify address) and 87 (MSP record already exists) is included with this release.
- Reason code 88 (No update, not lead contractor) has been added for Assistance Requests.
- Reason Code 89 (No update, below threshold) has been added for Workers Compensation Set-Aside Records.

## **8) 'Send to CWF' Switch on MSP Inquiries**

- The send to CWF switch indicates that an immediate HUSP should be created. The default for this switch to a 'Y' has changed for certain circumstances. When pertinent information is not provided or the instructions to COBC are to develop to a certain entity, an immediate HUSP will not be created, and the MSP inquiry will be developed for the required information. The switch will default to an 'N' in the following circumstances:
	- **a)** If the Action code entered on the MSP Inquiry is DI (develop to insurer)
	- **b)** If the Action code entered on the MSP Inquiry is DE (develop to employer)
	- **c)** If the MSP Inquiry has an EGHP MSP type and employer name and address information is not provided.
	- **d)** If the MSP Inquiry has a non-EGHP MSP type and either the attorney name and address or the insurer name and address is not provided and the diagnosis and the date of loss are not provided.

## **9) Online Edits**

- An error message will display if the MSP Type is A, B, or G and a Date of Loss is entered.
- An error message will display if invalid data is entered in the Insurer Name field.

#### **10) Switching a MSP Inquiry to a CWF Assistance Request when the Inquiry was rejected with CM87 (MSP already exists, submit an Assistance Request)**

- When a contractor receives a rejected MSP Inquiry with reason code 87 because the MSP occurrence already exists at CWF, the contractor may now select the rejected inquiry from the list and a CWF Assistance Request Detail Screen will display with the fields from the inquiry filled. The contractor will need to add an action code, aux number, originating contractor number and any other relevant information.
- •

### **11) Subscriber and Insured Names**

• The subscriber name is being eliminated from the CWF Assistance Request Detail Screen and the MSP Inquiry Screen and the insured name field has been changed to Policy Holder/Subscriber name to accurately capture the name of the person that has the other insurance policy.

### **12) Insurer and Employer Phone Number Fields**

• Fields have been added to the CWF Assistance Request Detail Screen and the MSP Inquiry Detail Screen to capture the phone numbers of Employers and Insurers.

# **Attachment 2**

# **Electronic Correspondence Referral System (ECRS) User Guide**

**Version 6.0**

*Rev. 03-01/July 2003* 

*GHI-DI-501-6.0* 

#### **Confidentiality and Disclosure of Information**

Section 1106 (a) of the Social Security Act as it applies to the Centers for Medicare & Medicaid Services (CMS) - (42 CFR Chapter IV Part 401 §§ 401.101 to 401.152) prohibits disclosure of any information obtained at any time by officers and employees of Medicare Intermediaries or Carriers in the course of carrying out agreements under Sections 1816 and 1842 of the Social Security Act, and any other information subject to Section 1106 (a) of the Social Security Act.

Section 1106 (a) of the Act provides in pertinent part that "Any person who shall violate any provision of this section shall be deemed guilty of a misdemeanor and, upon conviction thereof, shall be punished by a fine not exceeding \$1,000, or by imprisonment not exceeding one year, or both." Additional and more severe penalties are provided under Title XVIII (Medicare) USC Section 285 (unauthorized taking or using of papers relating to claims) and under Section 1877 of Title XVIII of the Act (relating to fraud, kickbacks, bribes, etc., under Medicare).

These provisions refer to any information obtained by an employee in the course of their performance of duties and/or investigations (for example, beneficiary diagnosis, pattern of practice of physicians, etc.).

The Electronic Correspondence Referral System (ECRS) contains IRS tax data.[\\*](#page-5-0) Any unauthorized inspection or disclosure of IRS return information in violation of any provision of Section 6103 may bring damages as described in IRC Sections 7431 and 7213, which include, but are not limited to, a fine of any amount not exceeding \$5,000 or imprisonment.

l

<span id="page-5-0"></span><sup>\*</sup> IRS tax data is defined as the Employer Identification Number (EIN) and address, as well as the employee's spouse's name and Social Security Number (SSN).

## **Table of Contents**

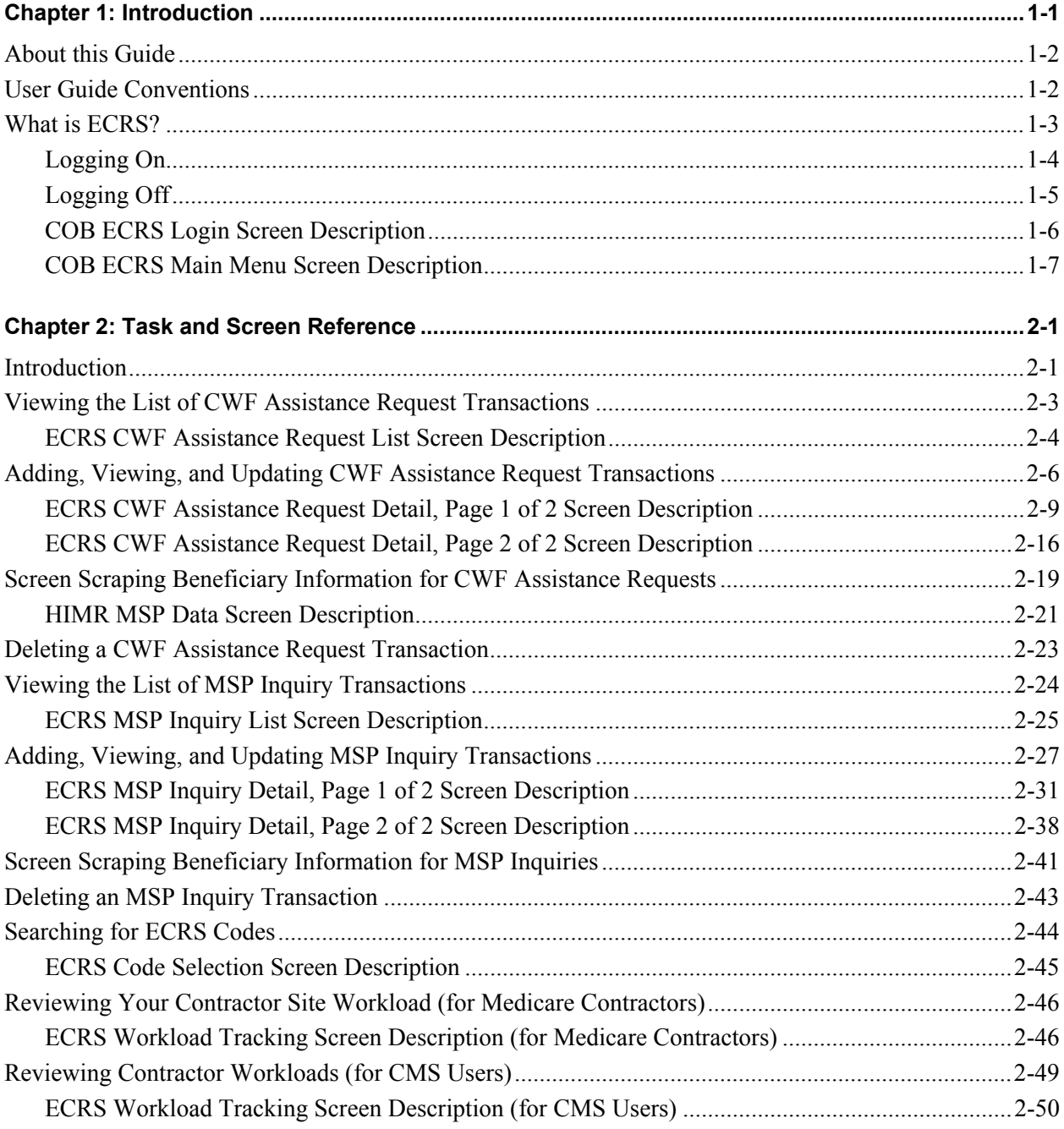

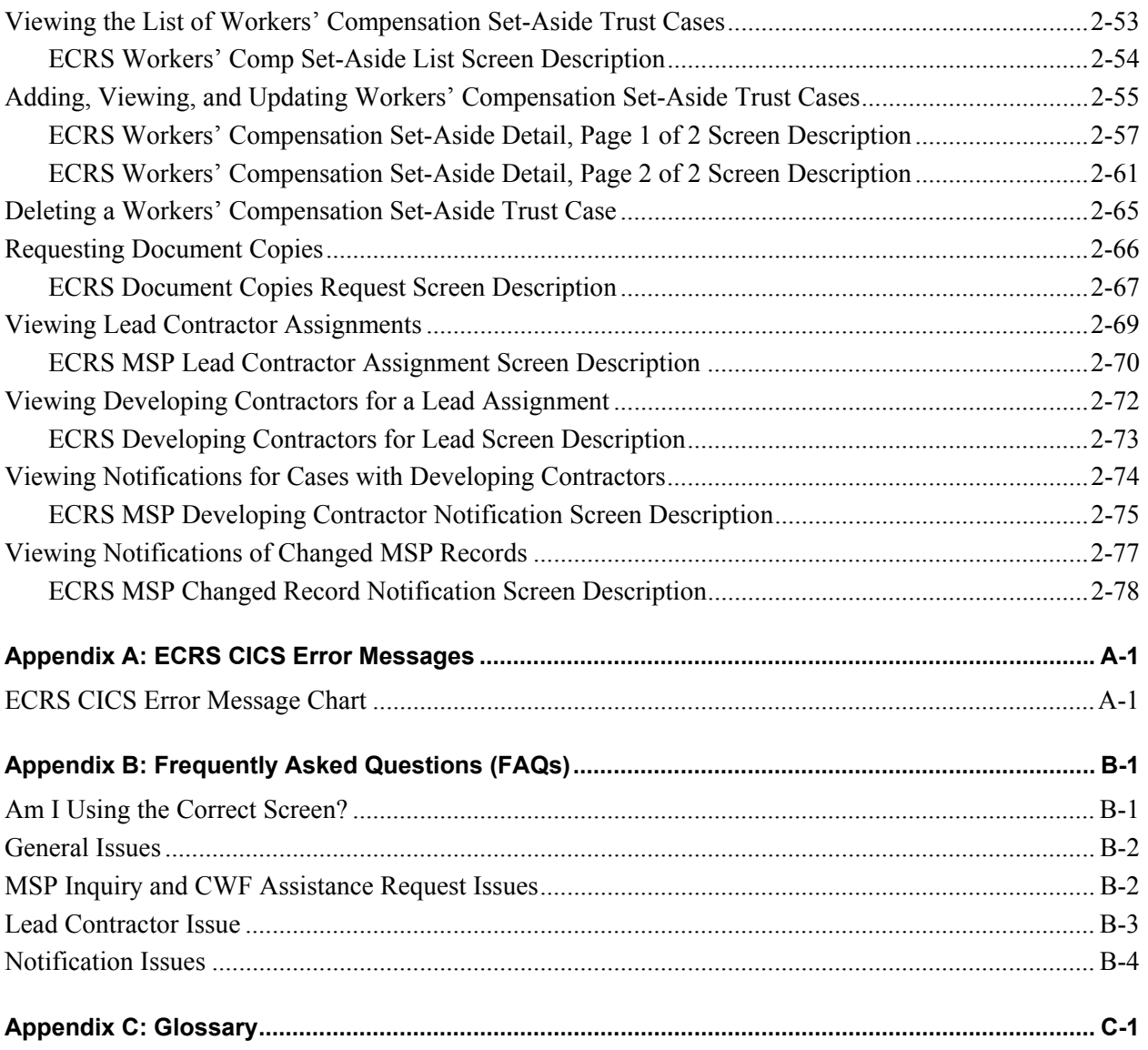

## **Chapter 1: Introduction**

<span id="page-8-0"></span>This chapter contains an introduction to the *Electronic Correspondence Referral System (ECRS) User Guide*. Refer to the chart below or the Table of Contents to locate topics in this chapter.

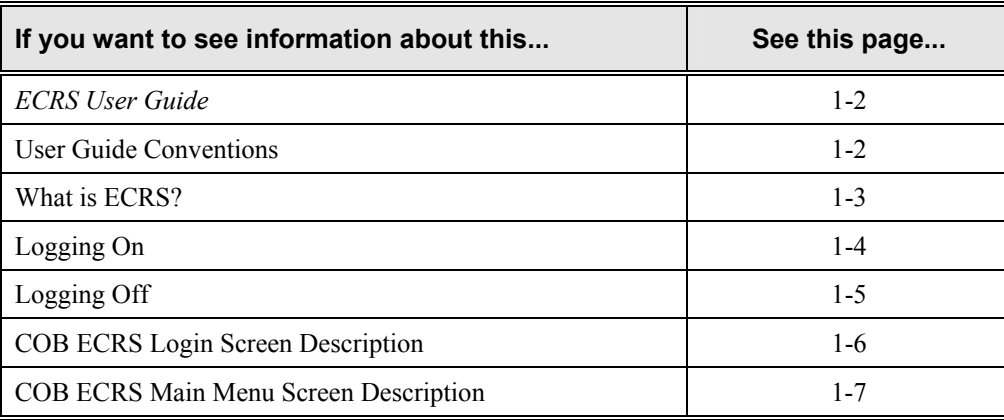

## <span id="page-9-1"></span><span id="page-9-0"></span>**About this Guide**

This guide was written to help you understand the Electronic Correspondence Referral System (ECRS). The guide is divided into three parts to help you quickly and easily find the information you need.

Chapter 1, the *Introduction*, is the section you are reading now. It contains information about how to use the guide. It also includes basic information about ECRS. If you are unfamiliar with the system or are not an experienced computer user, read the entire *Introduction* before reading the rest of the guide.

Chapter 2 is the *Task and Screen Reference*. It contains step-by-step instructions for performing ECRS tasks, as well as examples of each screen in ECRS with complete descriptions of the fields.

The last section is the *Appendices*, which contains a chart of ECRS CICS error messages and actions for resolution, a list of frequently asked questions, and a glossary that defines terms and acronyms associated with ECRS.

## <span id="page-9-2"></span>**User Guide Conventions**

This section explains how information appears in the guide. Understanding the conventions will help you to better understand the tasks and screen explanations.

**Information that you enter** on the computer screen appears in **bold typeface**. For example, you may read this instruction: Type **ECRS** and press [Enter]. **ECRS** is in bold typeface because you are supposed to type those letters.

**System messages** appear in CAPITAL LETTERS. For example, you may read this: The system displays the message, "FUNCTION KEY NOT ACTIVE."

**Function and computer key** names appear within [brackets]. For example, you may read this instruction: Press [Enter]. You may also read: Press [PF9].

**Computer screen examples** are representative of the screens that you see on your computer. The actual information may not be the same, unless otherwise noted in the guide.

**Pointers** throughout the guide can help you locate information. The guide includes a master Table of Contents in the front, and smaller Tables of Contents at the beginning of the longer chapters. In addition, each page has headers and footers that you can use to determine where you are in the guide.

## <span id="page-10-0"></span>**What is ECRS?**

**Note:** Please see the *Confidentiality and Disclosure of Information* statement on the inside of the title page regarding the appropriate handling of information contained in ECRS.

The Electronic Correspondence Referral System (ECRS) allows MSP representatives at the Medicare contractor sites and at authorized CMS Regional Offices (ROs) to fill out various online forms and electronically transmit requests for changes to existing CWF MSP information, inquiries concerning possible MSP coverage, and document copy transactions to the COB contractor. The transactions are automatically stored on the COB contractor's system. Each evening, a batch process reads the transactions and processes the requests. The status on each transaction is updated as it moves through the system.

Transactions are entered and viewed in ECRS by contractor number. An organization with more than one contractor number must determine how it wants to group its activity. If the organization wants to see all of the records together, it should use only one contractor number for all ECRS activities. If the organization wants to distinguish the transactions by contract, it should use its different contractor numbers.

ECRS uses action codes to determine what information should be updated on the MSP auxiliary occurrence at CWF or what type of special processing should be performed on an MSP inquiry record. For example, if you type action code EI in the ACTION(S) field, only the information you type in the employer fields (employer name, street, city, ZIP code, EIN, and employee number) will be updated on the MSP auxiliary occurrence at CWF.

For CWF assistance request transactions, you are required to enter at least one action code, but you have the ability to enter a maximum of four action codes. For MSP inquiries, you are not required to enter any action codes.

<span id="page-10-1"></span>If you type information in a field (for example, TERM DT), but you do not type the corresponding action code TD in the ACTION(S) field, the system will not update that information on the MSP auxiliary occurrence at CWF.

## <span id="page-11-0"></span>**Basic Functions**

## <span id="page-11-1"></span>**Logging On**

- 1. Log into a local Medicare CICS region.
- 2. Type ECRS and press [Enter]. The system displays the ECRS splash screen, as shown in the example below.

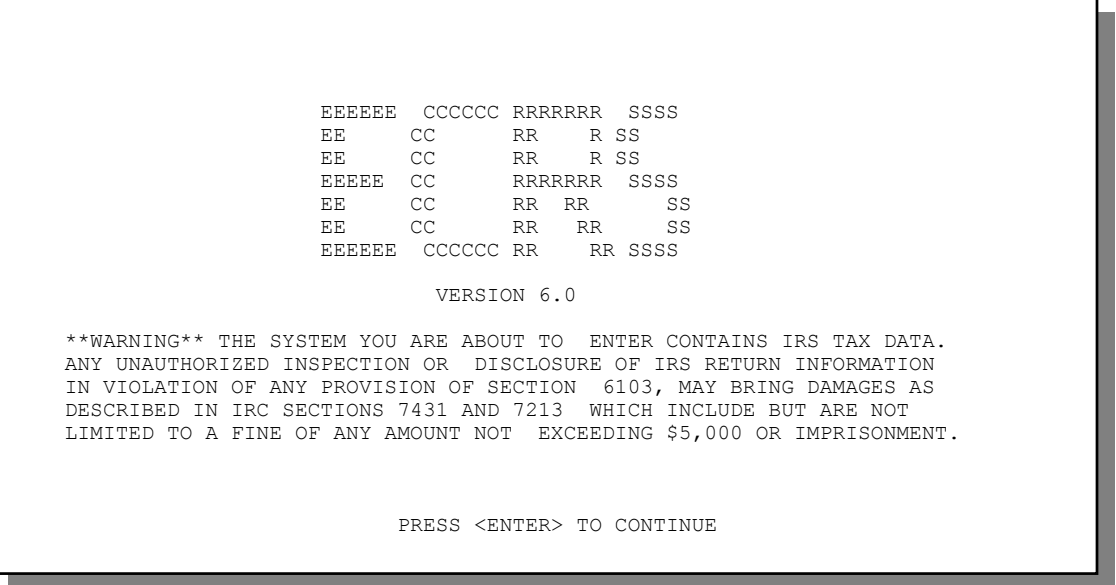

3. Press [Enter]. The system displays the COB Electronic Correspondence Referral System (ECRS) login screen, as shown in the example below.

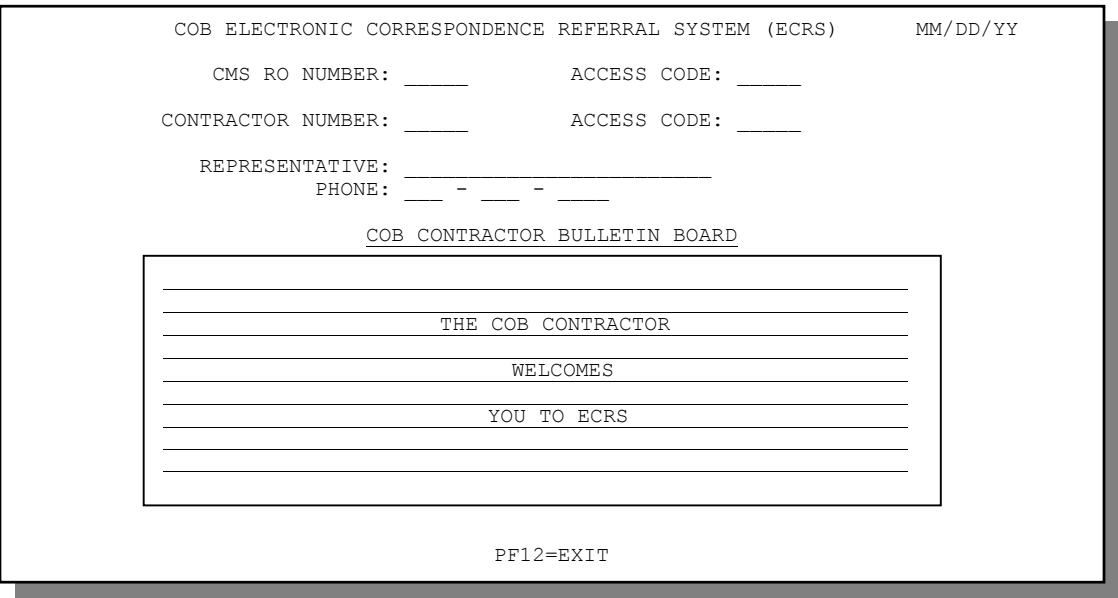

<span id="page-12-0"></span>4. Use the chart below to locate the appropriate action.

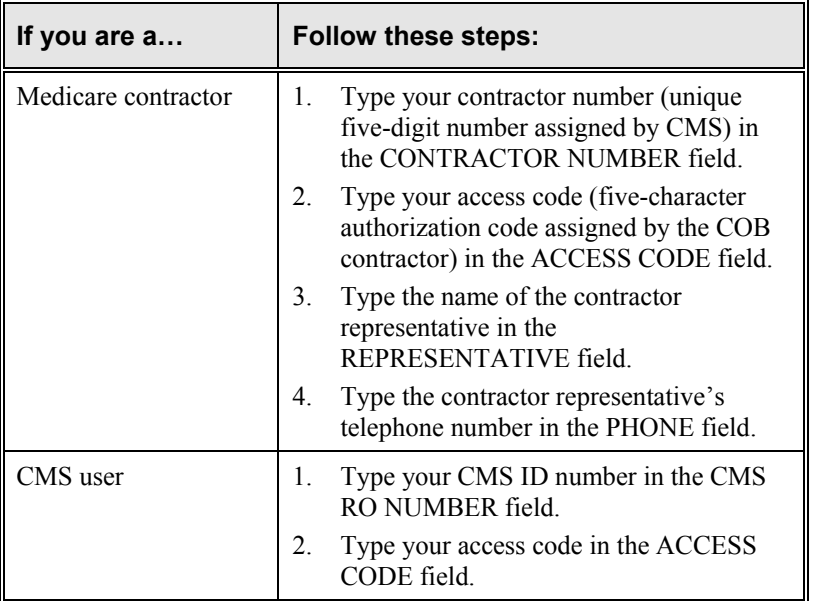

5. Press [Enter]. The system displays the COB Electronic Correspondence Referral System (ECRS) main menu screen, as shown in the example below.

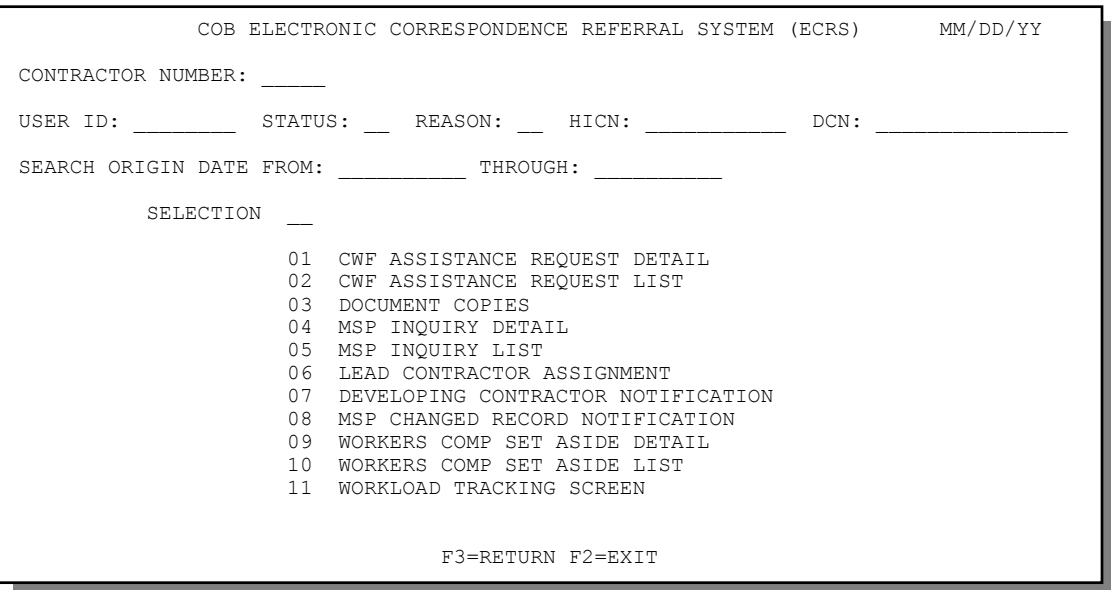

You now have the ability to access information in ECRS.

## <span id="page-12-1"></span>**Logging Off**

Press [PF12] or [Pause/Break] on any screen to exit ECRS. The system displays the following message: "ECRS TRANSACTION HAS BEEN TERMINATED."

## <span id="page-13-1"></span><span id="page-13-0"></span>**COB ECRS Login Screen Description**

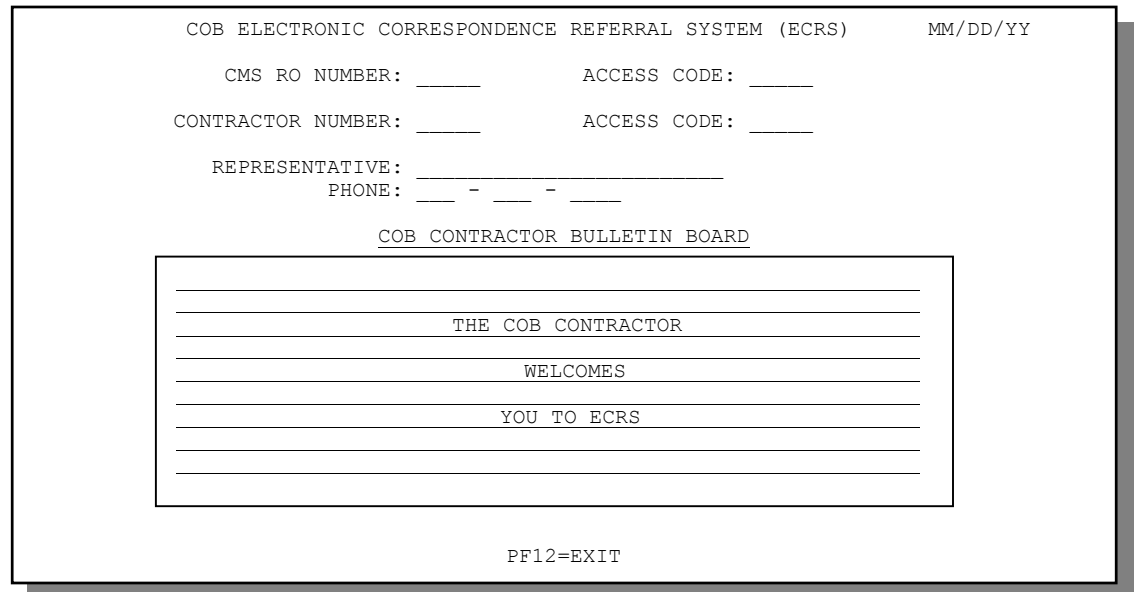

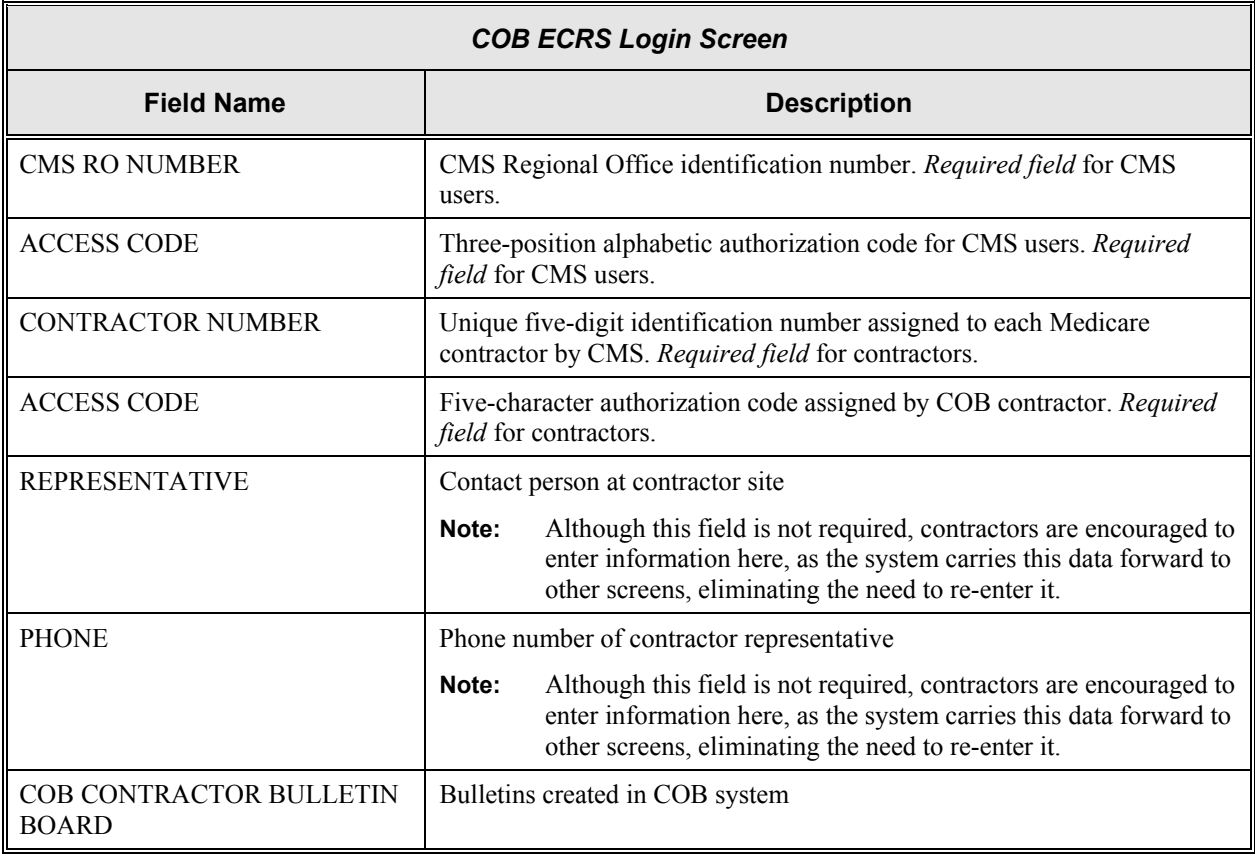

## <span id="page-14-0"></span>**Transportation**

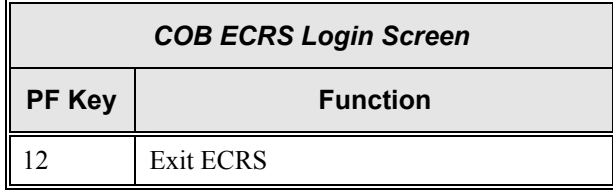

## <span id="page-14-1"></span>**COB ECRS Main Menu Screen Description**

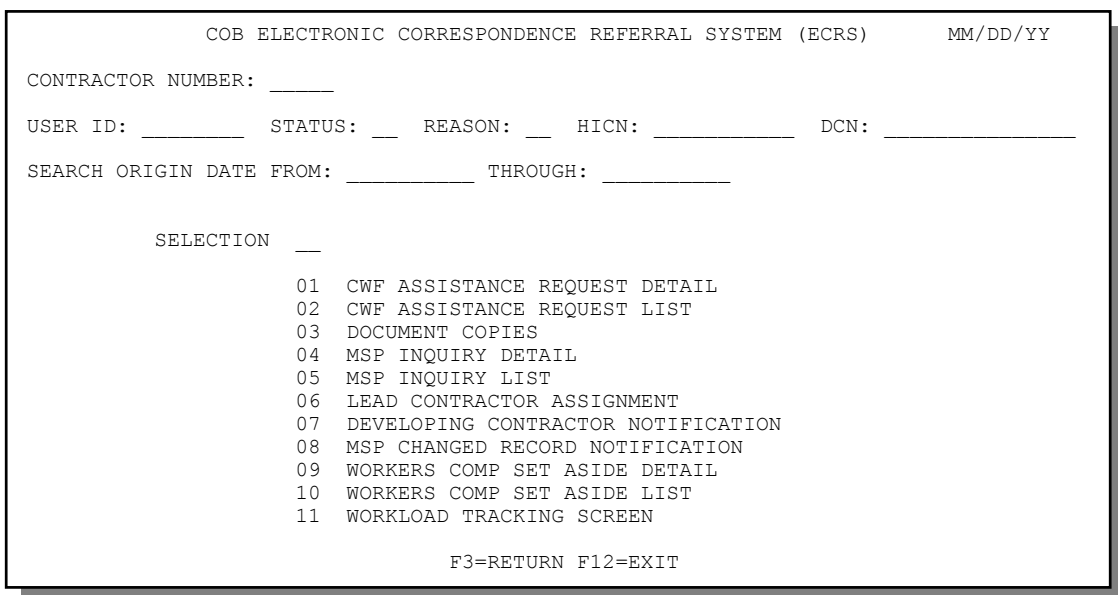

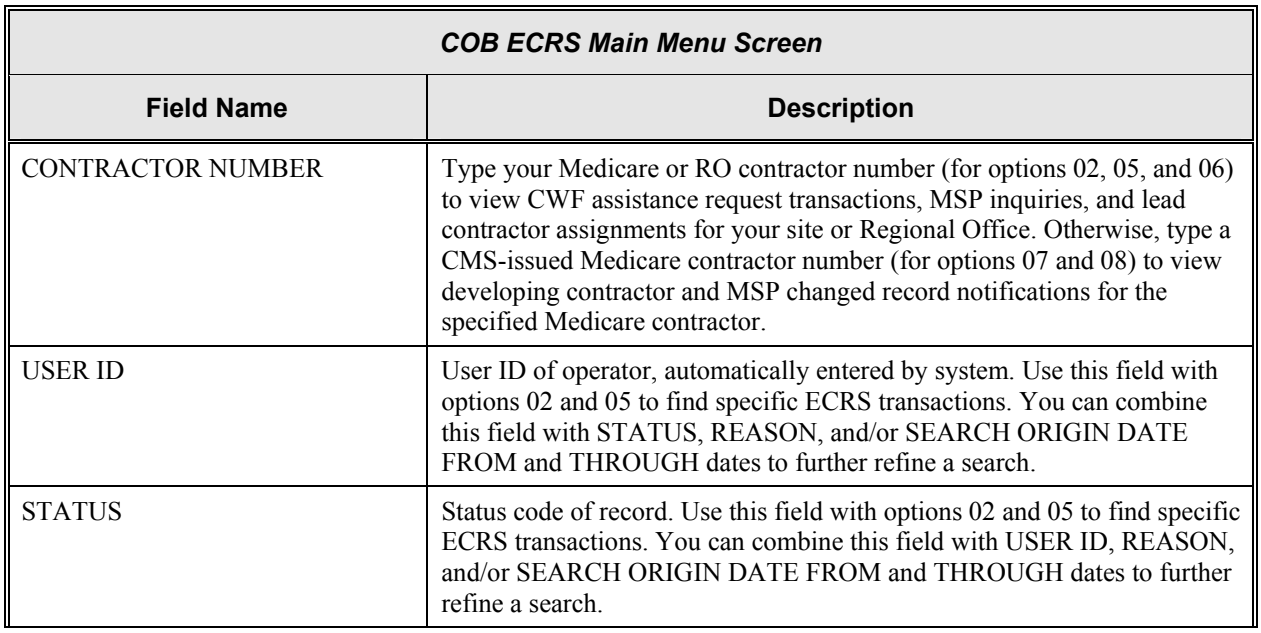

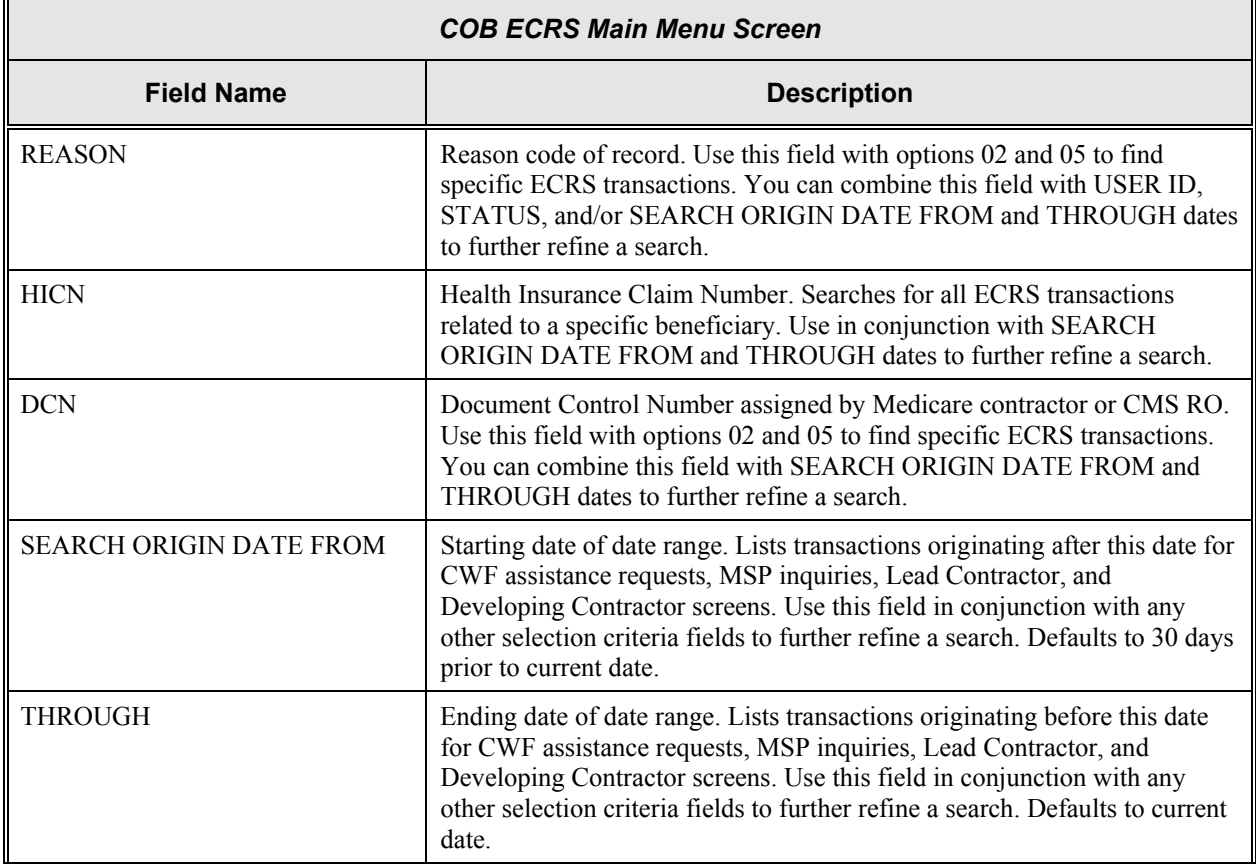

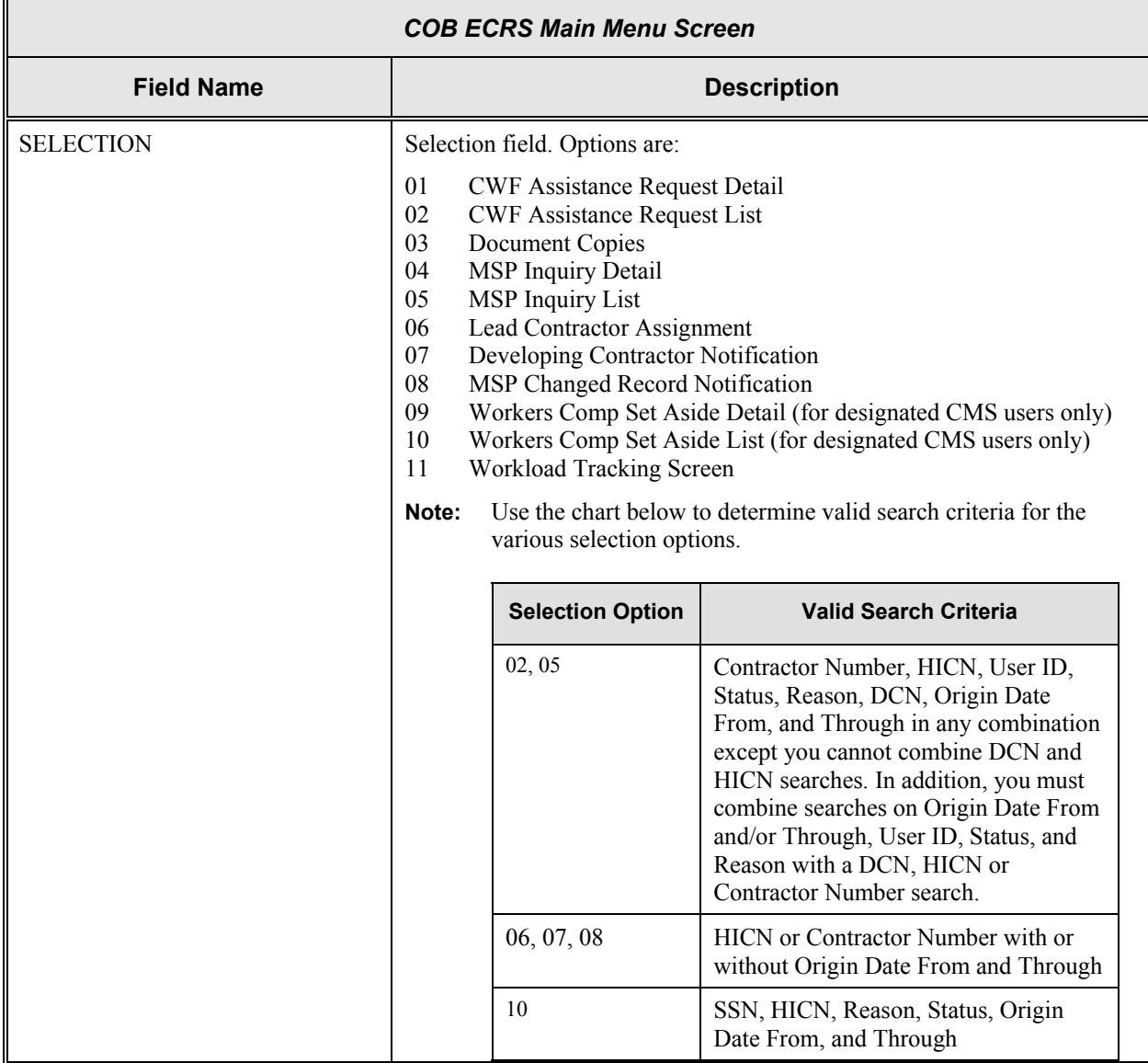

## **Transportation**

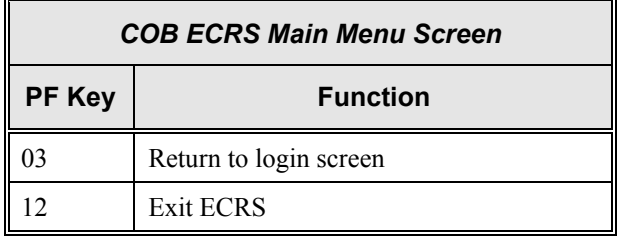

#### **Notes:**

## **Chapter 2: Task and Screen Reference**

## <span id="page-18-0"></span>**Introduction**

This chapter is a task and screen reference. It describes tasks that are commonly performed in ECRS, and provides you with step-by-step instructions to accomplish each task. After each task, examples and explanations of the screens in ECRS are given.

If you are a new user, this chapter can help you use the system as you learn it. You can also use this chapter to determine what information is contained in each field or what you should enter in a field. It can also help you to navigate through the system if you are "lost." If you are an experienced user, you can use the chapter as a quick reference for a task or screen that you use infrequently.

The screens in this chapter are representative of the actual screens that you see on your computer. The data will not be the same; the screen layout will be very similar, if not exactly the same.

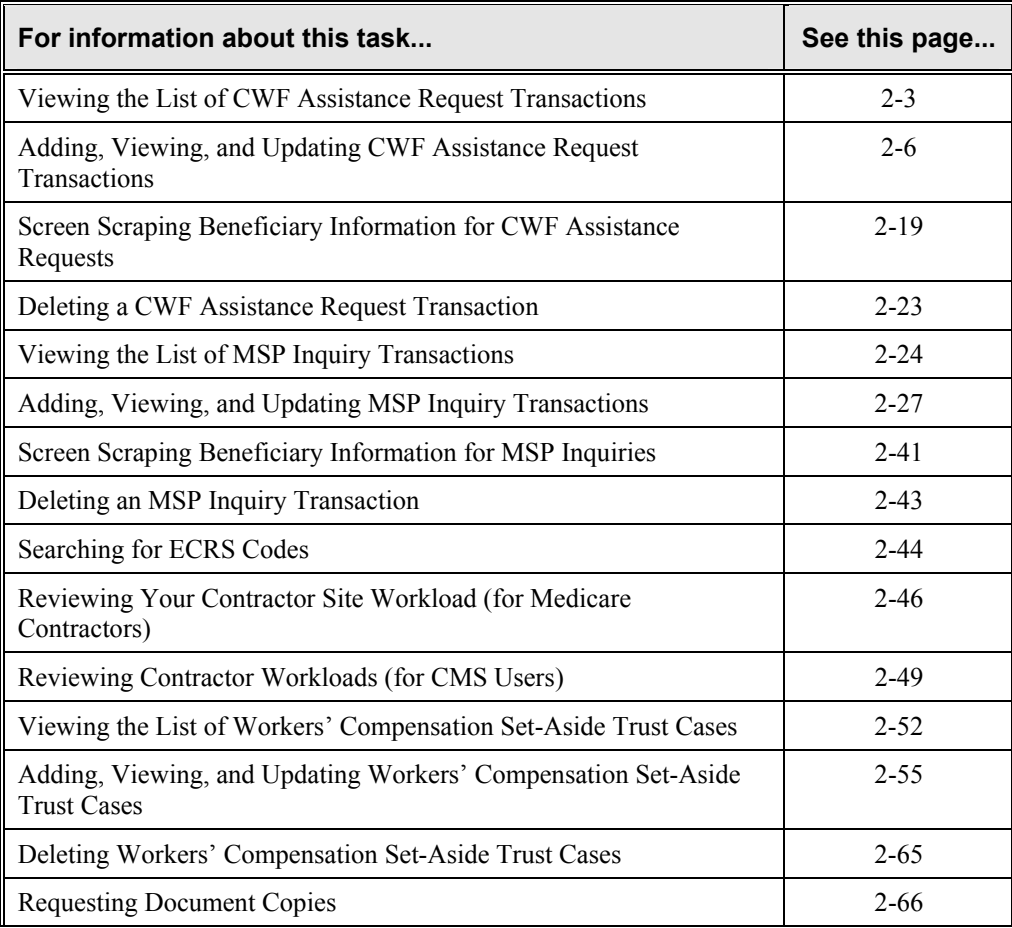

Use the chart below or the *Table of Contents* to locate the tasks in the chapter.

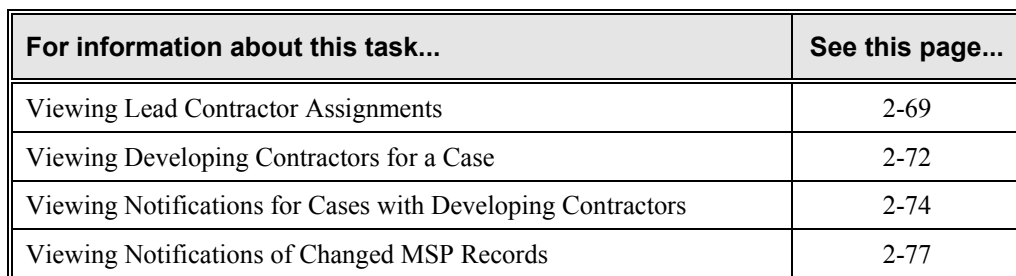

Use the chart below or the *Table of Contents* to locate the screens in this chapter. The screens below are listed in the order in which they appear on the ECRS main menu screen.

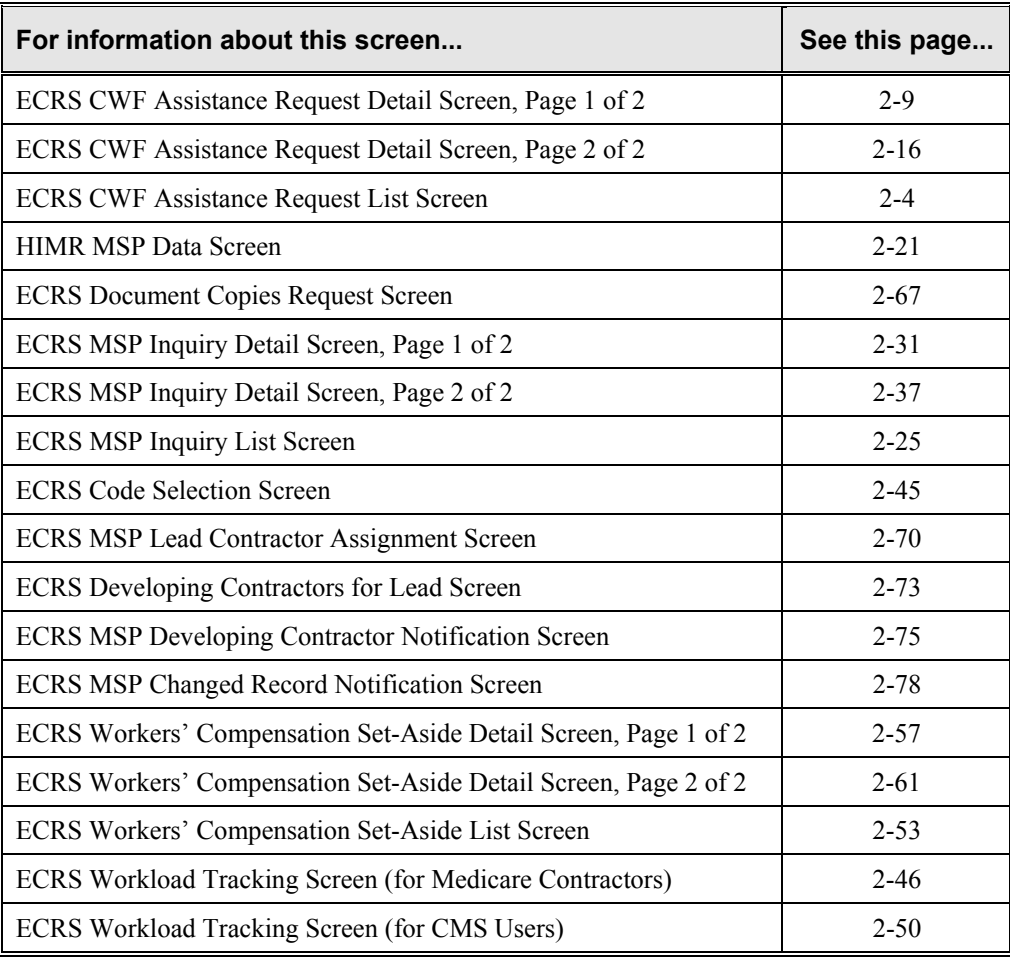

## <span id="page-20-1"></span><span id="page-20-0"></span>**Viewing the List of CWF Assistance Request Transactions**

Follow the steps below to view the list of CWF assistance request transactions.

1. From the COB ECRS main menu screen, type **02** in the SELECTION field, and type the search criteria in the appropriate fields. Press [Enter]. The system displays the ECRS CWF Assistance Request List screen, as shown in the example below.

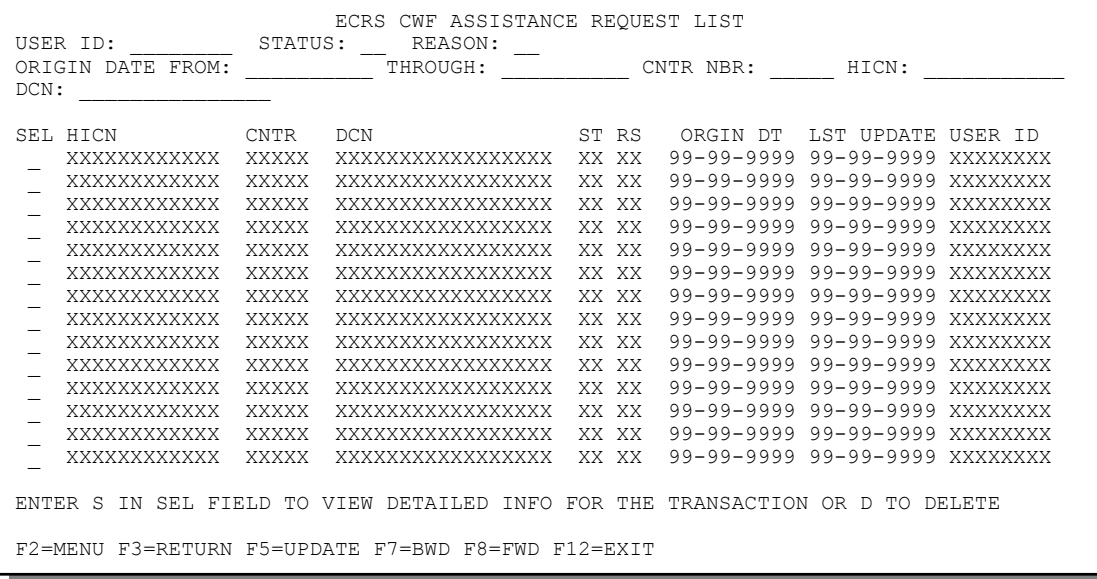

2. You can change or delete the search criteria to initiate a new search. You can perform searches using the following criteria:

Contractor Number, HICN, User ID, Status, Reason, DCN, Origin Date From, and Through in any combination except you cannot combine DCN and HICN searches. In addition, you must combine searches on Origin Date From and/or Through, User ID, Status, and Reason with a DCN, HICN or Contractor Number search.

The dates in the ORIGIN DATE FROM and THROUGH fields default to the dates entered in the SEARCH ORIGIN DATE fields on the COB ECRS main menu screen. If you did not enter dates in those fields on the COB ECRS main menu screen, the fields on this screen default to the date 30 days prior to the current date and the current date.

To search for all CWF assistance requests related to a specific beneficiary, type that beneficiary's HICN in the HICN field and press [Enter]. The system displays all assistance requests for that beneficiary.

Typing information in the appropriate fields and pressing [Enter] narrows or widens your search.

3. Press [PF7] to scroll backward or [PF8] to scroll forward through the list of CWF assistance request transactions.

- <span id="page-21-0"></span>4. If you want to view detailed information for a CWF assistance request transaction, type **S** in the SEL field next to the transaction for which you want to view detailed information. Press [Enter]. The system displays the first page of the ECRS CWF Assistance Request Detail screen for the selected transaction.
- 5. If you want to exit the ECRS CWF Assistance Request List screen, press [PF2] to return to the ECRS main menu without retaining current search criteria, [PF3] to return to the ECRS main menu while retaining current search criteria, or [PF12] to exit ECRS.

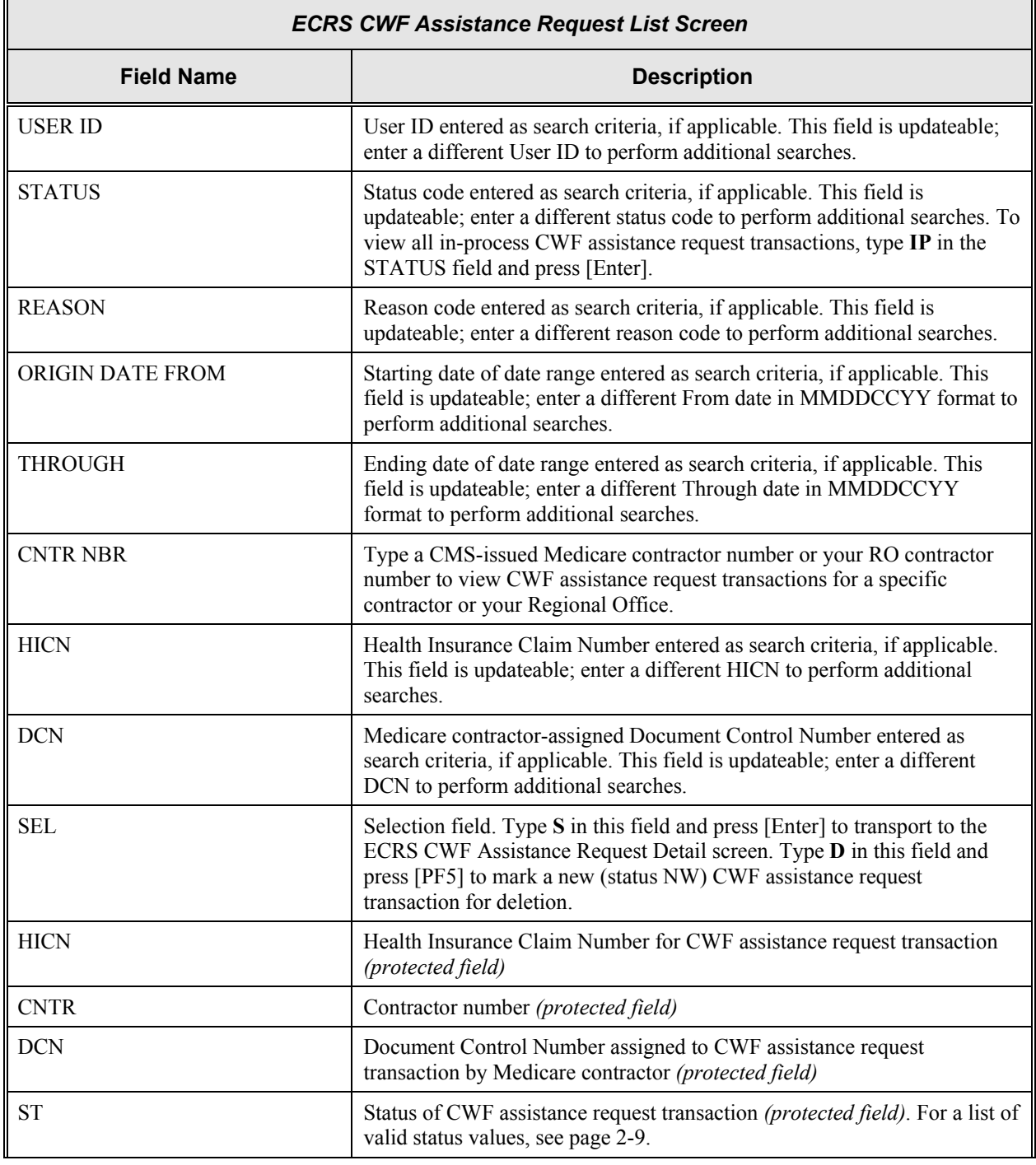

## <span id="page-21-1"></span>**ECRS CWF Assistance Request List Screen Description**

 $\overline{\mathsf{L}}$ 

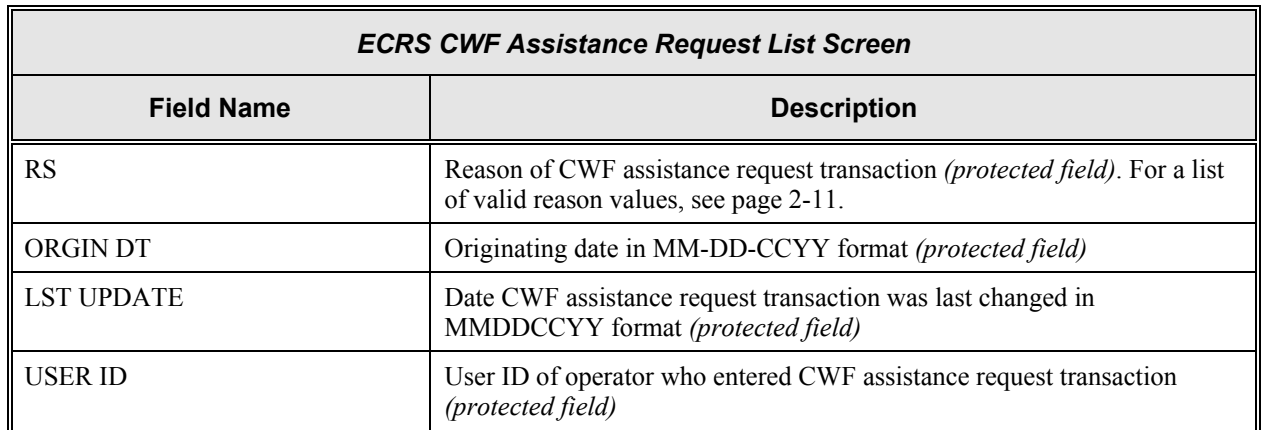

## **Transportation**

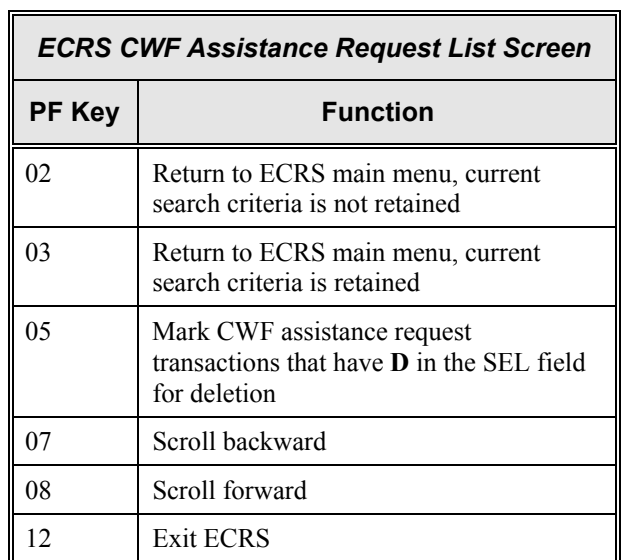

## <span id="page-23-1"></span><span id="page-23-0"></span>**Adding, Viewing, and Updating CWF Assistance Request Transactions**

Use the ECRS CWF Assistance Request Detail screens to add, view, and update an ECRS CWF assistance request transaction. You can only update an assistance request transaction if it is in NW (new) status. If the COB system has started processing the information, you cannot request an update. Any user with the same contractor number can update a transaction in NW (new) status.

**Note: Use these screens to add assistance request transactions for** *changes to existing CWF MSP auxiliary occurrences***. If you want to submit an inquiry to the COB contractor about a**  *possible MSP situation not yet documented at CWF***, use the ECRS MSP Inquiry Detail screens (see page [2-27\)](#page-44-1).** 

Common tasks performed on these screens, followed by the associated Action Code, are:

- Making changes to attorney information (AI), diagnosis codes (DX), effective date (ED), employer information and size (EI and ES), insurer information (II), insurance type (IT), MSP type (MT), patient relationship (PR), pre-paid health plan date (PH), and termination date (TD)
- Developing to an employer (DE) or to an insurer (DI)
- Adding a duplicate no-fault record (NR)
- Requesting deletion of a CWF MSP auxiliary occurrence (DO)
- Correcting an SSN/HICN mismatch (MX)
- Updating a record for a vow of poverty (VP)
- Adding a duplicate liability record (LR)
- Making documentation requests for generation of right of recovery letters (RR)
- Changing venue for lead contractor assignment (CV)
- Redeveloping a deleted CWF record (DR)

Follow the steps below to add, view, or update an ECRS CWF assistance request transaction.

1. From the COB ECRS main menu screen, type **01** in the SELECTION field and press [Enter]. The system displays the first page of the ECRS CWF Assistance Request Detail screen, as shown in the example below.

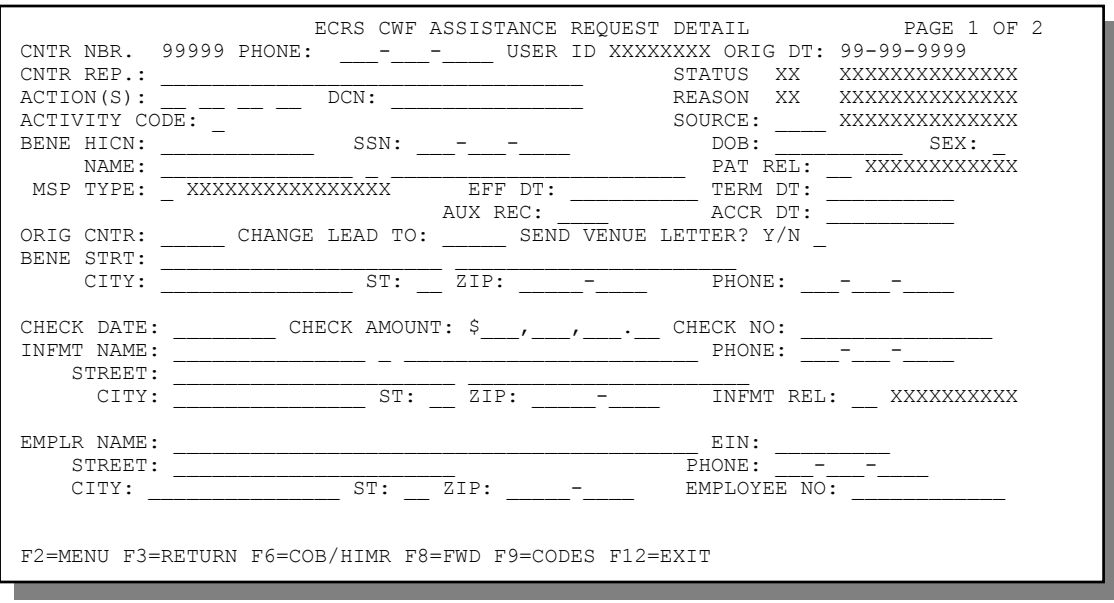

- 2. Type data in all of the required fields on the ECRS CWF Assistance Request Detail, Page 1 of 2 screen. The required fields on this screen are:
	- ACTION(S) EFF DT
		-
	- DCN AUX REC
	- ACTIVITY CODE ORIG CNTR (except when  $\text{ACTION}(S) = \text{CV}$ )
	-
	-
	-
	-
	- **MSP TYPE**
	- SOURCE CHECK DATE, CHECK AMOUNT, CHECK NO  $BENE HICN$  (if SOURCE = CHEK) • NAME • INFMT NAME, STREET, CITY, ST, ZIP, INFMT REL
	- PAT REL (if SOURCE = CHEK or LTTR)

After you type data in one field, press [Tab] to move the cursor to the next field.

For information on screen scraping beneficiary information for CWF assistance requests, see page [2-19.](#page-36-1)

For information on selecting ECRS codes, see page [2-44.](#page-61-1)

3. Type data in the fields as required by the action code(s) requested and typed in the ACTION(S) field. The table below lists action codes and corresponding required fields not listed above.

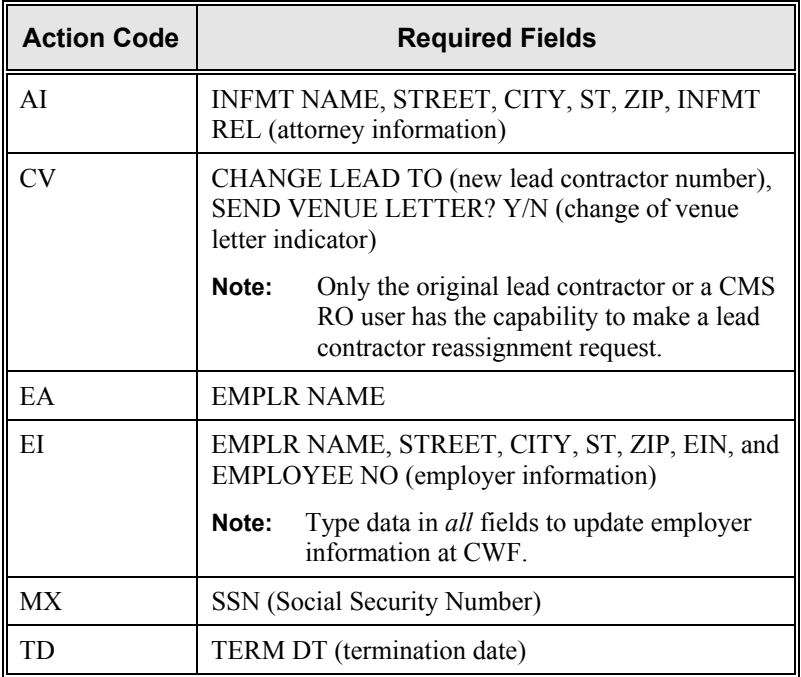

4. After typing data in all of the required fields, press [PF8]. The system displays the ECRS CWF Assistance Request Detail, Page 2 of 2 screen, as shown in the example below.

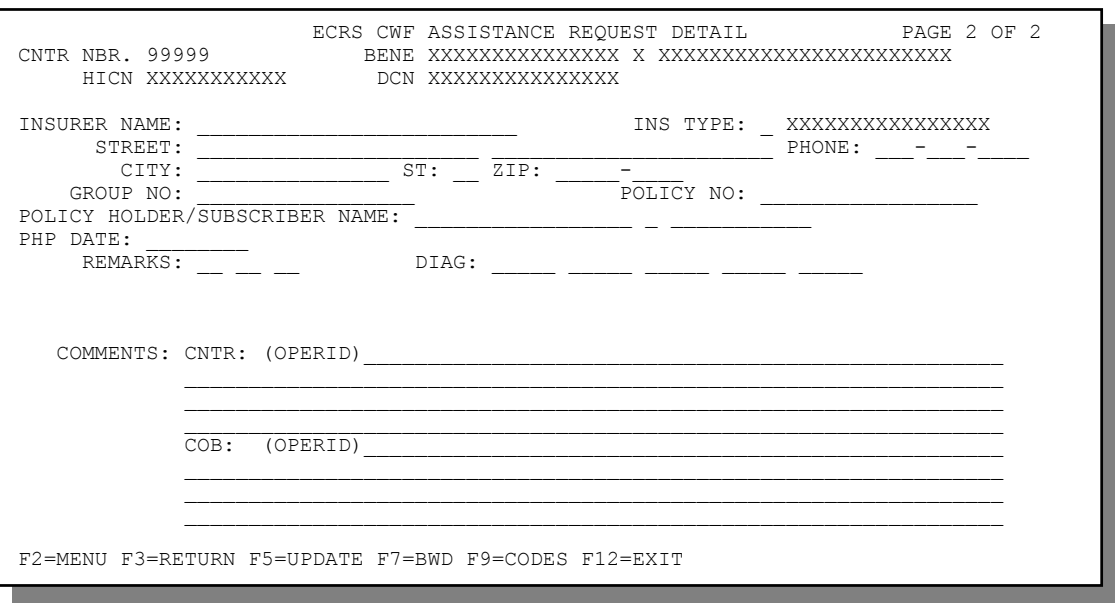

- 5. Type data in the INS TYPE field, the only required field on the ECRS CWF Assistance Request Detail, Page 2 of 2 screen.
- 6. Type data in the fields as required by the action code(s) requested and typed in the ACTION(S) field on the ECRS CWF Assistance Request Detail, Page 1 of 2 screen. The table below lists action codes and corresponding required fields not mentioned above.

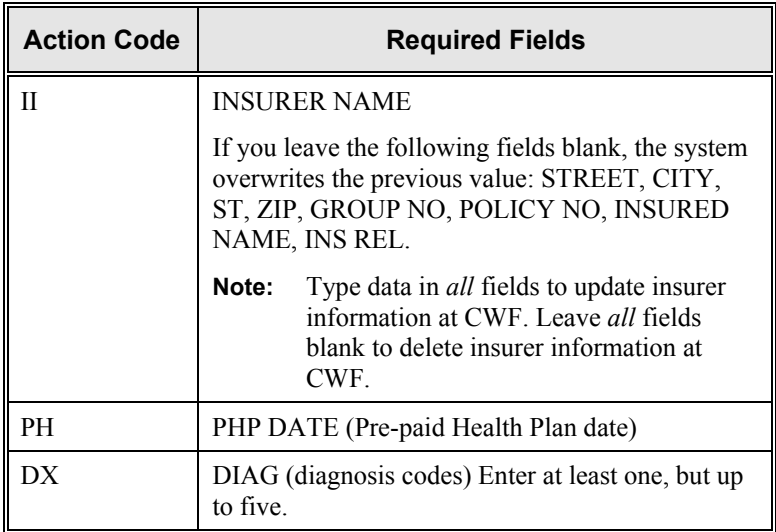

- 7. After typing data in all of the required fields, press [PF5]. The system adds or updates the transaction, then displays the message, "TRANSACTION COMPLETED SUCCESSFULLY."
- 8. If you want to return to the ECRS CWF Assistance Request Detail, Page 1 of 2 screen, press [PF7].

If you want to exit the ECRS CWF Assistance Request Detail screens, press [PF2] to return to the ECRS main menu or [PF12] to exit ECRS.

## <span id="page-26-1"></span><span id="page-26-0"></span>**ECRS CWF Assistance Request Detail, Page 1 of 2 Screen Description**

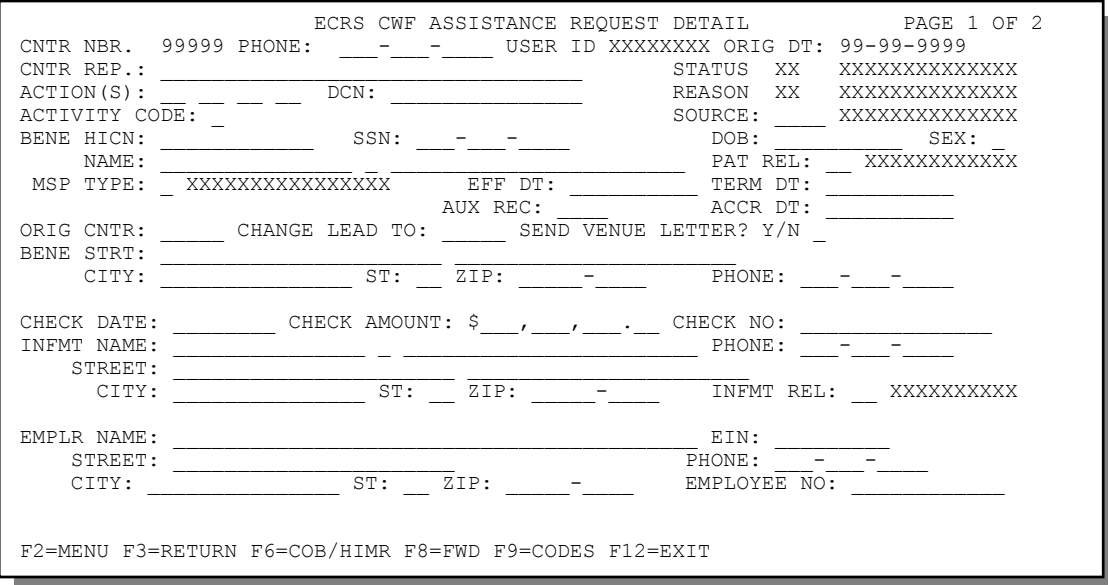

<span id="page-26-2"></span>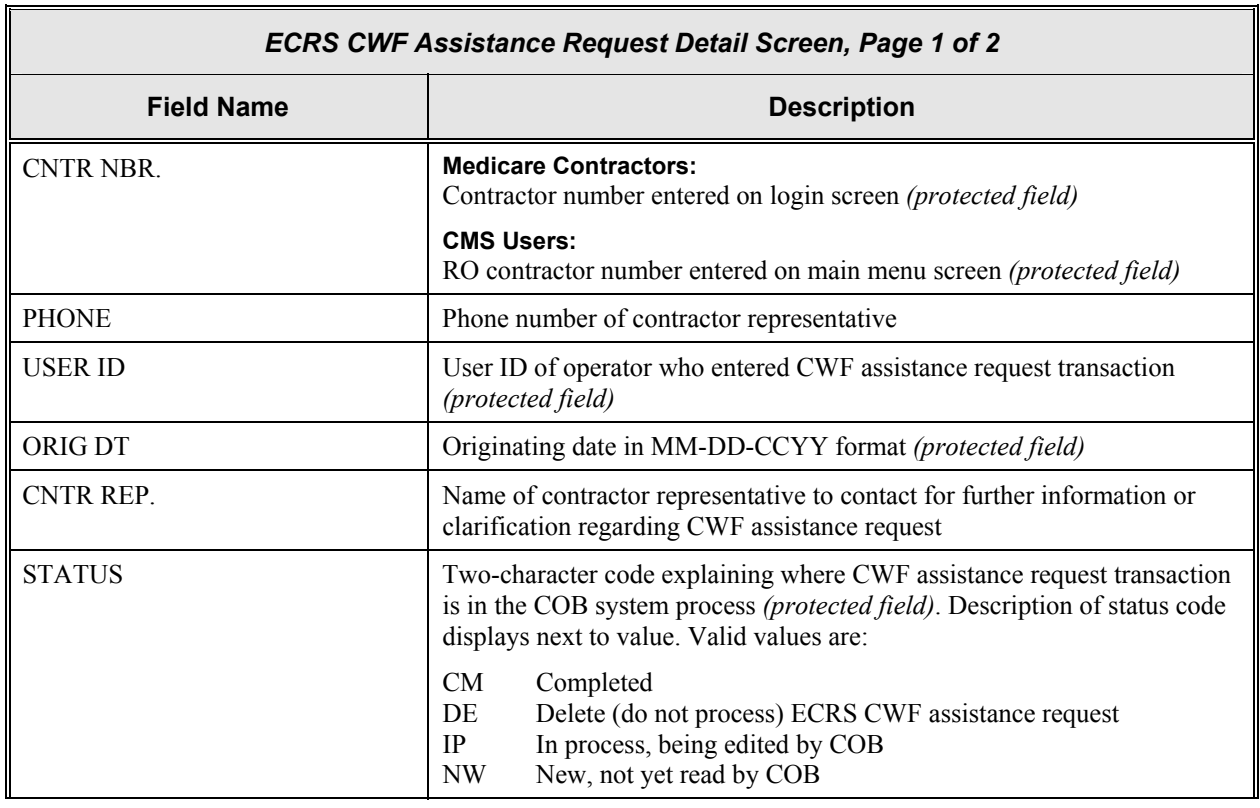

H

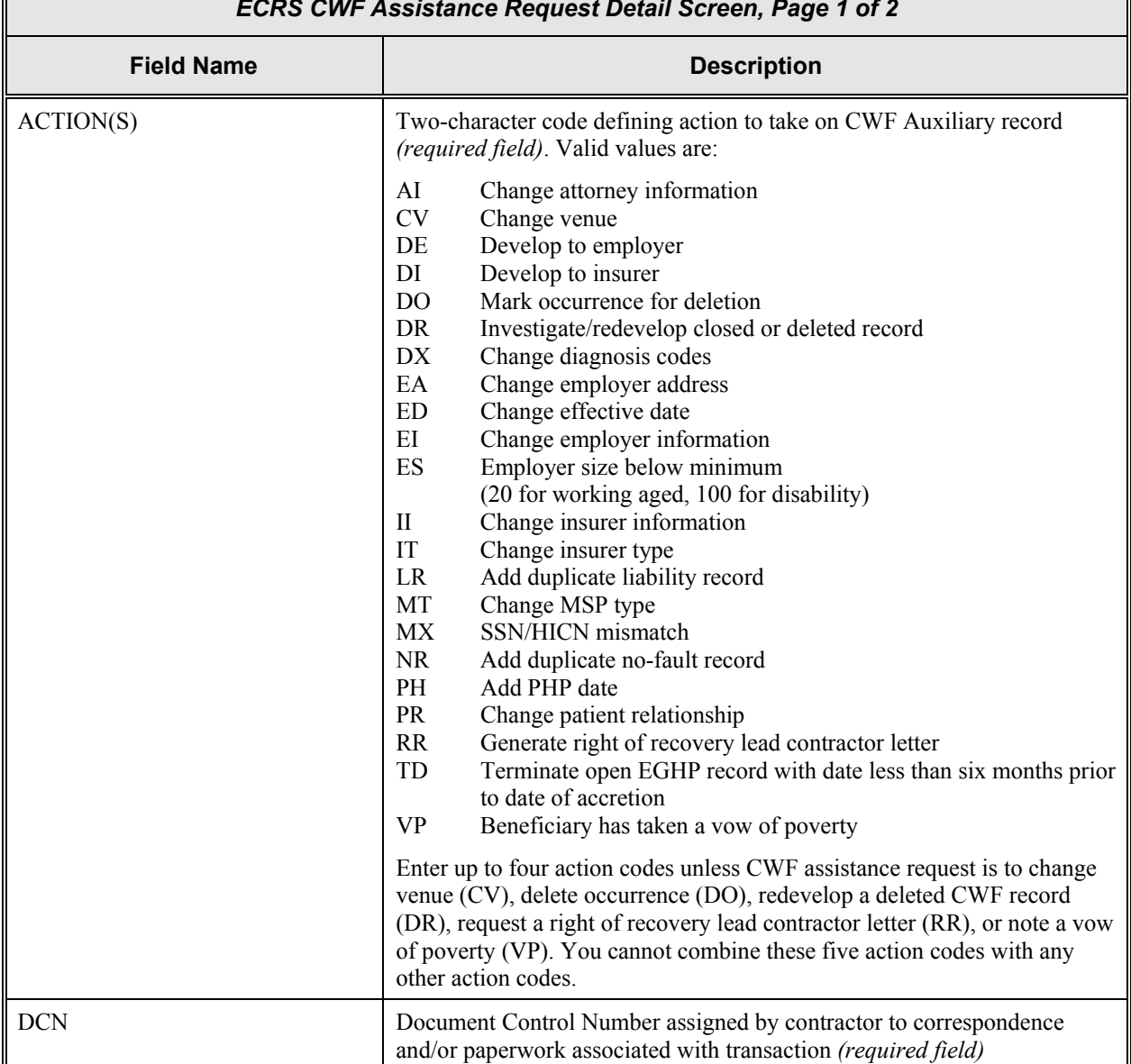

<span id="page-28-0"></span>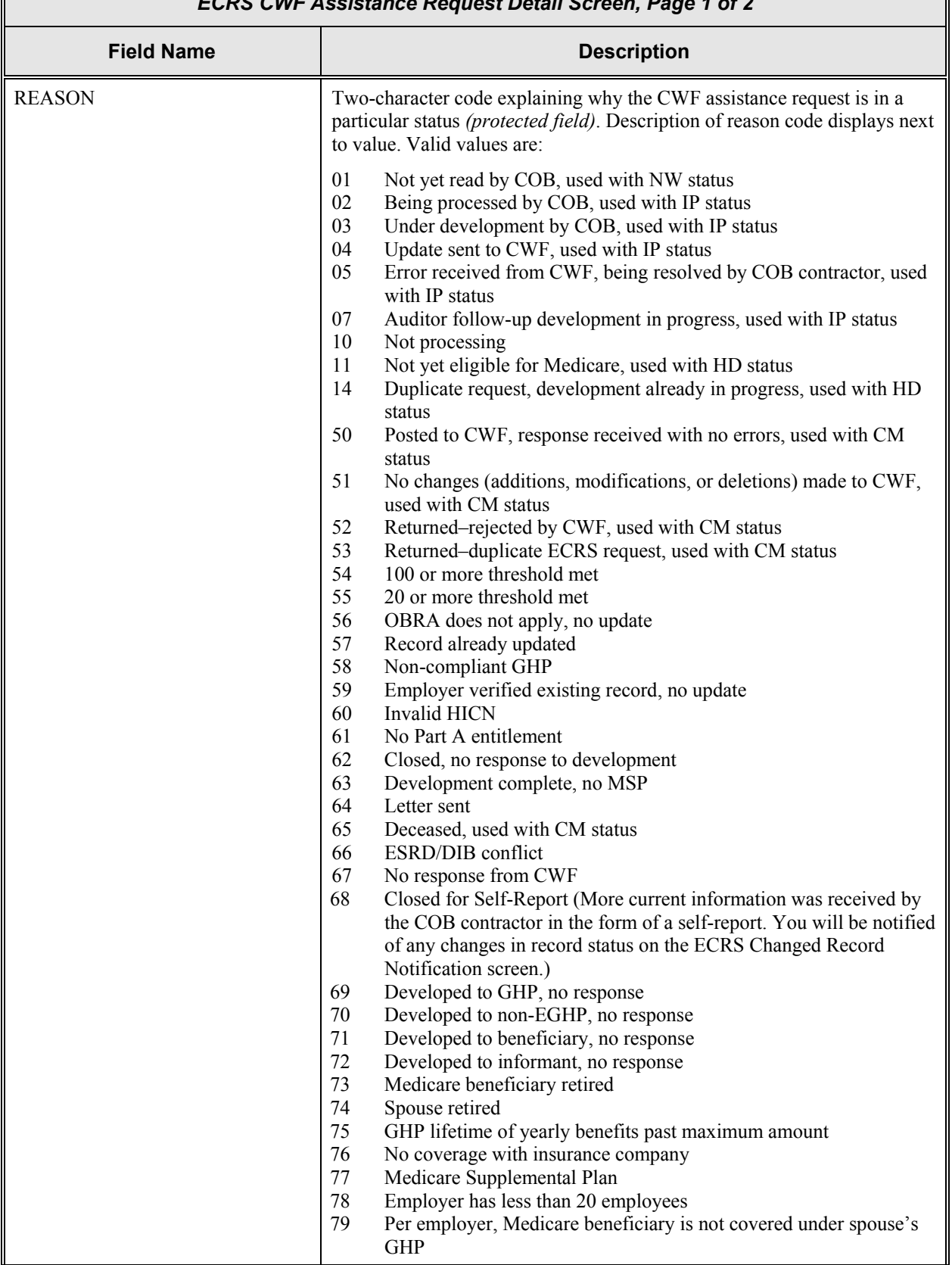

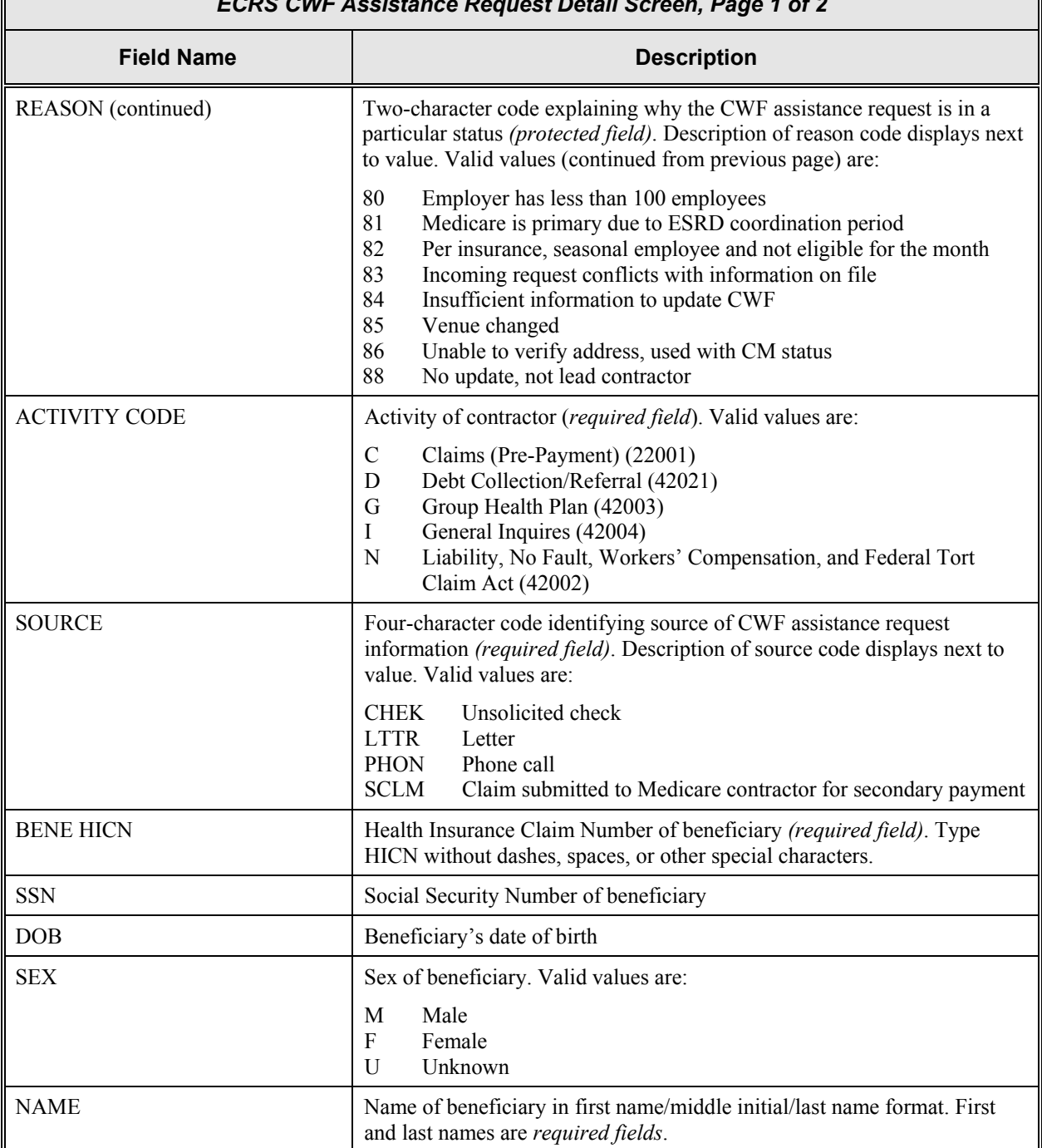

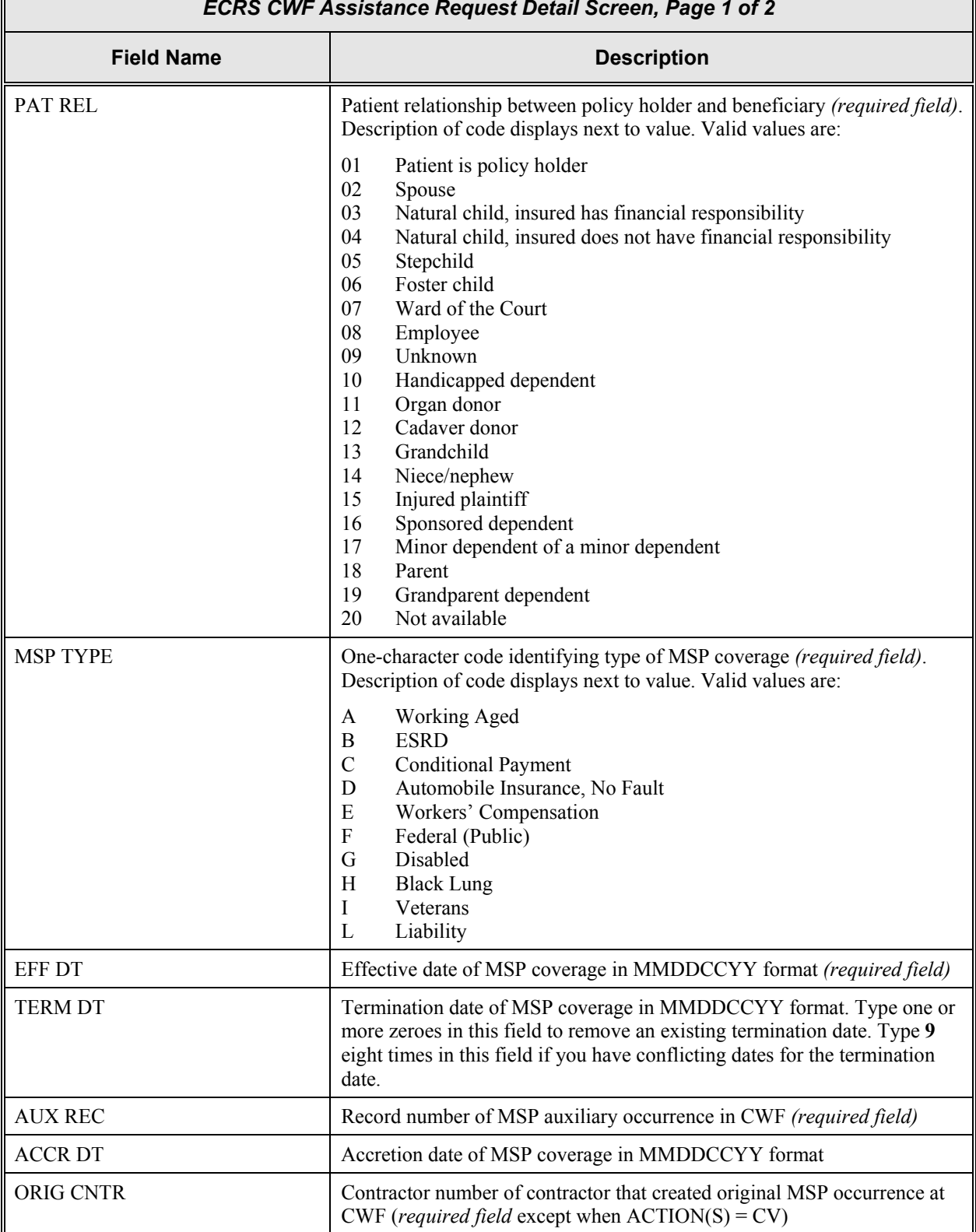

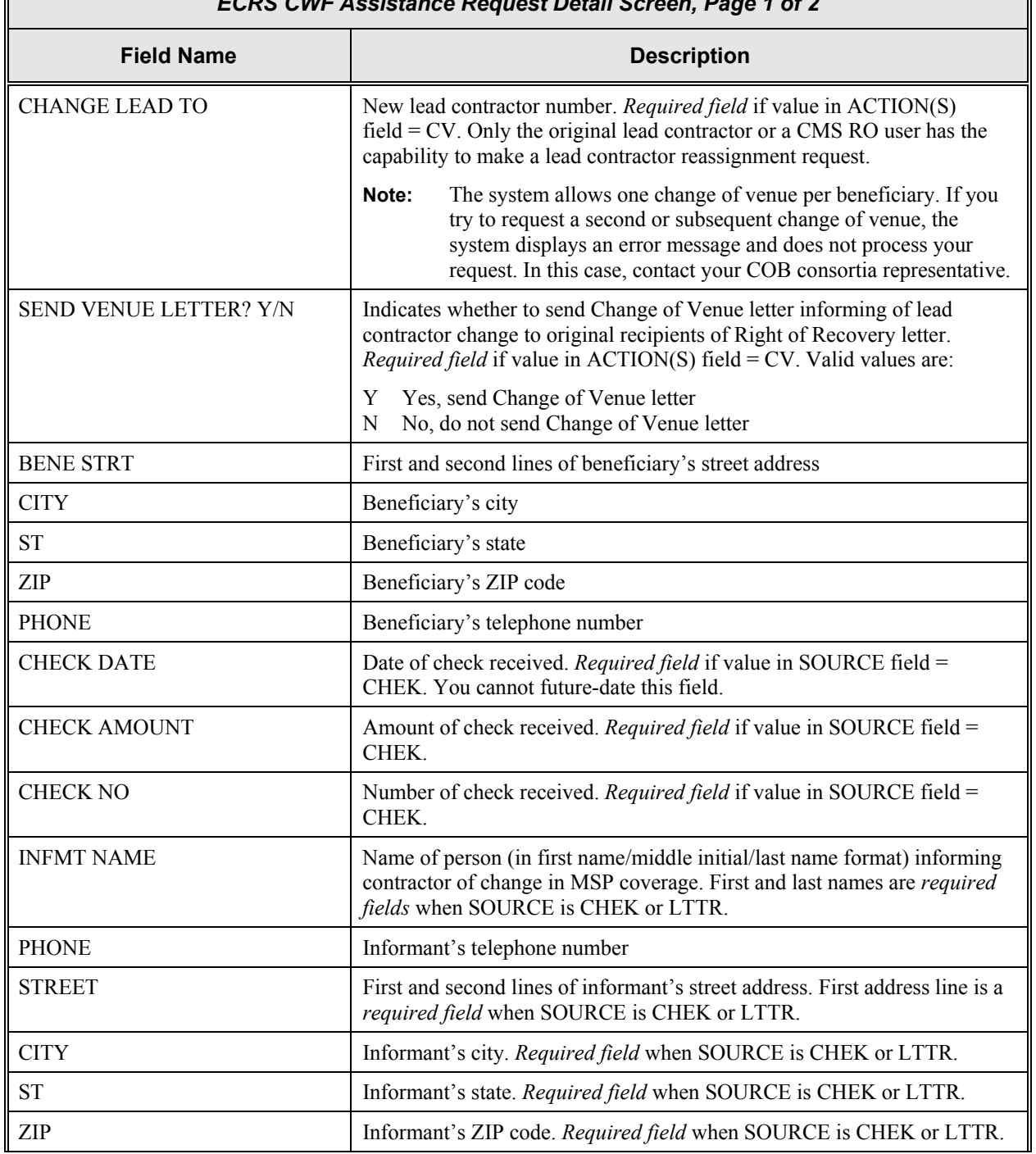

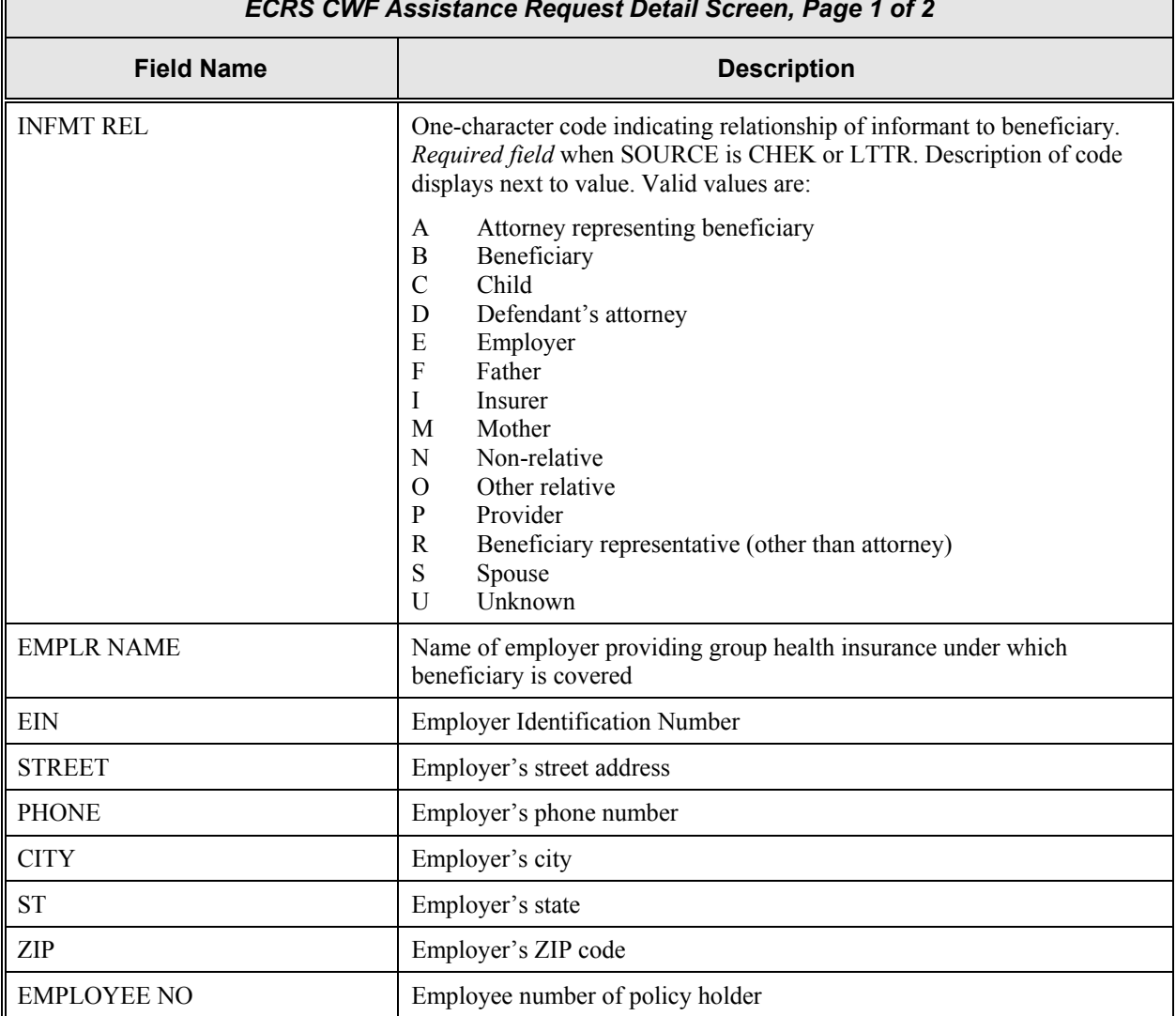

## **Transportation**

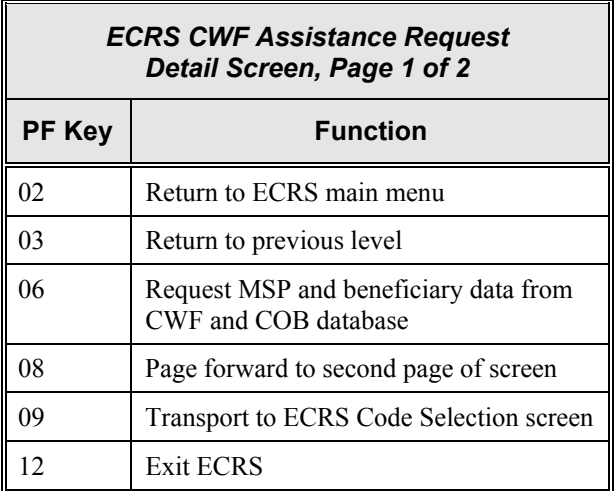

## <span id="page-33-1"></span><span id="page-33-0"></span>**ECRS CWF Assistance Request Detail, Page 2 of 2 Screen Description**

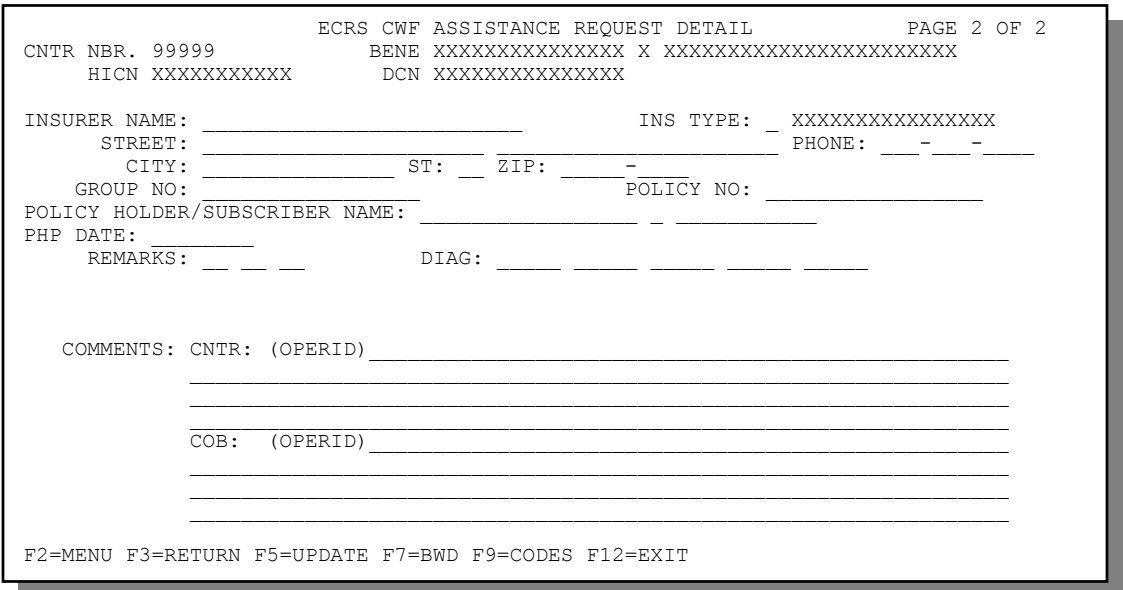

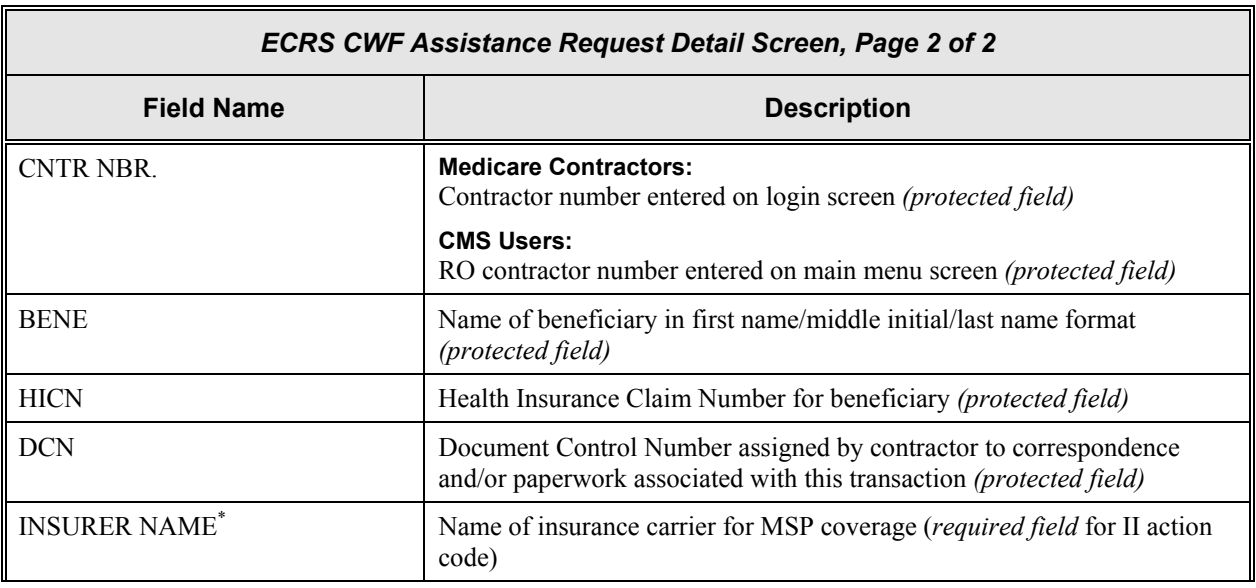

 $\overline{\phantom{a}}$ 

<span id="page-33-2"></span><sup>\*</sup> The following entries are *not* permitted in this field: ATTORNEY, BC, BCBX, BLUE CROSS, BLUE SHIELD, BS, BX, CMS, HCFA, INSURER, MEDICARE, MISC, MISCELLANEOUS, N/A, NA, NO, NONE, SUPPLEMENT, SUPPLEMENTAL, UNK, and UNKNOWN.

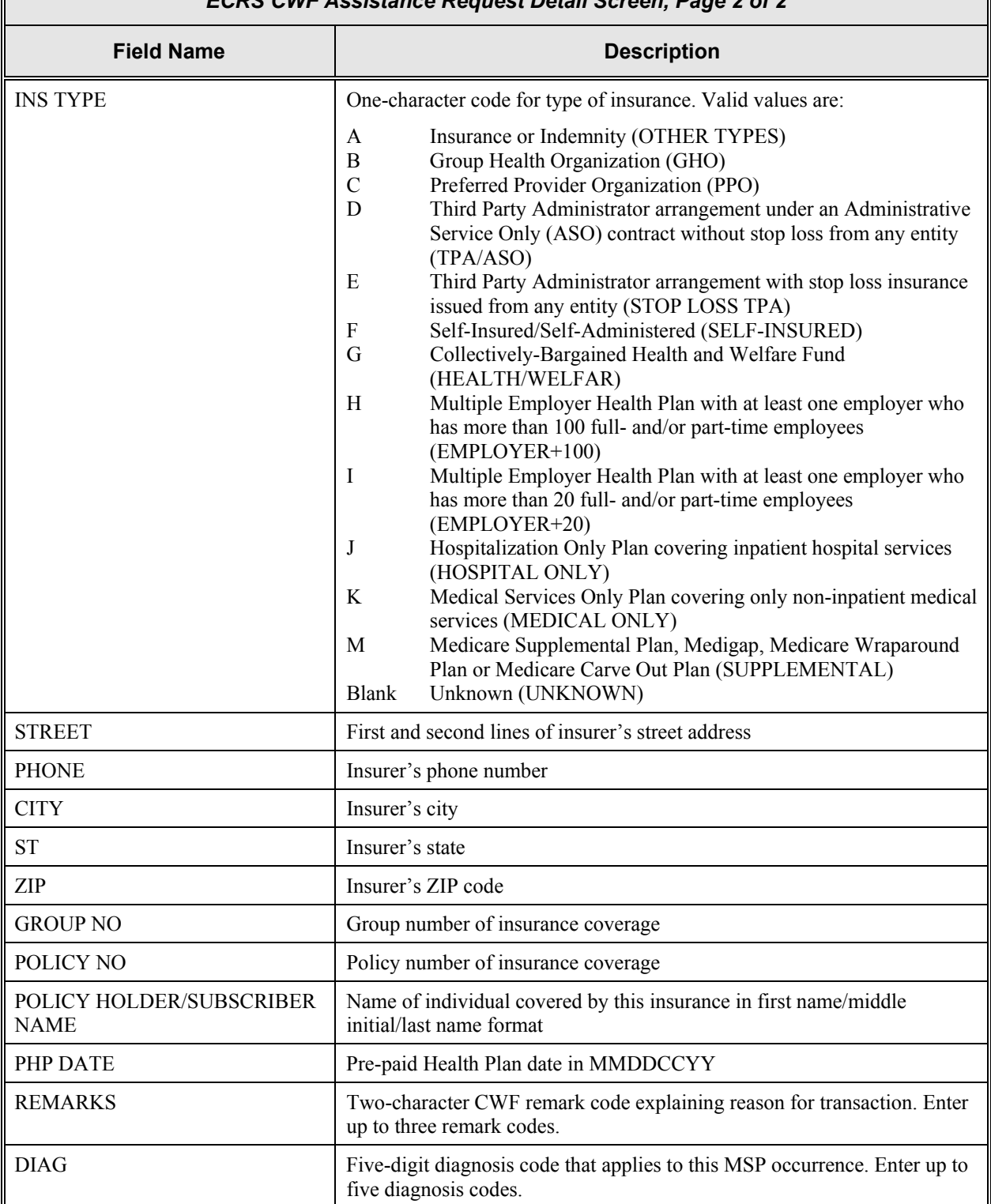

F

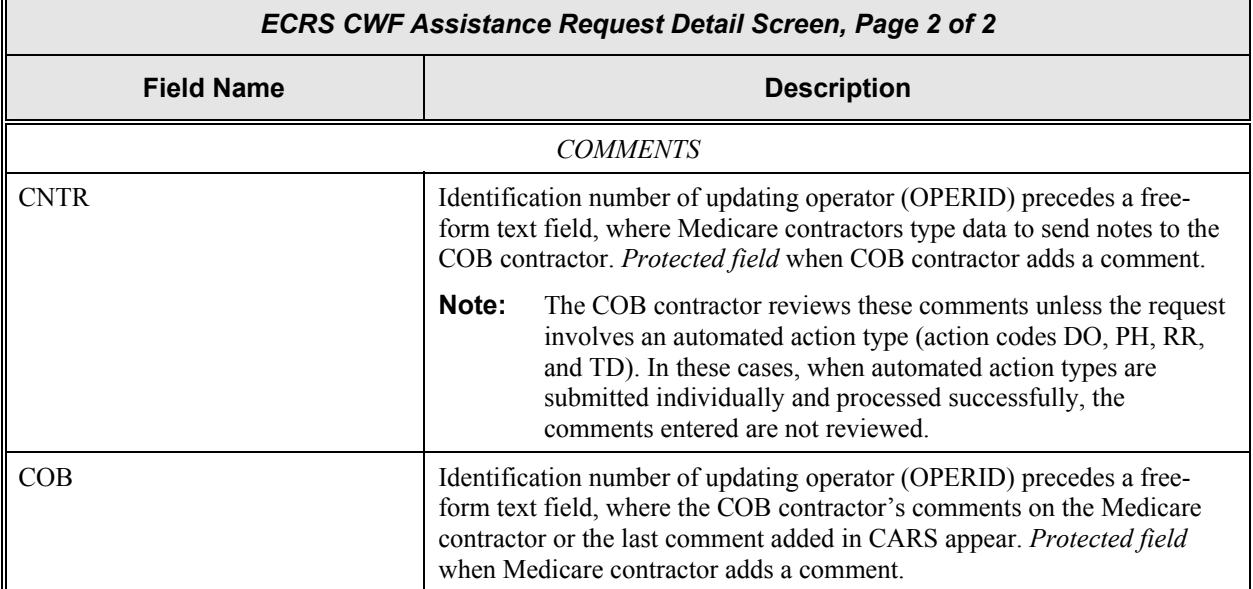

## **Transportation**

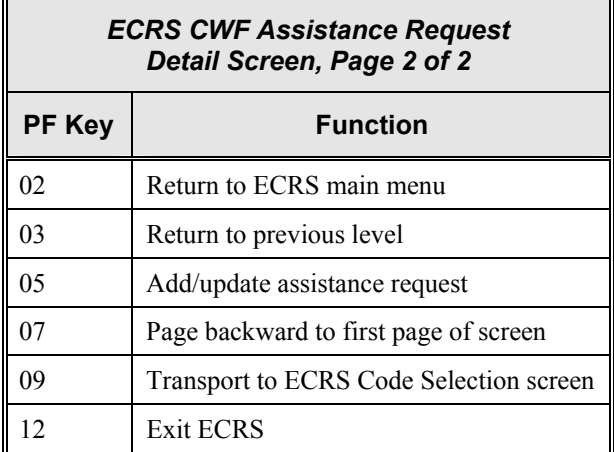

## *2-18 Rev. 03-01/July 2003*
# **Screen Scraping Beneficiary Information for CWF Assistance Requests**

Screen scraping allows you to retrieve beneficiary information from the COB database and the HIMR BENA and MSPD screens at each host site. The system then carries that information forward to the ECRS CWF Assistance Request Detail screens and fills in the associated fields with the appropriate information.

Follow the steps below to screen scrape beneficiary information for a CWF assistance request.

1. From the first page of the ECRS CWF Assistance Request Detail screen, type a HICN in the BENE HICN field and press [PF6]. The system searches the COB database and HIMR. When the system retrieves MSP data from HIMR, it displays the HIMR MSP Data screen, as shown in the example below.

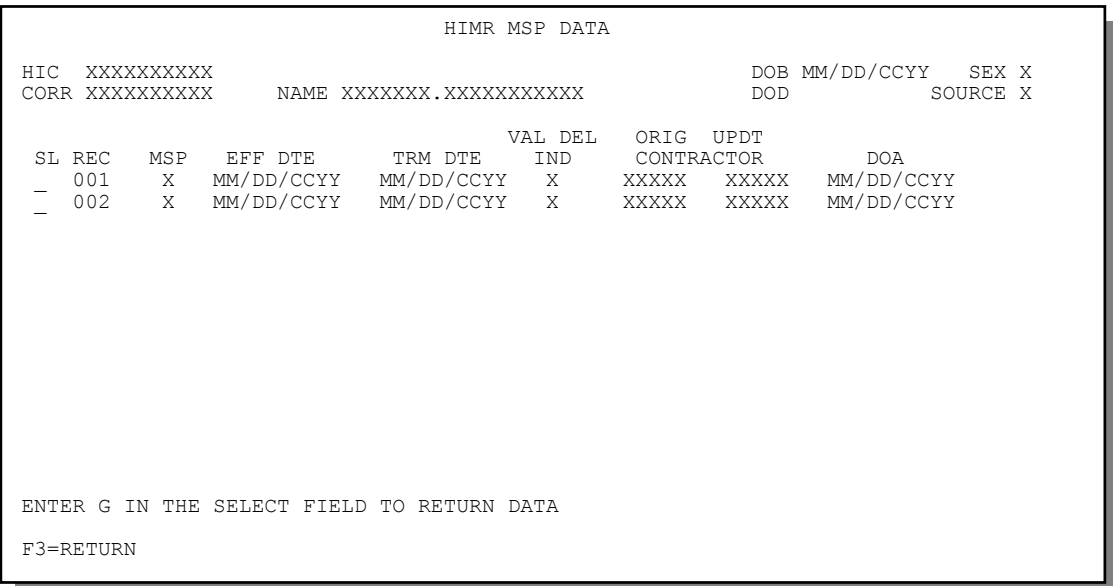

2.

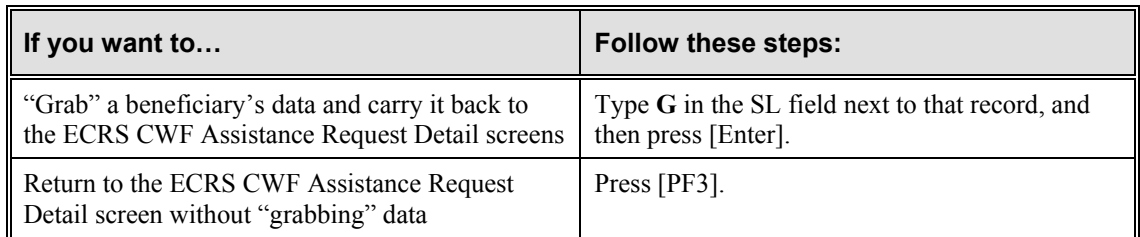

The system returns to the first page of the ECRS CWF Assistance Request Detail screen.

If you chose to "grab" data, the system highlights the fields where information was imported from the COB database and CWF, as shown in the examples below.

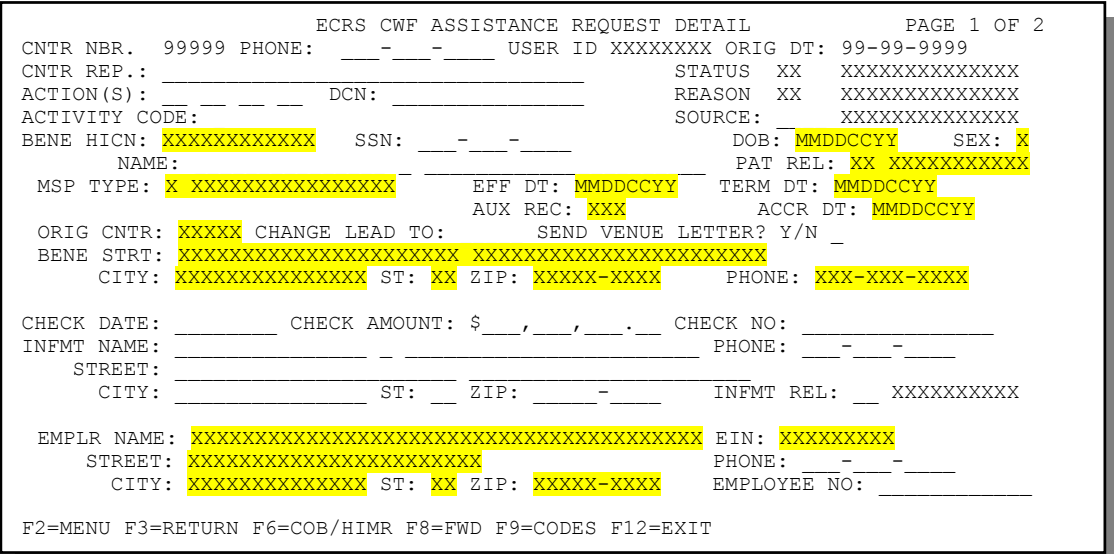

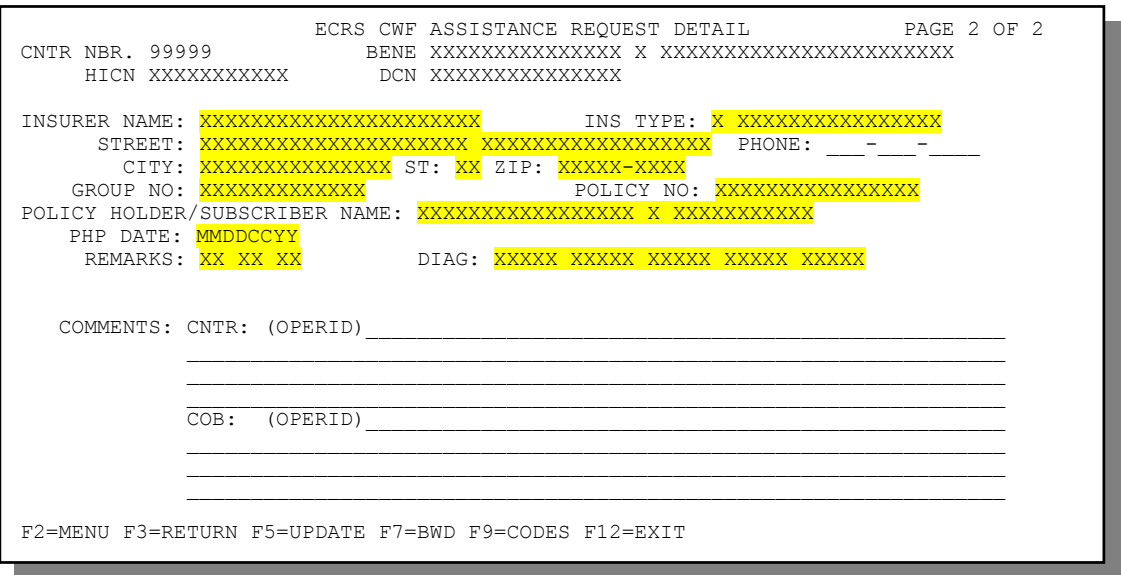

3.

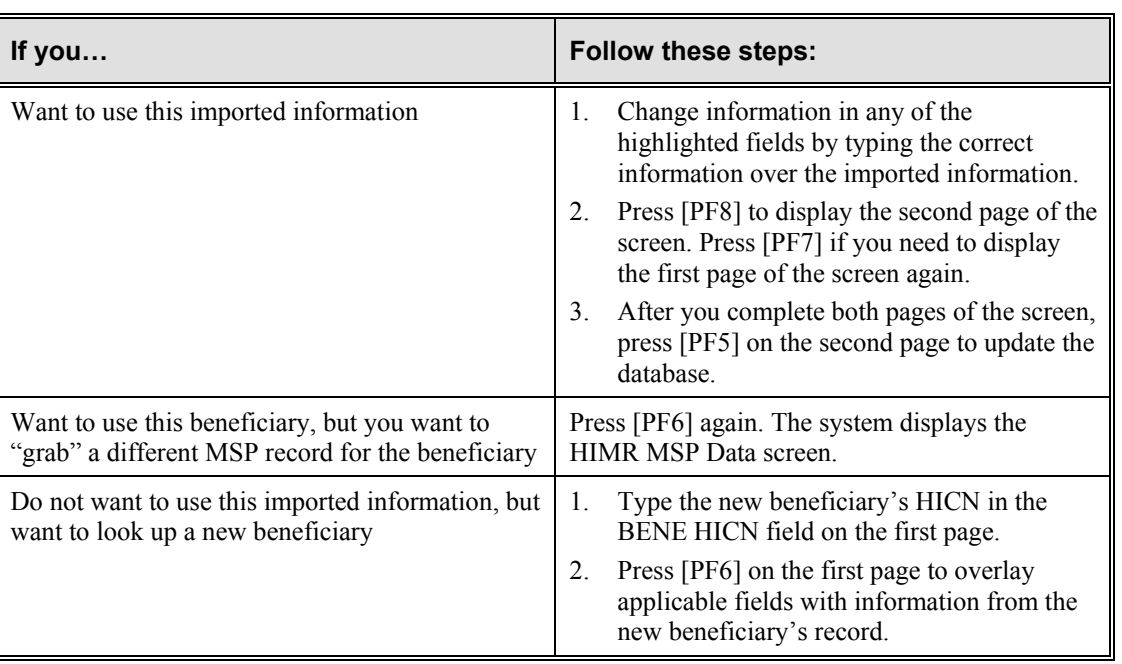

# **HIMR MSP Data Screen Description**

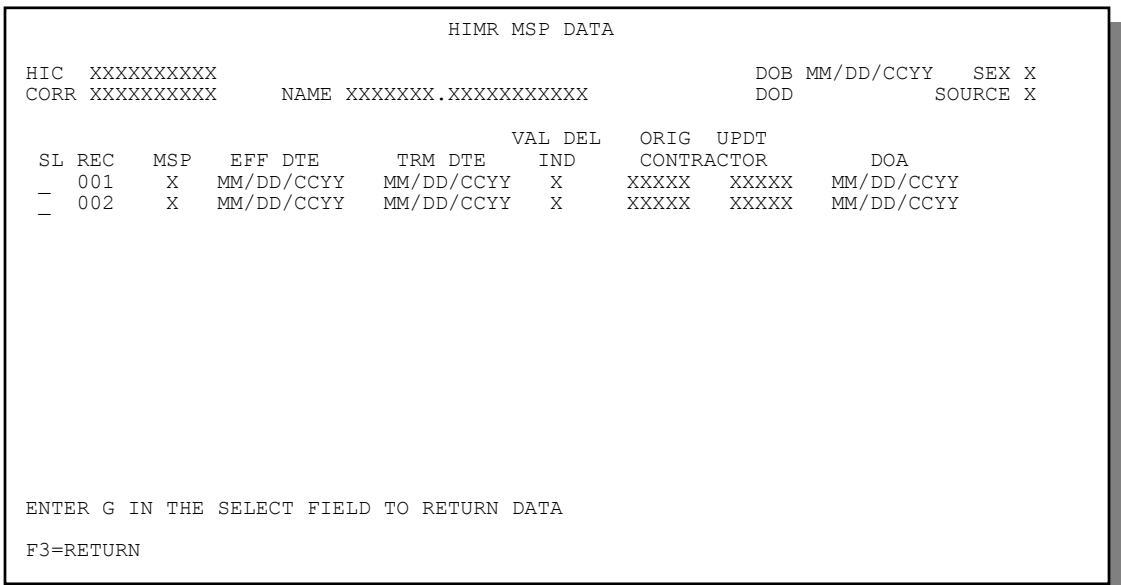

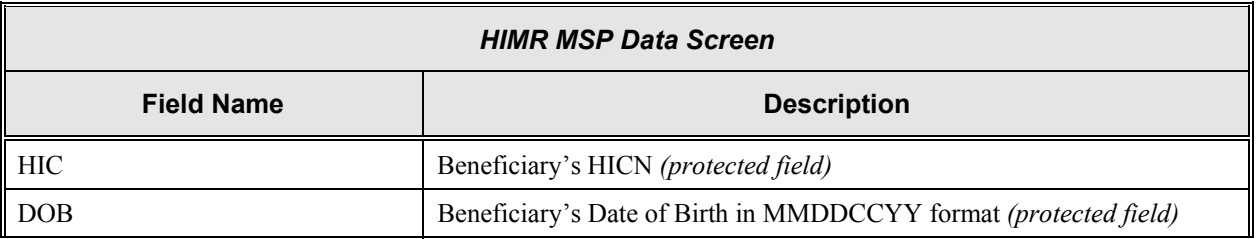

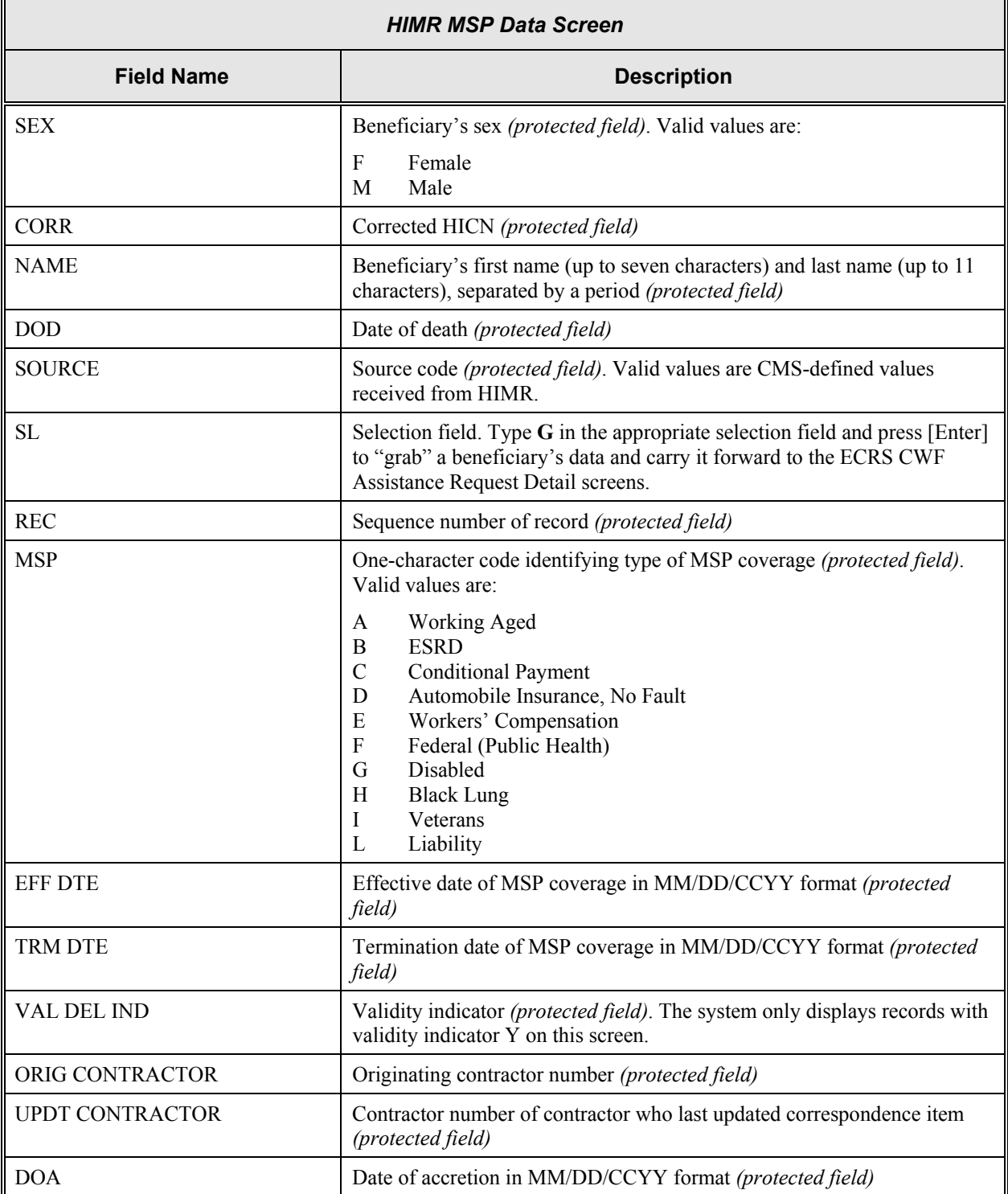

#### **Transportation**

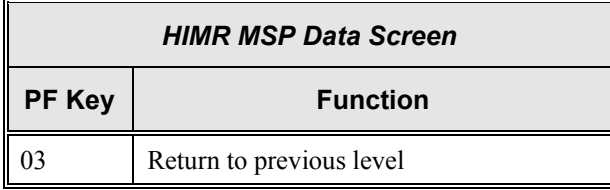

# **Deleting a CWF Assistance Request Transaction**

Follow the steps below to delete a new (status NW) CWF assistance request transaction before it is processed by COB. If the COB system has started processing your request, you cannot delete it.

1. From the COB ECRS main menu screen, type **02** in the SELECTION field, and type the search criteria in the appropriate fields. Press [Enter]. The system displays the ECRS CWF Assistance Request List screen, as shown in the example below.

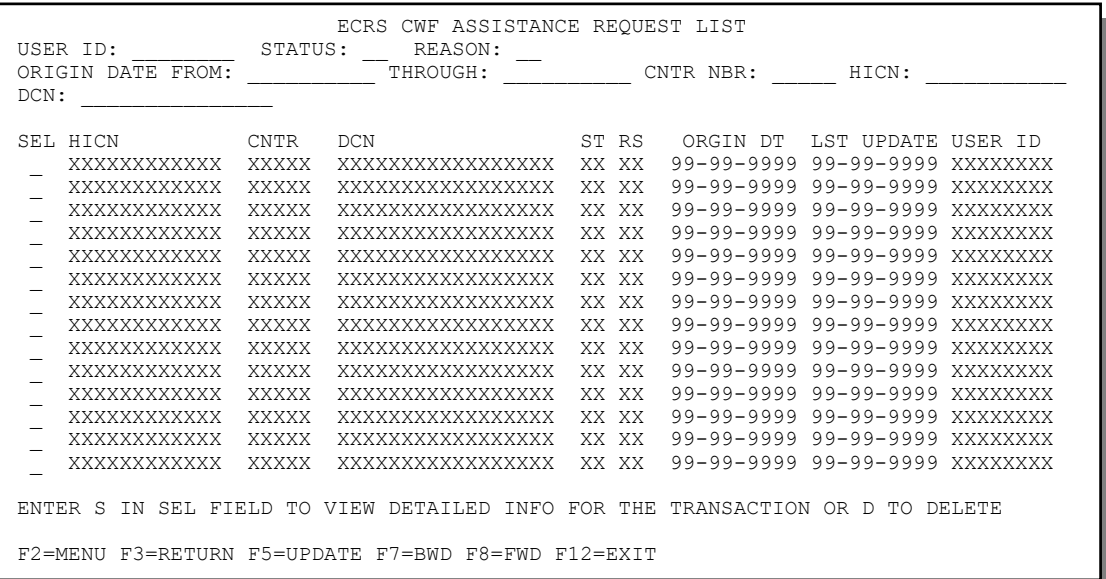

2. You can change or delete the search criteria to initiate a new search. You can perform searches using the following criteria:

Contractor Number, HICN, User ID, Status, Reason, DCN, Origin Date From, and Through in any combination except you cannot combine DCN and HICN searches. In addition, you must combine searches on Origin Date From and/or Through, User ID, Status, and Reason with a DCN, HICN or Contractor Number search.

The dates in the ORIGIN DATE FROM and THROUGH fields default to the dates entered in the SEARCH ORIGIN DATE fields on the COB ECRS main menu screen. If you did not enter dates in those fields on the COB ECRS main menu screen, the fields on this screen default to the date 30 days prior to the current date and the current date.

Typing information in the appropriate fields and pressing [Enter] narrows or widens your search.

- 3. Press [PF7] to scroll backward or [PF8] to scroll forward through the list to find the CWF assistance request transaction you want to delete.
- 4. Type **D** in the SEL field next to new (status NW) CWF assistance request transaction you want to delete. Press [Enter]. The system marks the assistance request transaction for deletion.
- 5. If you want to exit the ECRS CWF Assistance Request List screen, press [PF2] to return to the ECRS main menu without retaining current search criteria, [PF3] to return to the ECRS main menu while retaining current search criteria, or [PF12] to exit ECRS.

**Note:** For the ECRS CWF Assistance Request List Screen Description, see page [2-4.](#page-21-0)

# **Viewing the List of MSP Inquiry Transactions**

Follow the steps below to view the list of MSP inquiry transactions.

1. From the COB ECRS main menu screen, type **05** in the SELECTION field, and type the search criteria in the appropriate fields. Press [Enter]. The system displays the ECRS MSP Inquiry List screen, as shown in the example below.

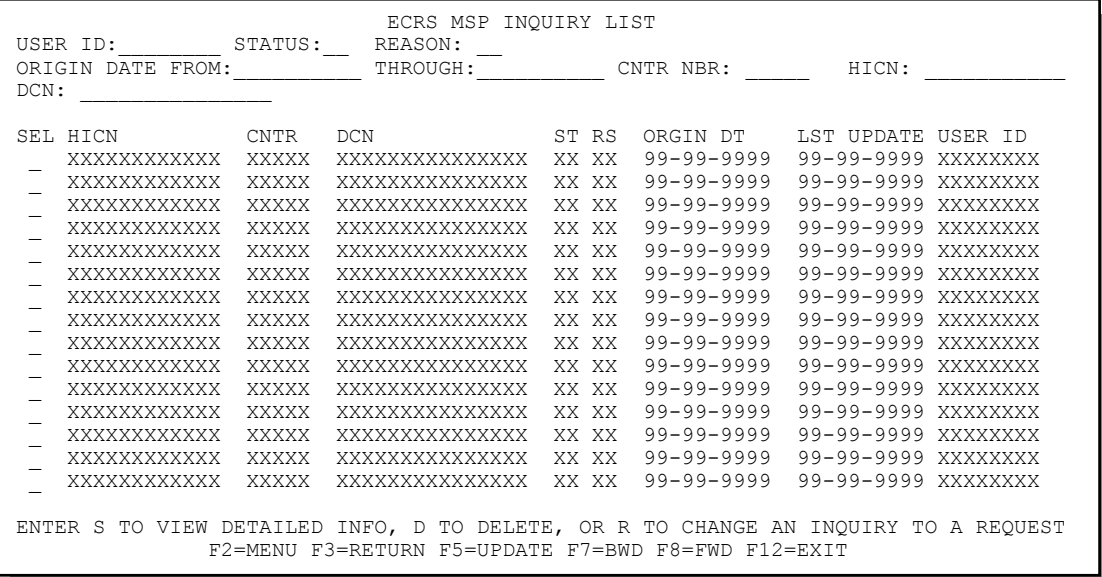

2. From this screen, you can change or delete the search criteria to initiate a new search. You can perform searches using the following criteria:

Contractor Number, HICN, User ID, Status, Reason, DCN, Origin Date From, and Through in any combination except you cannot combine DCN and HICN searches. In addition, you must combine searches on Origin Date From and/or Through, User ID, Status, and Reason with a DCN, HICN or Contractor Number search.

The dates in the ORIGIN DATE FROM and THROUGH fields default to the dates entered in the SEARCH ORIGIN DATE fields on the COB ECRS main menu screen. If you did not enter dates in those fields on the COB ECRS main menu screen, the fields on this screen default to the date 30 days prior to the current date and the current date.

To search for all MSP inquiries related to a specific beneficiary, type that beneficiary's HICN in the HICN field and press [Enter]. The system displays all MSP inquiries for that beneficiary.

Typing information in the appropriate fields and pressing [Enter] narrows or widens your search.

- 3. Press [PF7] to scroll backward or [PF8] to scroll forward through the list of MSP inquiry transactions.
- 4. If you want to view detailed information for an MSP inquiry transaction, type **S** in the SEL field next to the transaction for which you want to view detailed information. Press [Enter]. The system displays the first page of the ECRS MSP Inquiry Detail screen for the selected transaction.

5. If an MSP inquiry is rejected with reason code 87 and you want to log a CWF assistance request for it, type **R** in the SEL field next to the appropriate transaction and press [Enter]. The system displays the first page of the ECRS CWF Assistance Request Detail screen for the selected transaction with the information from the inquiry carried forward into the applicable fields.

Type the appropriate information in the required ACTION(S), AUX REC, and ORIG CNTR fields, as well as any other fields that are needed to complete the request.

Press [P8] to display the second page of the screen. Type information in the appropriate fields.

Press [PF5] to save the assistance request. The system updates the assistance request and saves the original MSP inquiry in its history.

6. If you want to exit the ECRS MSP Inquiry List screen, press [PF2] to return to the ECRS main menu without retaining current search criteria, [PF3] to return to the ECRS main menu while retaining current search criteria, or [PF12] to exit ECRS.

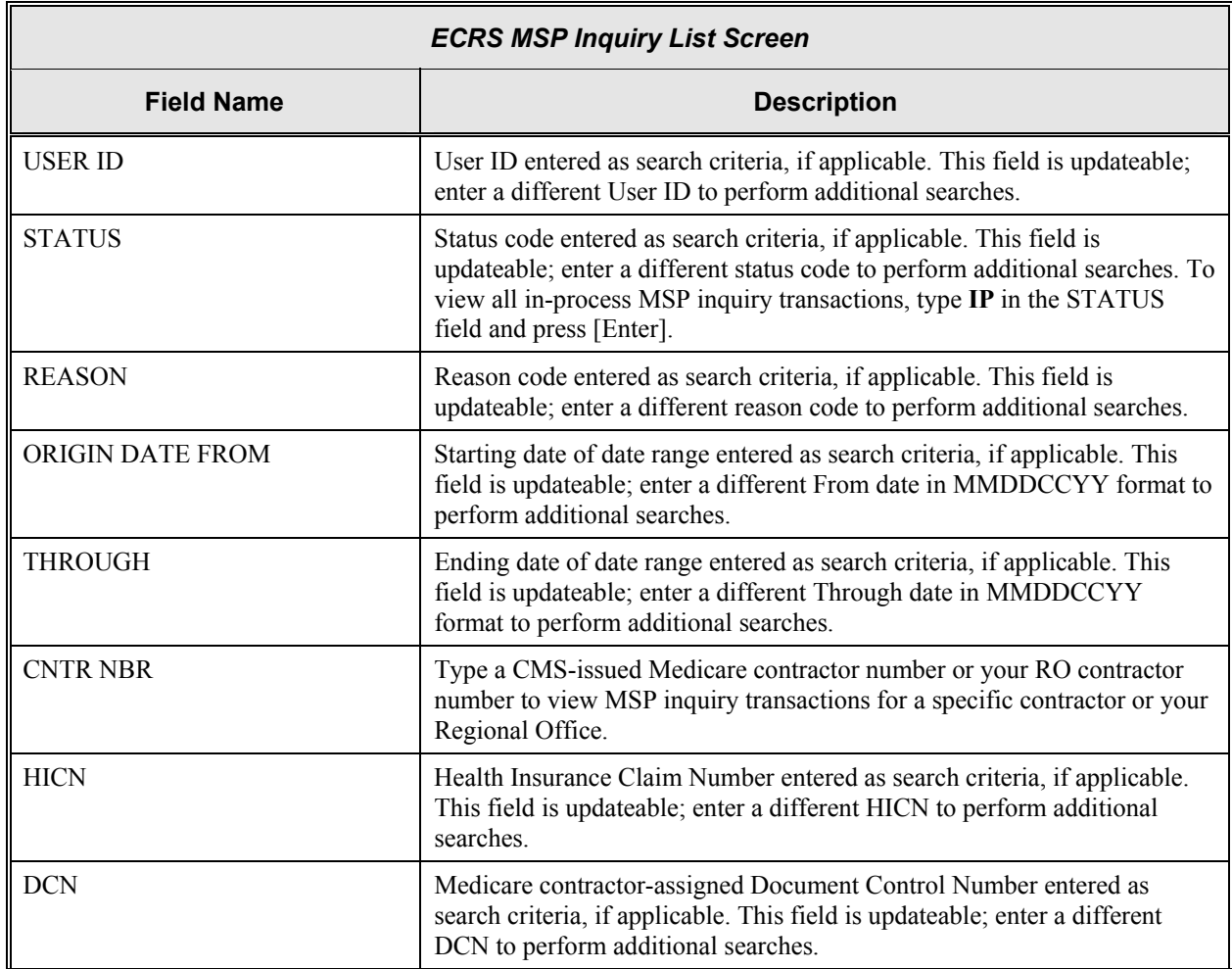

### <span id="page-42-0"></span>**ECRS MSP Inquiry List Screen Description**

Б

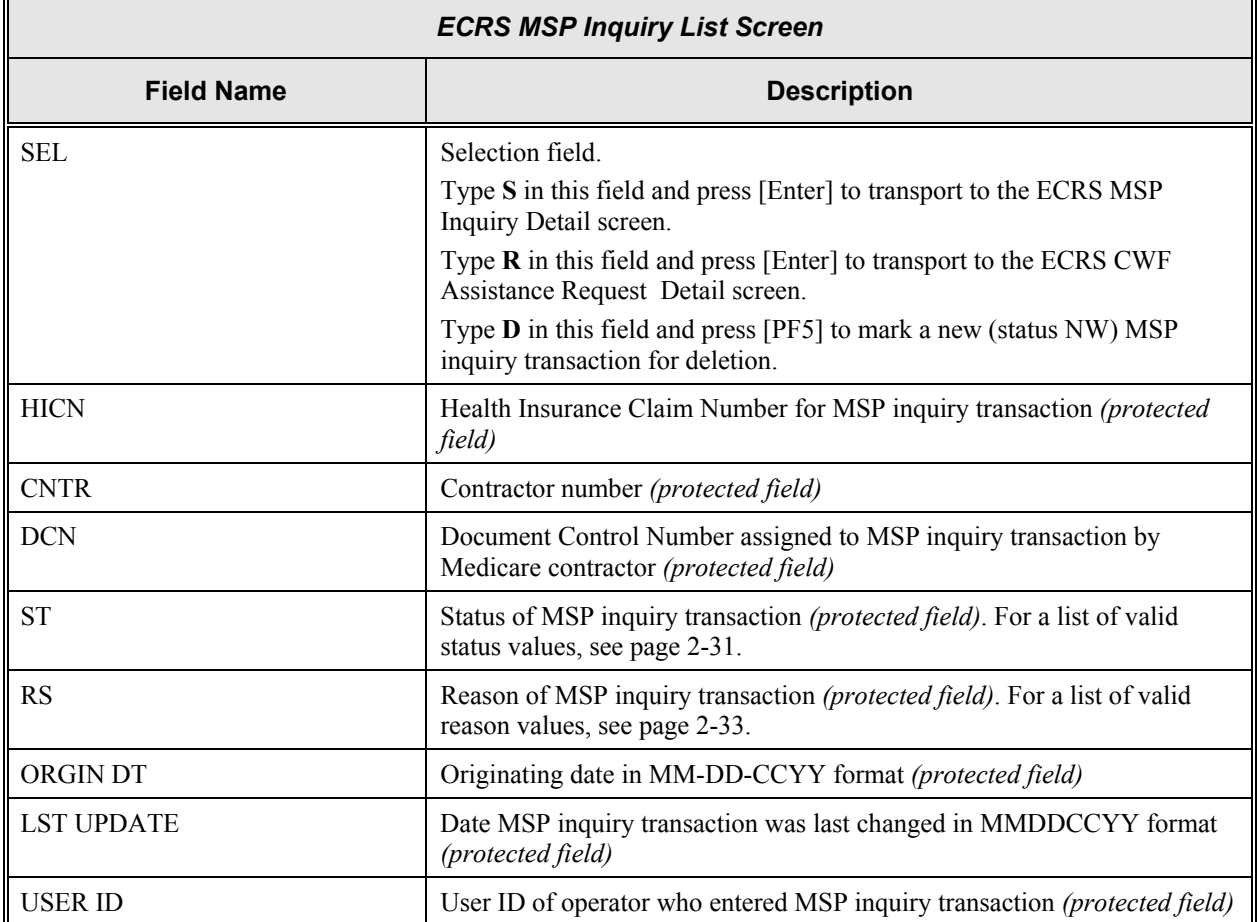

#### **Transportation**

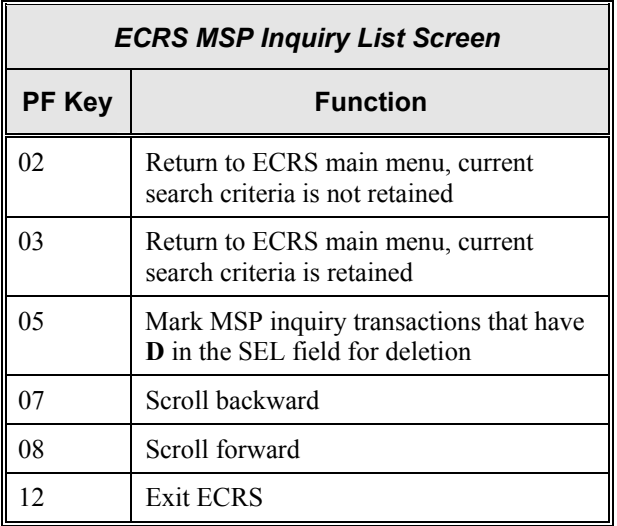

# **Adding, Viewing, and Updating MSP Inquiry Transactions**

Use the ECRS MSP Inquiry Detail screens to add, view, and update an ECRS MSP inquiry transaction. You can only update an MSP inquiry transaction if it is in NW (new) status. If the COB system has started processing the information, you cannot update the transaction.

**Note: Use these screens to submit an MSP inquiry to forward information to the COB contractor about a** *possible MSP situation not yet documented at CWF***. If you want to enter CWF assistance request transactions for** *changes to existing CWF MSP auxiliary occurrences***, use the ECRS CWF Assistance Request Detail screens (see page [2-6\)](#page-23-0).** 

Common sources that provide contractors with MSP information, followed by the associated Source Code, are:

- Letters from beneficiaries or other informants (LTTR)
- Phone calls (PHON)
- Checks (CHEK)
- Secondary claims (SCLM)

Follow the steps below to add, view, or update an ECRS MSP inquiry transaction.

1. From the COB ECRS main menu screen, type **04** in the SELECTION field and press [Enter]. The system displays the first page of the ECRS MSP Inquiry Detail screen, as shown in the example below.

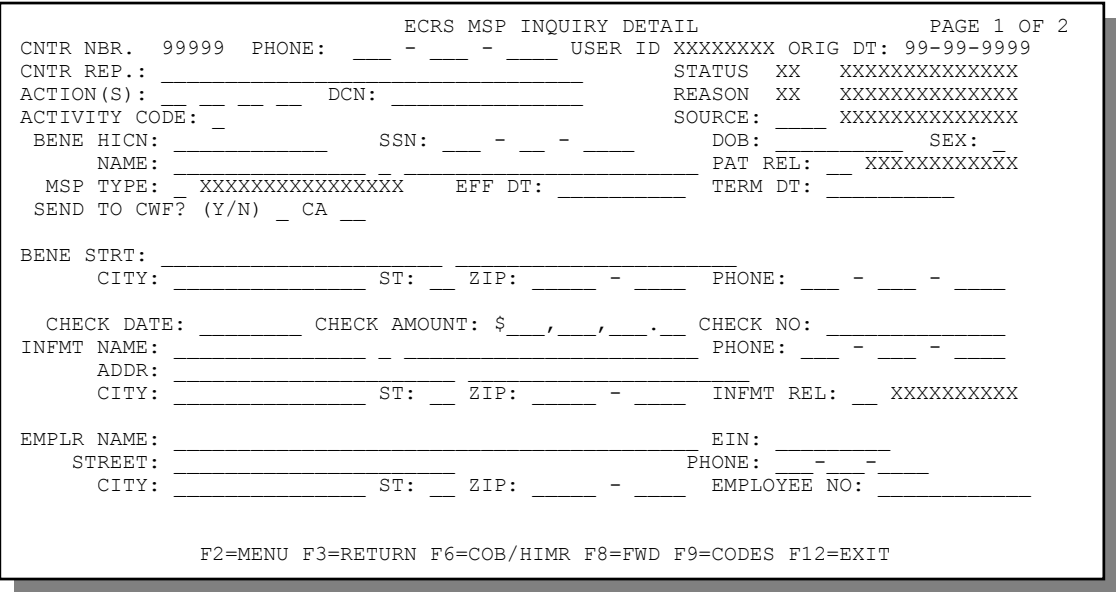

For information on screen scraping beneficiary information for MSP inquiries, see page [2-41.](#page-58-0) For information on selecting ECRS codes, see page [2-44.](#page-61-0)

2. If you type action code(s) in the ACTION(S) field on the ECRS MSP Inquiry Detail, Page 1 of 2 screen, you must type data in the fields required by those action code(s). The table below lists applicable action codes, related special processing, and corresponding required fields on this screen and the next screen.

**Note:** Action codes are *not required* for MSP inquiries.

After you type data in one field, press [Tab] to move the cursor to the next field.

<span id="page-45-2"></span>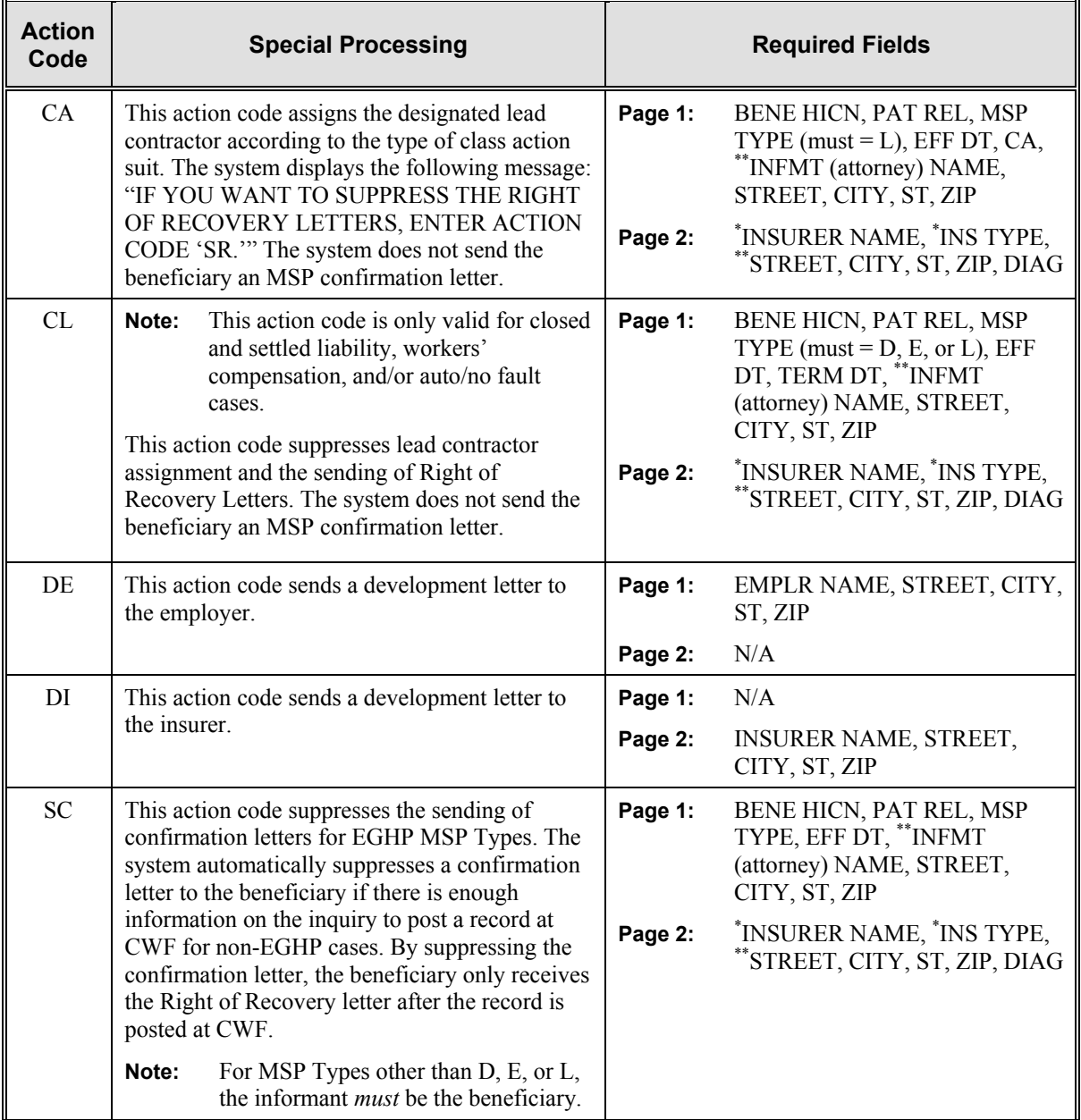

 $\overline{a}$ 

<span id="page-45-0"></span><sup>\*</sup> INSURER NAME and INS TYPE are always required fields.

<span id="page-45-1"></span><sup>\*\*</sup> Attorney information is only required when additional insurer information (STREET, CITY, ST, ZIP) is not present. Likewise, additional insurer information is only required when attorney information is not present.

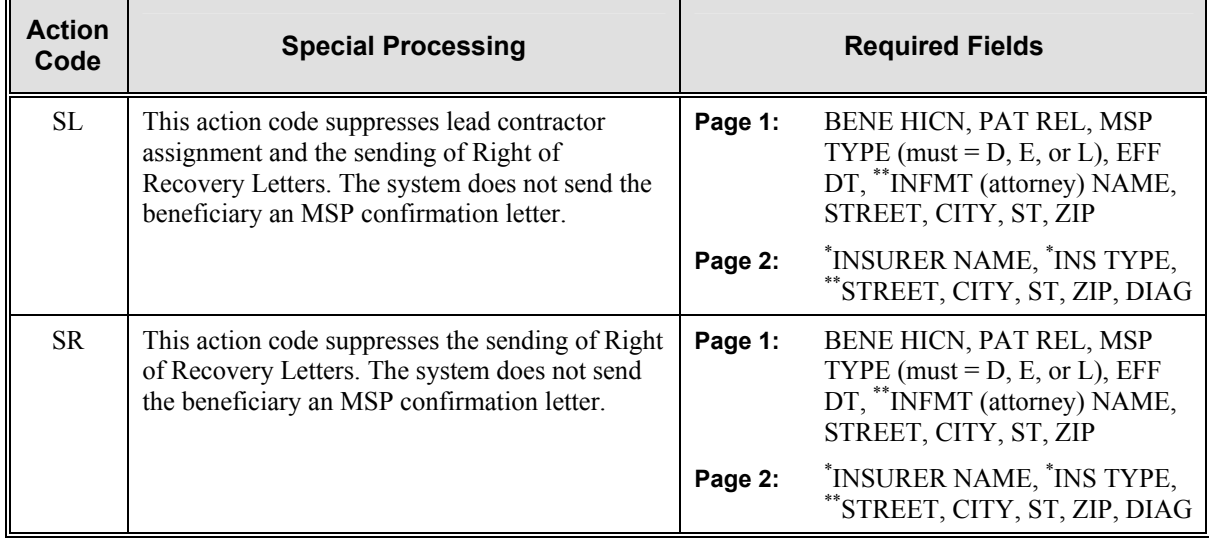

#### **Action Code Compatibility**

You can combine the following three groups of action codes to use simultaneously: CA and CL, CA and SL, CA and SR. You cannot combine any of the other action codes listed in the previous chart.

- 3. Type a valid code in the ACTIVITY CODE field.
- 4. Type data in the fields required by the code typed in the SOURCE field on the ECRS MSP Inquiry Detail, Page 1 of 2 screen. The table below lists codes and corresponding required fields.

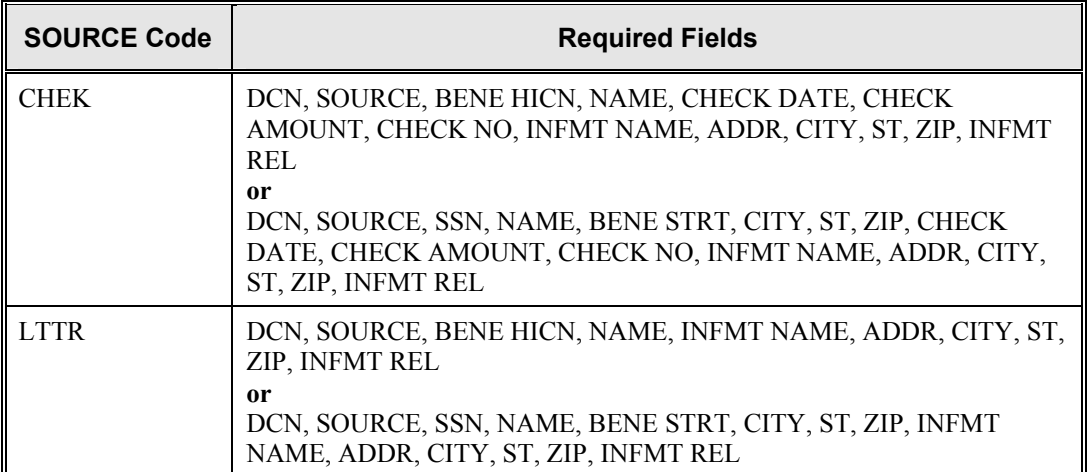

After you type data in one field, press [Tab] to move the cursor to the next field.

 $\overline{a}$ 

<span id="page-46-0"></span><sup>\*</sup> INSURER NAME and INS TYPE are always required fields.

<span id="page-46-1"></span><sup>\*\*</sup> Attorney information is only required when additional insurer information (STREET, CITY, ST, ZIP) is not present. Likewise, additional insurer information is only required when attorney information is not present.

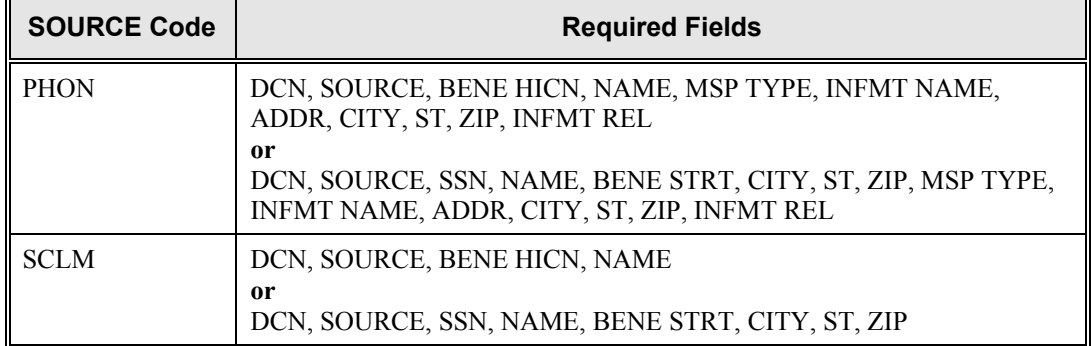

5. After typing data in all of the required fields, press [PF8]. The system displays the ECRS MSP Inquiry Detail, Page 2 of 2 screen, as shown in the example below.

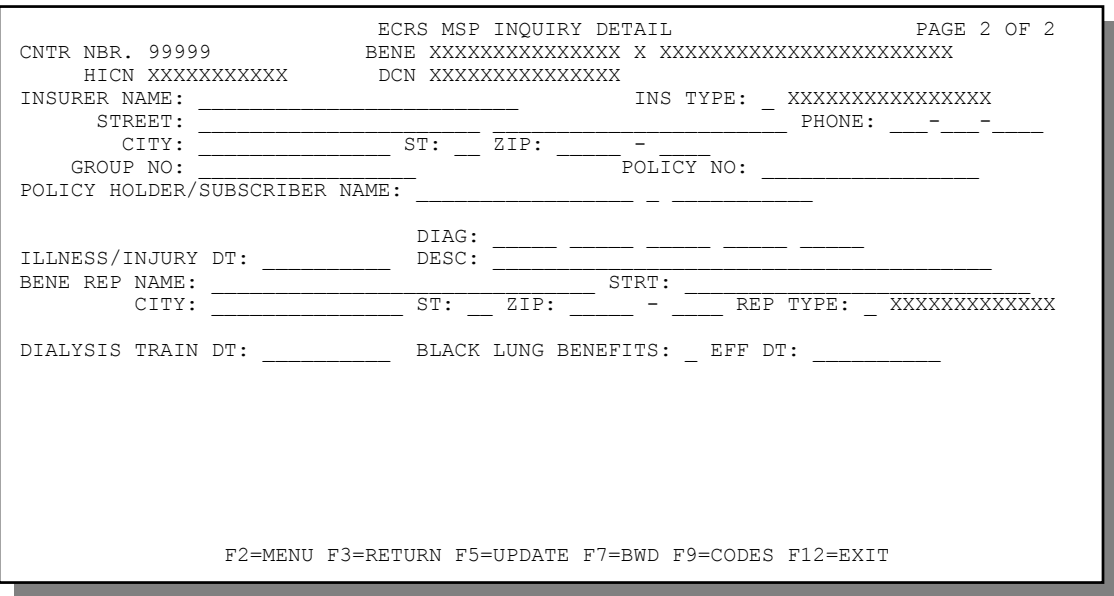

- 6. Type data in the appropriate fields.
- 7. If you typed action code(s) in the ACTION(S) field on the ECRS MSP Inquiry Detail, Page 1 of 2 screen, you must type data in the fields required on this screen by those action code(s). See the table on page [2-28](#page-45-2) for a list of applicable action codes, related special processing, and corresponding required fields on this screen and the previous screen.
- 8. After typing data in all of the appropriate fields, press [PF5]. The system adds or updates the MSP inquiry transaction, then displays the message, "TRANSACTION COMPLETED SUCCESSFULLY."
- 9. If you want to return to the ECRS MSP Inquiry Detail, Page 1 of 2 screen, press [PF7].

If you want to exit the ECRS MSP Inquiry Detail screens, press [PF2] to return to the ECRS main menu or [PF12] to exit ECRS.

# **ECRS MSP Inquiry Detail, Page 1 of 2 Screen Description**

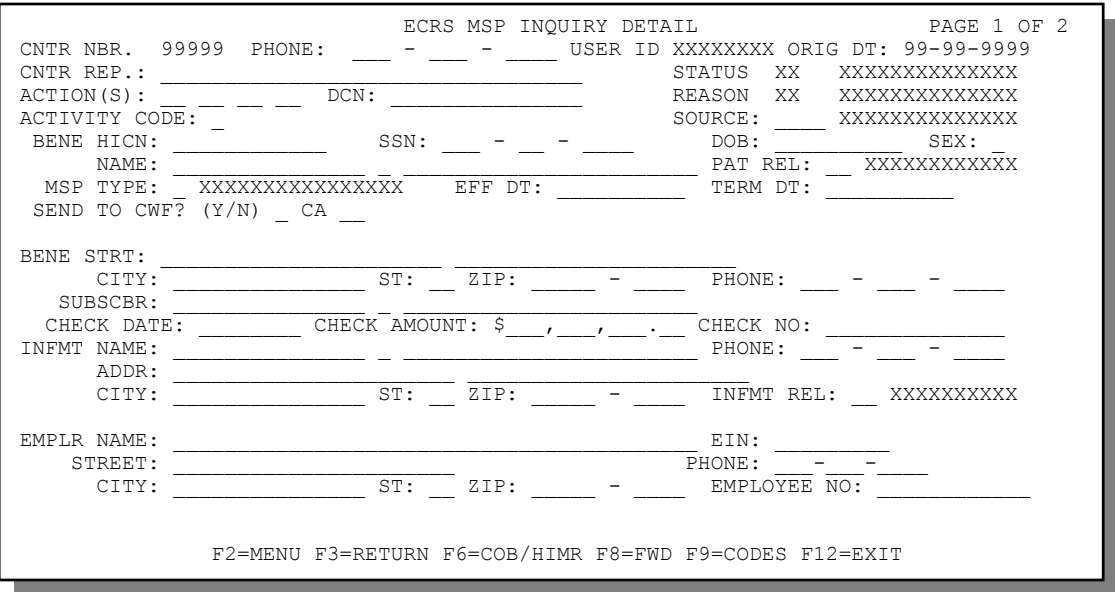

<span id="page-48-0"></span>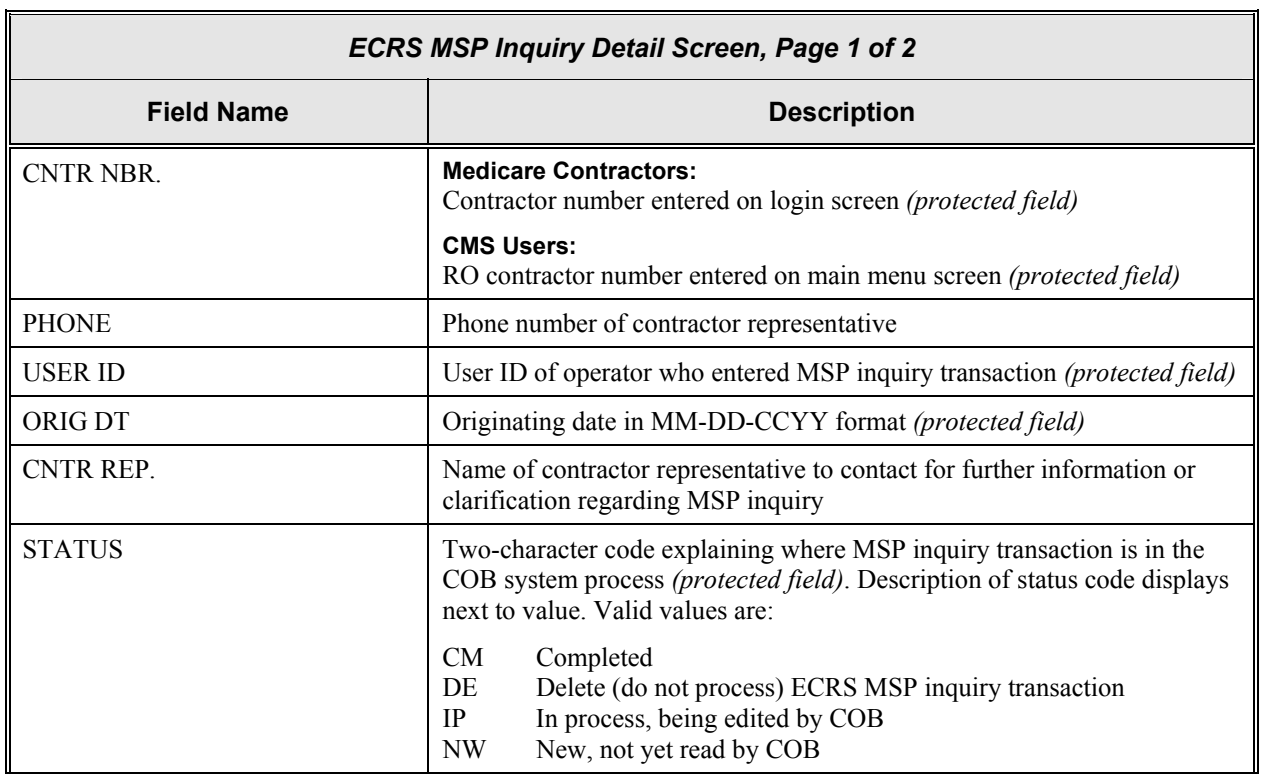

<span id="page-49-0"></span>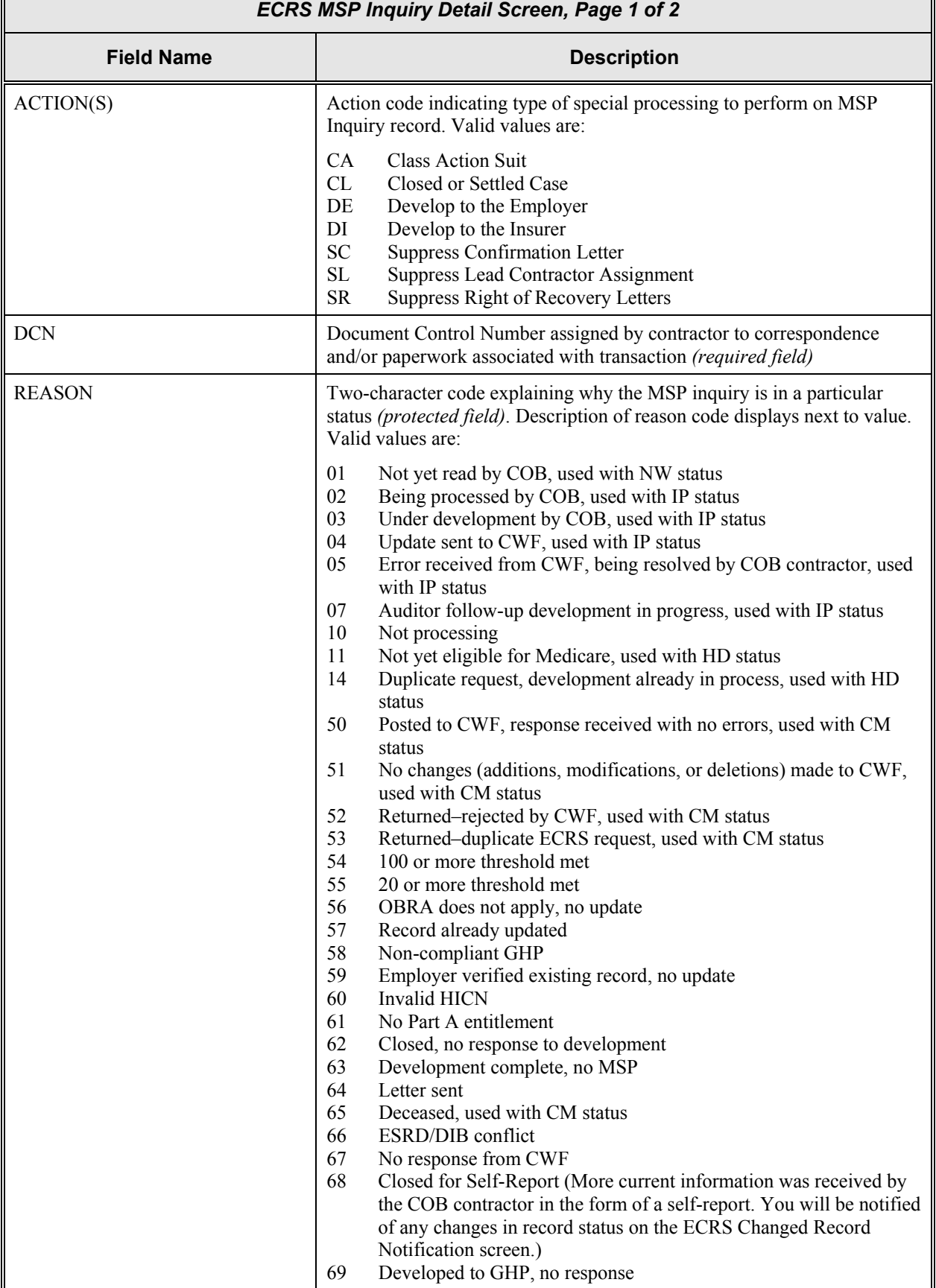

 $\Box$ 

<span id="page-50-0"></span>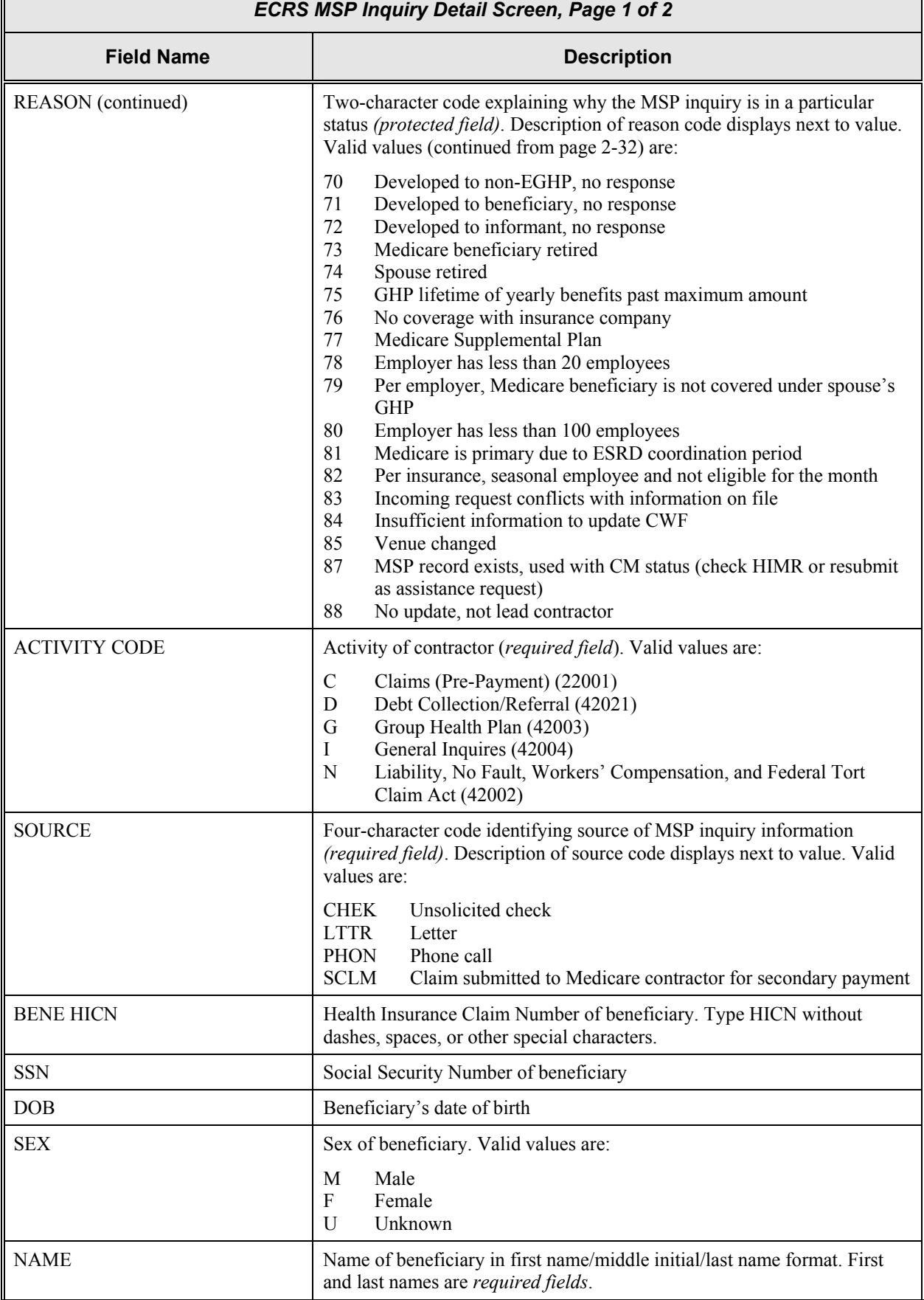

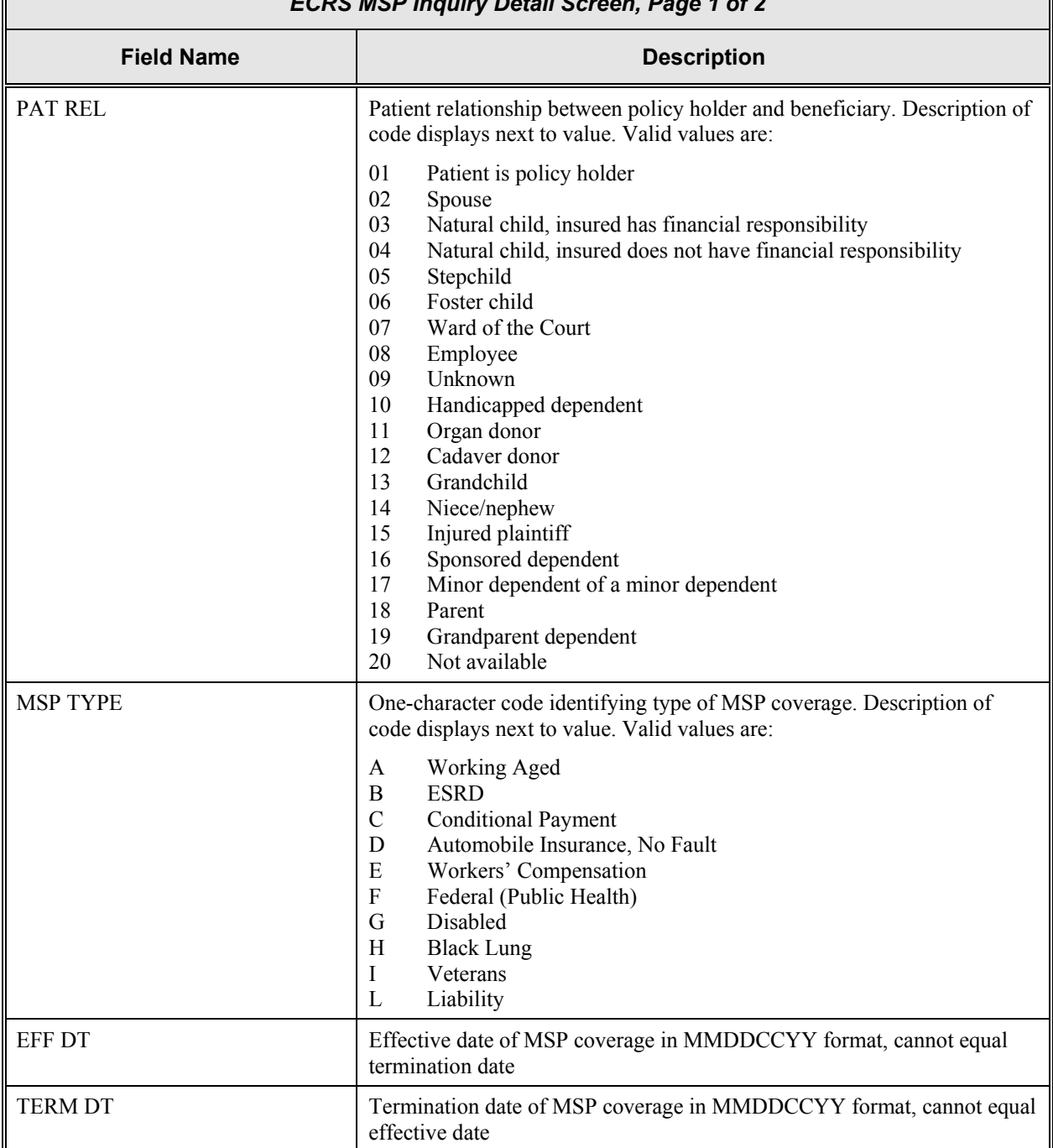

#### *ECRS MSP Inquiry Detail Screen, Page 1 of 2*

| <b>ECRS MSP Inquiry Detail Screen, Page 1 of 2</b> |                                                                                                    |
|----------------------------------------------------|----------------------------------------------------------------------------------------------------|
| <b>Field Name</b>                                  | <b>Description</b>                                                                                                    |
| SEND TO CWF? (Y/N)                                 | Indicates whether to send MSP inquiry to CWF. Valid values are:                                                                                                    |
|                                                    | Y<br>Send to CWF (default unless $\text{ACTION}(S)$ field = DE or DI or<br>INFMT REL field = $D$ , in which case default is N and this is a<br>protected field)<br>Do not send to CWF<br>N                                                                                                    |
|                                                    | For EGHP MSP Types:<br>In addition to the minimum HUSP fields, the EMPLR NAME, STREET,<br>CITY, ST, and ZIP fields are required or the system will set this switch to<br>N and develop the record.                                                                                                    |
|                                                    | For Non-EGHP MSP Types:<br>In addition to the minimum HUSP fields, the BENE REP or INSURER<br>NAME, STREET, CITY, ST, ZIP, DIAG, and ILLNESS/INJURY DT<br>fields are required or the system will set this switch to N and develop the<br>record.                                                                                                    |
| <b>CA</b>                                          | Indicates type of Class Action suit. Code entered determines lead<br>contractor assignment. Valid values are:                                                                                                    |
|                                                    | 01<br>Gel Implants (TrailBlazers, 00400)<br>Gel Implants (Alabama, 00010)<br>02<br>Bone Screw Recoveries (United Government Services, 00454)<br>03<br>04<br>Diet Drug Recoveries (Cahaba BCBS Alabama, 00010)<br>05<br>Sulzer Inter-Op Acetabular Shells for Hip Implant Recoveries<br>(Chisholm Administrative Services, 00340)<br>Sulzer Orthopedic and Defective Knee Replacement<br>06<br>Recoveries (Chisholm Administrative Services, 00340) |
| <b>BENE STRT</b>                                   | First and second lines of beneficiary's street address                                                                                                    |
| <b>CITY</b>                                        | Beneficiary's city                                                                                                    |
| <b>ST</b>                                          | Beneficiary's state                                                                                                    |
| ZIP                                                | Beneficiary's ZIP code                                                                                                    |
| <b>PHONE</b>                                       | Beneficiary's telephone number                                                                                                    |
| <b>CHECK DATE</b>                                  | Date of check received (for development letter to provider). Required field<br>if value in SOURCE field = CHEK. You cannot future-date this field.                                                                                                    |
| <b>CHECK AMOUNT</b>                                | Amount of check received (for development letter to provider). Required<br><i>field</i> if value in SOURCE field = CHEK.                                                                                                    |
| <b>CHECK NO</b>                                    | Number of check received (for development letter to provider). Required<br>field if value in SOURCE field = CHEK.                                                                                                    |
| <b>INFMT NAME</b> *                                | Name of person (in first name/middle initial/last name format) informing<br>contractor of change in MSP coverage. Required field if value in<br>SOURCE field = CHEK, LTTR, or PHON.                                                                                                    |
| <b>PHONE</b>                                       | Informant's telephone number                                                                                                    |

<span id="page-52-0"></span><sup>\*</sup> The following entries are *not* permitted in this field: ATTORNEY, BC, BCBX, BLUE CROSS, BLUE SHIELD, BS, BX, CMS, HCFA, INSURER, MEDICARE, MISC, MISCELLANEOUS, N/A, NA, NO, NONE, SUPPLEMENT, SUPPLEMENTAL, UNK, and UNKNOWN.

 $\overline{a}$ 

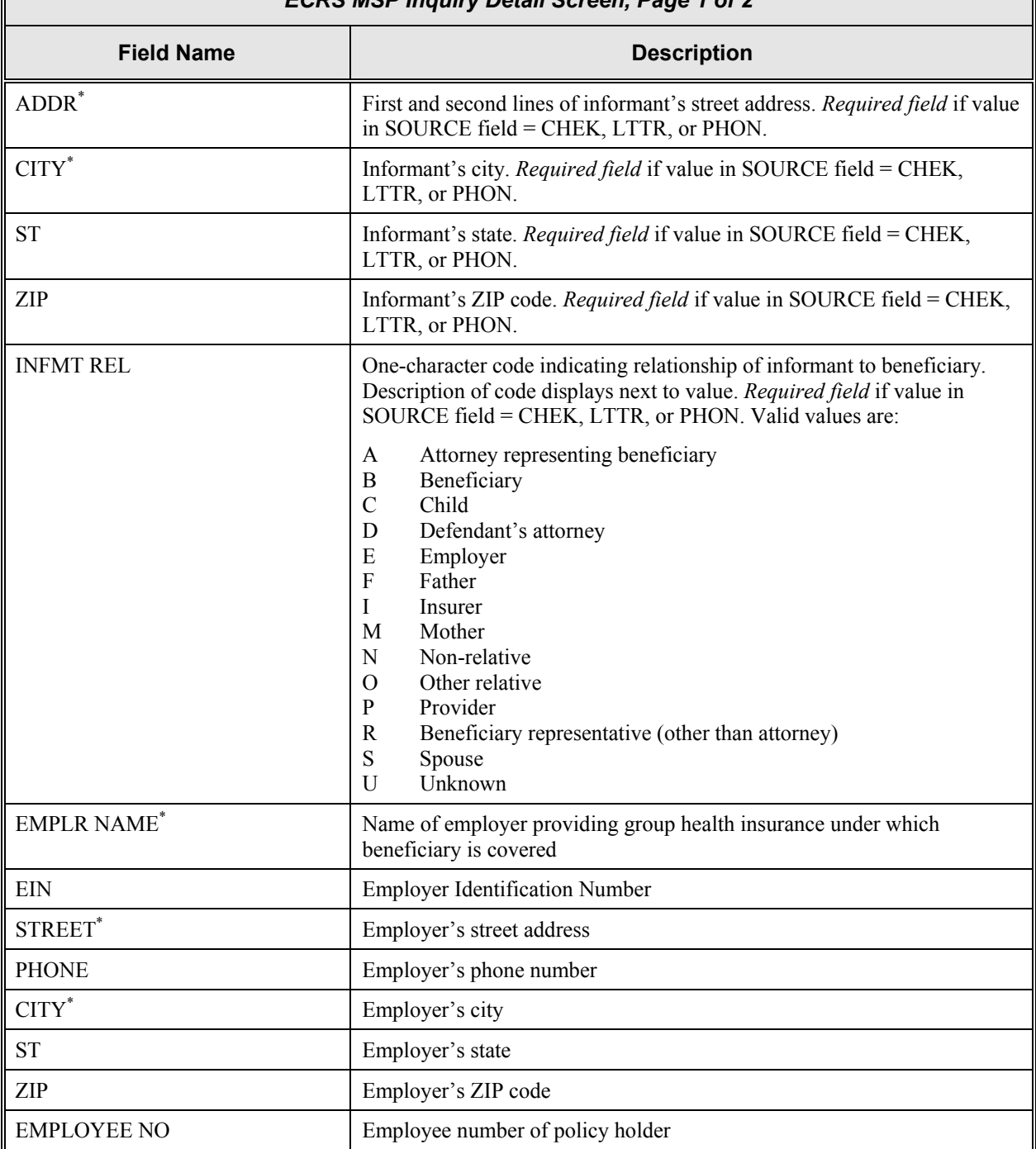

### *ECRS MSP Inquiry Detail Screen, Page 1 of 2*

 $\overline{a}$ 

<span id="page-53-0"></span><sup>\*</sup> The following entries are *not* permitted in this field: ATTORNEY, BC, BCBX, BLUE CROSS, BLUE SHIELD, BS, BX, CMS, HCFA, INSURER, MEDICARE, MISC, MISCELLANEOUS, N/A, NA, NO, NONE, SUPPLEMENT, SUPPLEMENTAL, UNK, and UNKNOWN.

#### **Transportation**

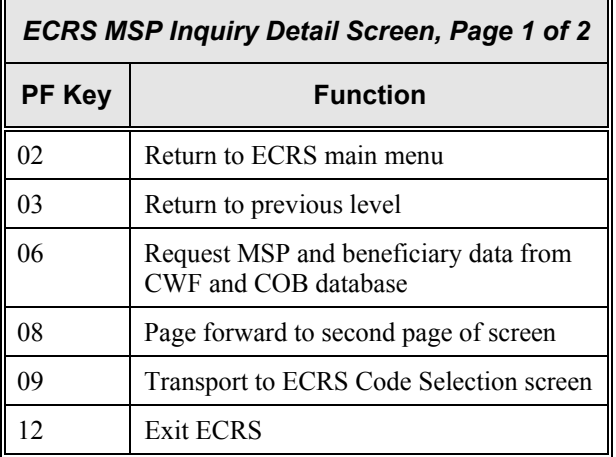

### **ECRS MSP Inquiry Detail, Page 2 of 2 Screen Description**

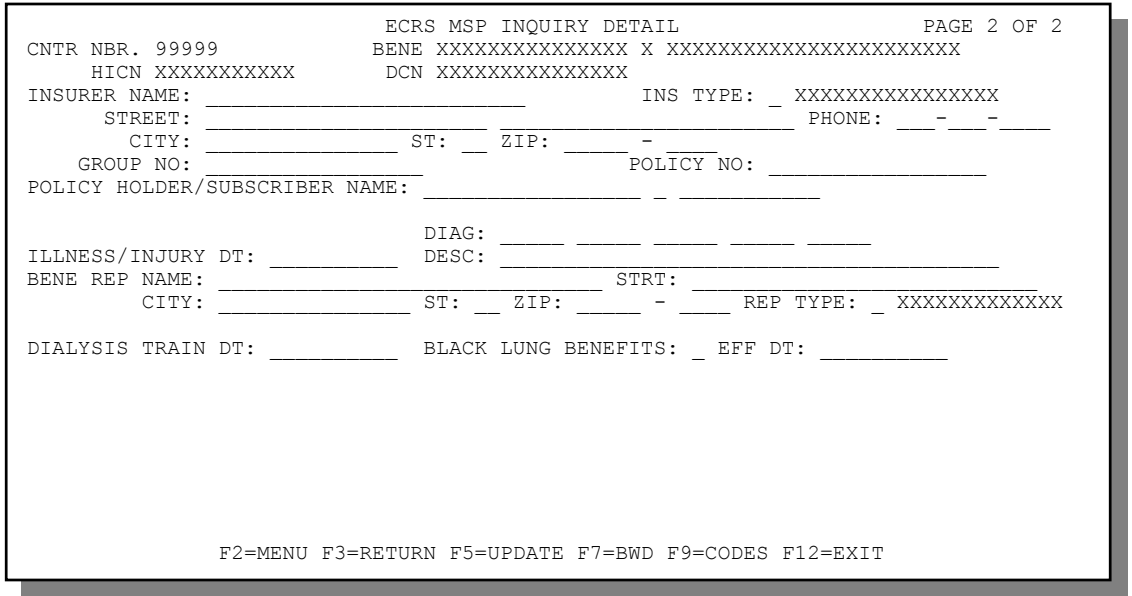

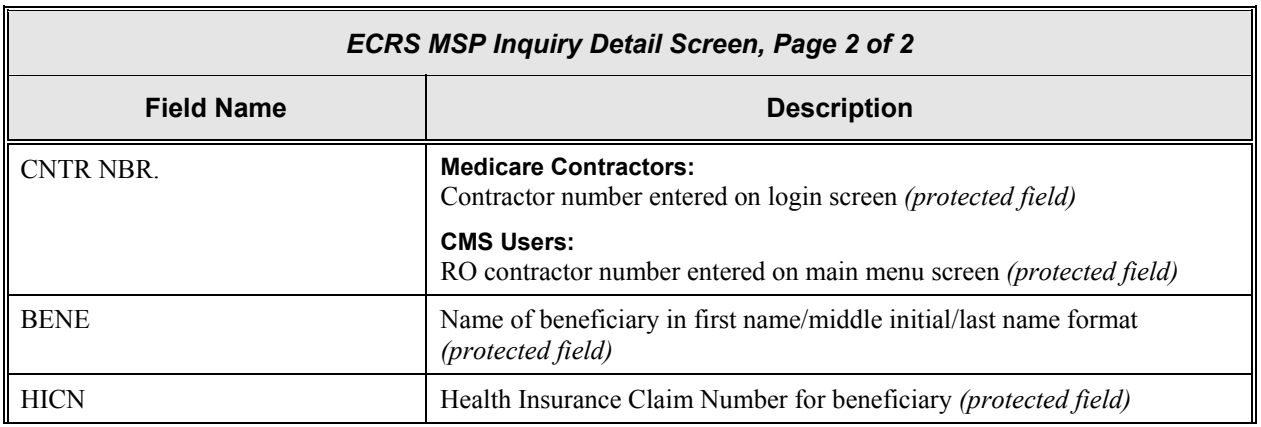

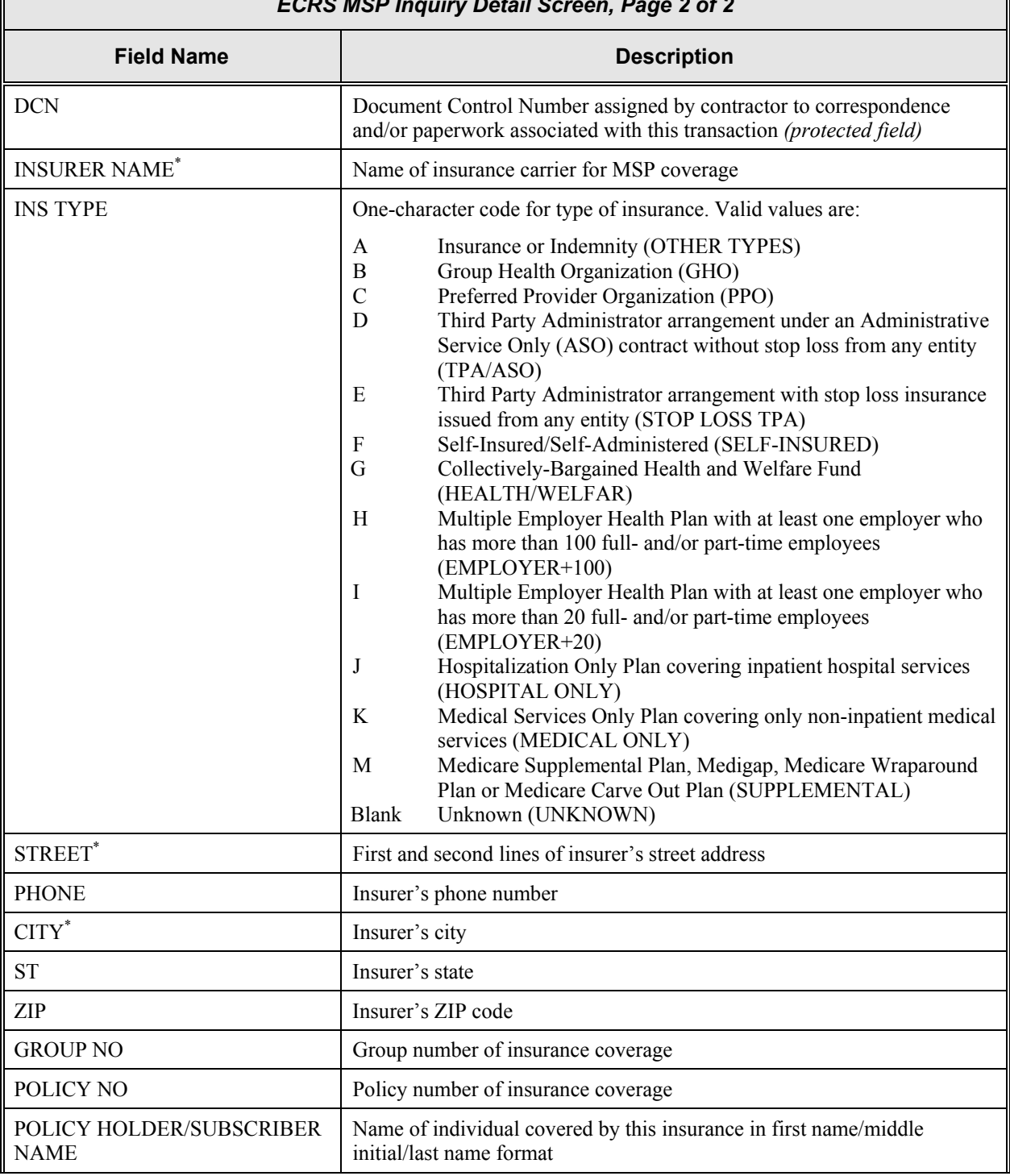

#### *ECRS MSP Inquiry Detail Screen, Page 2 of 2*

 $\overline{a}$ 

<span id="page-55-0"></span><sup>\*</sup> The following entries are *not* permitted in this field: ATTORNEY, BC, BCBX, BLUE CROSS, BLUE SHIELD, BS, BX, CMS, HCFA, INSURER, MEDICARE, MISC, MISCELLANEOUS, N/A, NA, NO, NONE, SUPPLEMENT, SUPPLEMENTAL, UNK, and UNKNOWN.

- IF

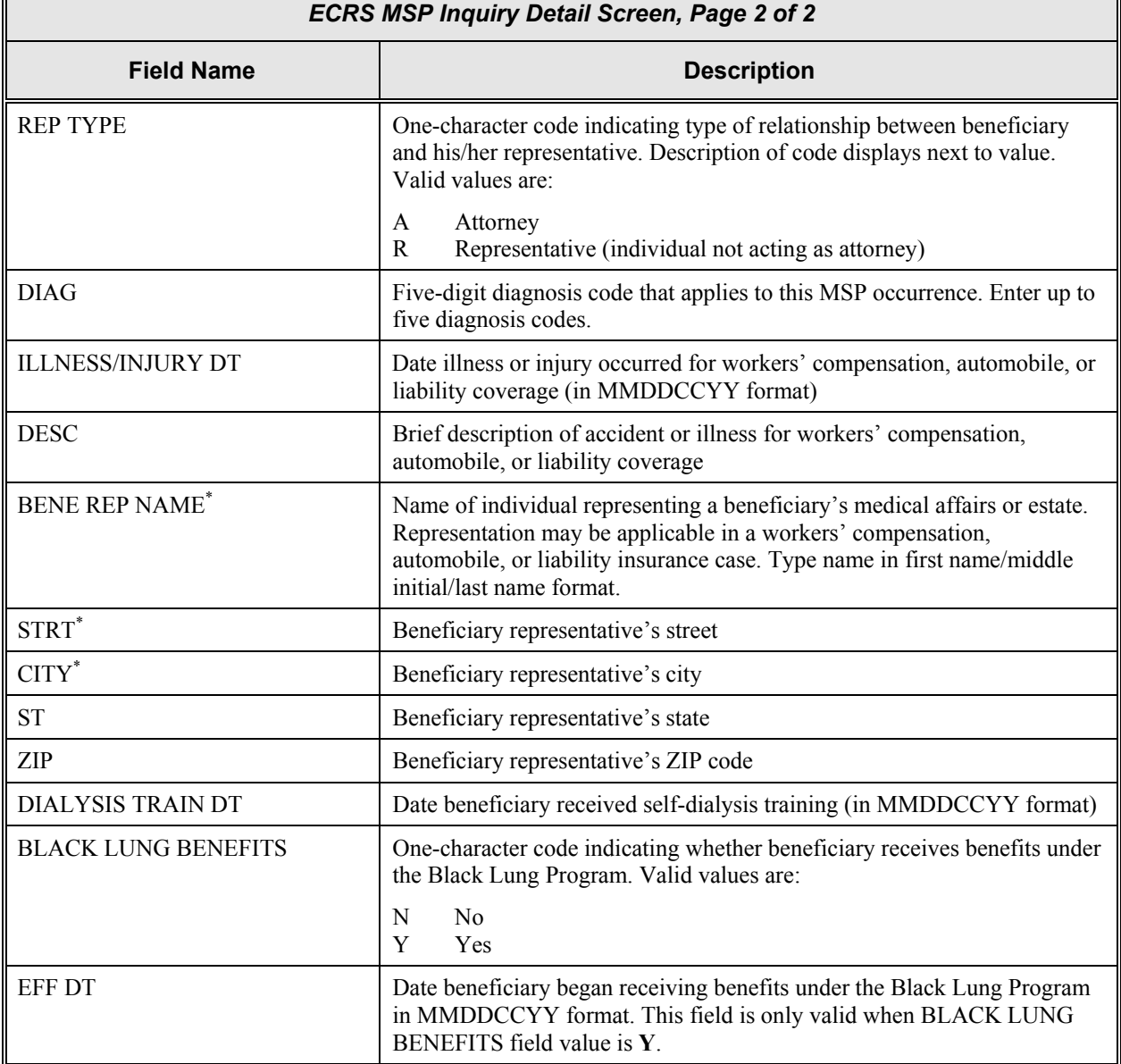

 $\overline{a}$ 

<span id="page-56-0"></span><sup>\*</sup> The following entries are *not* permitted in this field: ATTORNEY, BC, BCBX, BLUE CROSS, BLUE SHIELD, BS, BX, CMS, HCFA, INSURER, MEDICARE, MISC, MISCELLANEOUS, N/A, NA, NO, NONE, SUPPLEMENT, SUPPLEMENTAL, UNK, and UNKNOWN.

#### **Transportation**

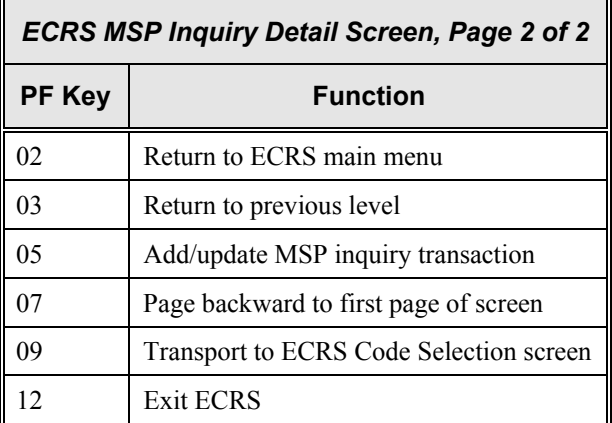

### <span id="page-58-0"></span>**Screen Scraping Beneficiary Information for MSP Inquiries**

Screen scraping allows you to retrieve beneficiary information from the COB database or the HIMR BENA screens at each host site. The system then carries that information forward to the first page of the ECRS MSP Inquiry Detail screens and fills in the associated fields with the appropriate information.

Follow the steps below to screen scrape beneficiary information for an MSP inquiry.

1. From the first page of the ECRS MSP Inquiry Detail screen, type a HICN in the BENE HICN field and press [PF6].

The system first searches the COB database. If the system finds beneficiary information related to that HICN there, it automatically fills the appropriate fields on the first page of the ECRS MSP Inquiry screen with the applicable information.

If the system does not find the HICN on the COB database, it then searches the HIMR BENA screens at each host site. When the system retrieves MSP data from HIMR, automatically fills the appropriate fields on the first page of the ECRS MSP Inquiry screen with the applicable information.

The system highlights the fields where information was imported from the COB database or CWF, as shown in the example below.

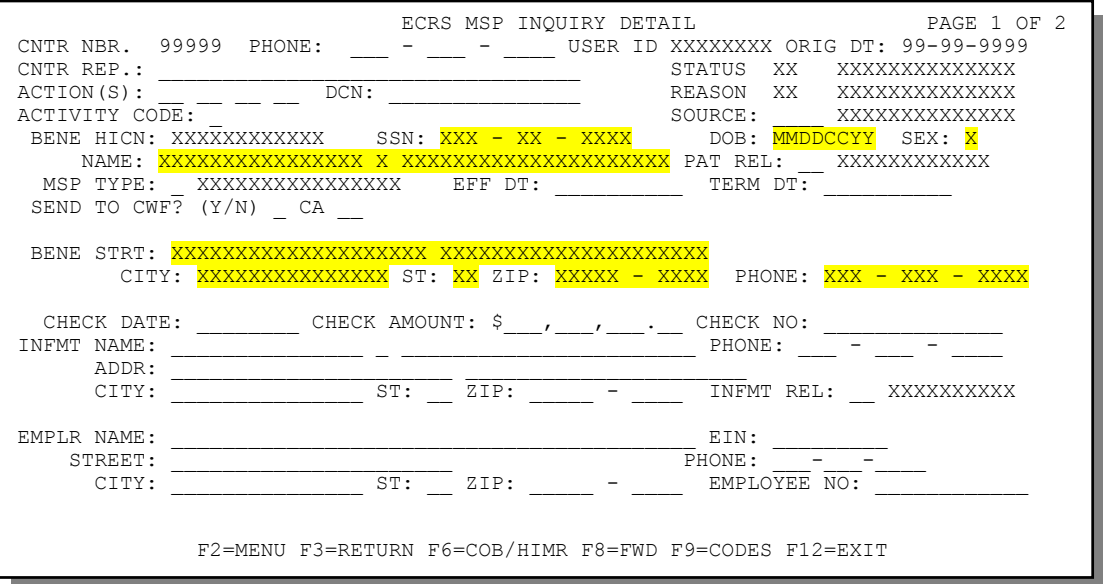

**Note:** The second page of the ECRS MSP Inquiry Detail screen contains no imported information from the COB database or CWF.

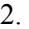

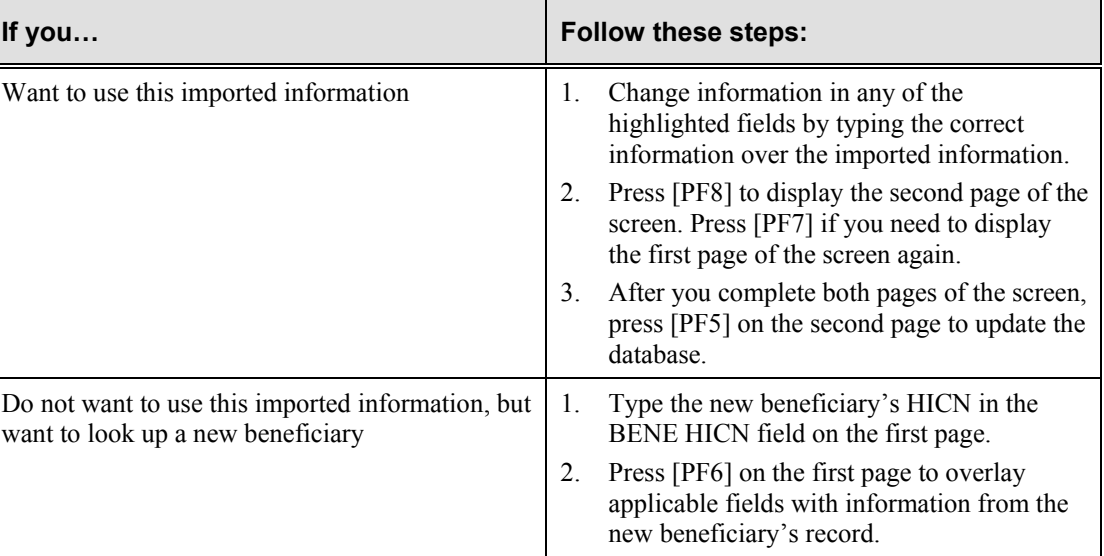

# **Deleting an MSP Inquiry Transaction**

Follow the steps below to delete a new (status NW) MSP inquiry transaction before it is processed by COB. If the COB system has started processing your transaction, you cannot delete it.

1. From the COB ECRS main menu screen, type **05** in the SELECTION field, and type the search criteria in the appropriate fields. Press [Enter]. The system displays the ECRS MSP Inquiry List screen, as shown in the example below.

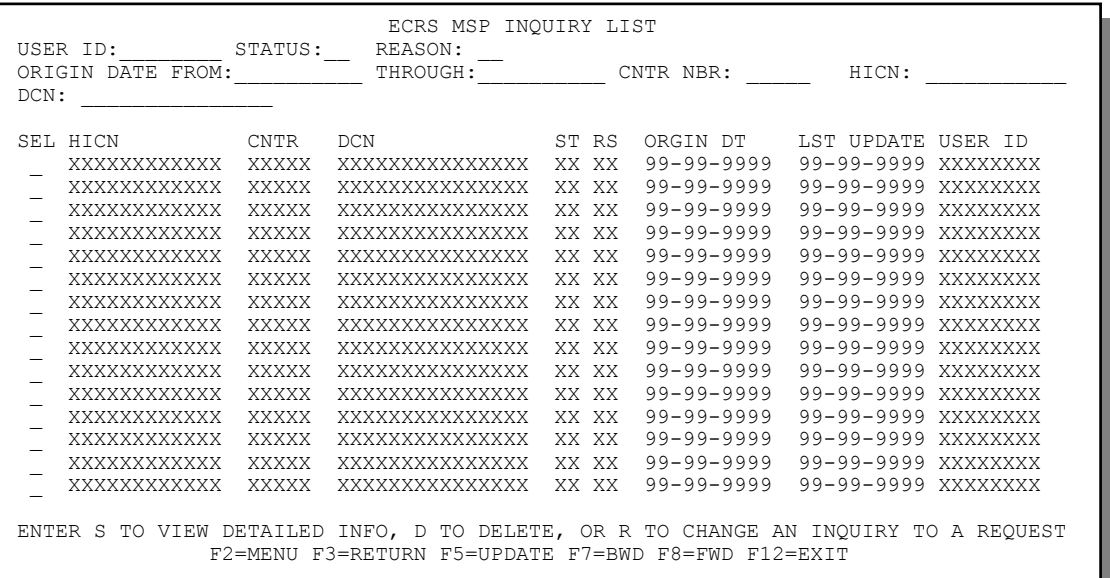

2. From this screen, you can change or delete the search criteria to initiate a new search. You can perform searches using the following criteria:

Contractor Number, HICN, User ID, Status, Reason, DCN, Origin Date From, and Through in any combination except you cannot combine DCN and HICN searches. In addition, you must combine searches on Origin Date From and/or Through, User ID, Status, and Reason with a DCN, HICN or Contractor Number search.

The dates in the ORIGIN DATE FROM and THROUGH fields default to the dates entered in the SEARCH ORIGIN DATE fields on the COB ECRS main menu screen. If you did not enter dates in those fields on the COB ECRS main menu screen, the fields on this screen default to the date 30 days prior to the current date and the current date.

Typing information in the appropriate fields and pressing [Enter] narrows or widens your search.

- 3. Press [PF7] to scroll backward or [PF8] to scroll forward through the list of MSP inquiry transactions.
- 4. Type **D** in the SEL field next to new (status NW) MSP inquiry transaction you want to delete. Press [Enter]. The system marks the MSP inquiry transaction for deletion.
- 5. If you want to exit the ECRS MSP Inquiry List screen, press [PF2] to return to the ECRS main menu without retaining current search criteria, [PF3] to return to the ECRS main menu while retaining current search criteria, or [PF12] to exit ECRS.

**Note:** For the ECRS MSP Inquiry List Screen Description, see page [2-25.](#page-42-0)

# <span id="page-61-0"></span>**Searching for ECRS Codes**

Use the ECRS Code Selection screen to choose the appropriate action, activity, informant relationship, insurance type, and source codes on the ECRS CWF Assistance Request Detail and ECRS MSP Inquiry Detail screens.

Follow the steps below to select an ECRS code.

- 1. From the first or second page of the ECRS CWF Assistance Request Detail or ECRS MSP Inquiry Detail screen, tab the cursor to one of the following fields:
	- ACTION(S) (Page 1)
	- ACTIVITY CODE (Page 1)
	- SOURCE (Page 1)
	- INFMT REL (Page 1)
	- INS TYPE (Page 2)
- 2. Press [PF9]. The system displays the ECRS Code Selection screen, as shown in the example below.

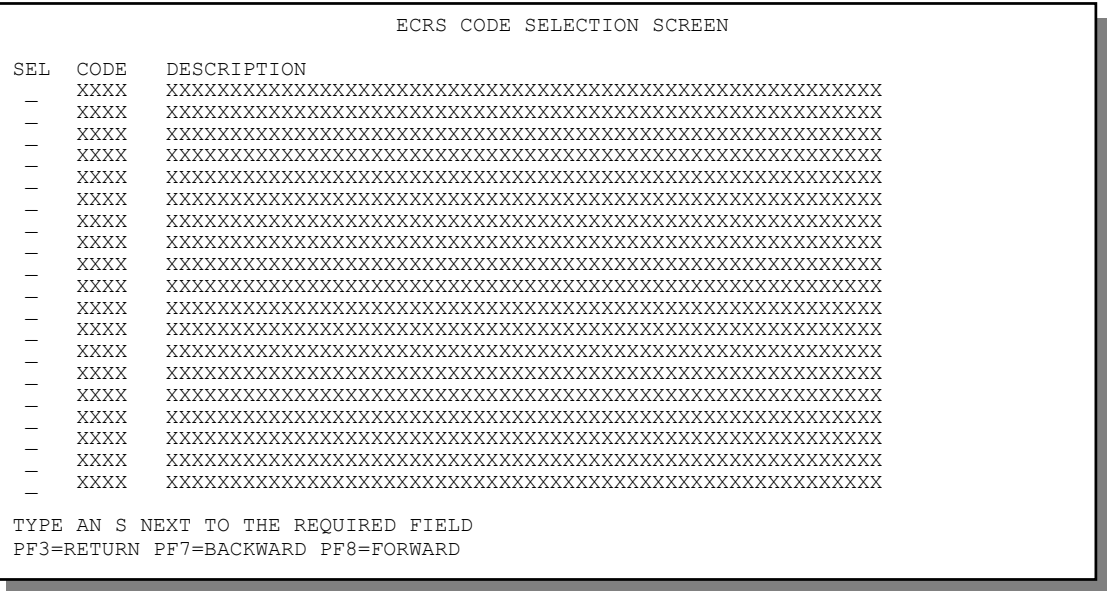

- 3. If necessary, press [PF8] to scroll forward or [PF7] to scroll backward through the list of applicable codes for that field.
- 4. When you find the appropriate code, type **S** in the SEL field next to that code and press [Enter]. The system returns to the ECRS CWF Assistance Request Detail screen or the ECRS MSP Inquiry Detail screen and automatically fills the appropriate field with the code you selected.

### **ECRS Code Selection Screen Description**

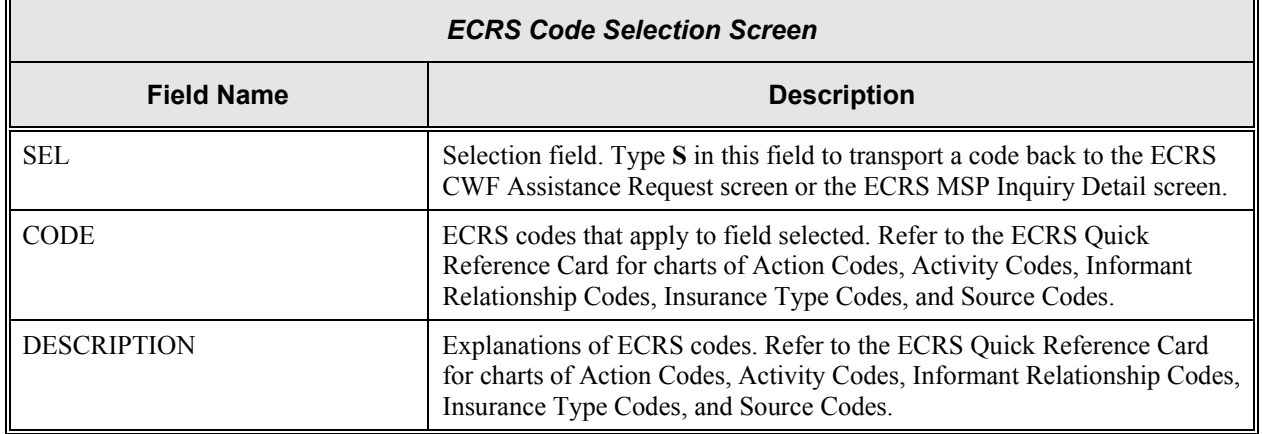

#### **Transportation**

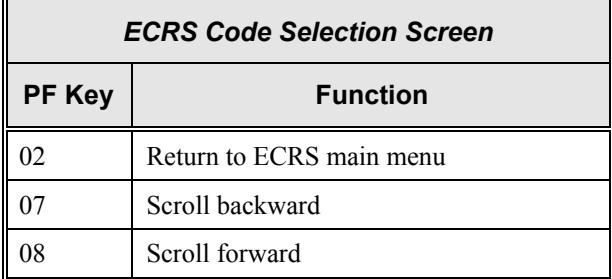

# **Reviewing Your Contractor Site Workload (for Medicare Contractors)**

The ECRS Workload Tracking screen provides you with statistics on the number of CWF assistance requests and MSP inquiries (sorted by activity code) that your contractor site submitted during a userspecified time period. The statistics also include information about the number of CWF assistance requests and MSP inquiries that were rejected, as well as gross, net, and grand totals.

Follow the steps below to review the workload for your contractor site.

1. From the COB ECRS main menu screen, type **11** in the SELECTION field and press [Enter]. The system displays the ECRS Workload Tracking screen, as shown in the example below.

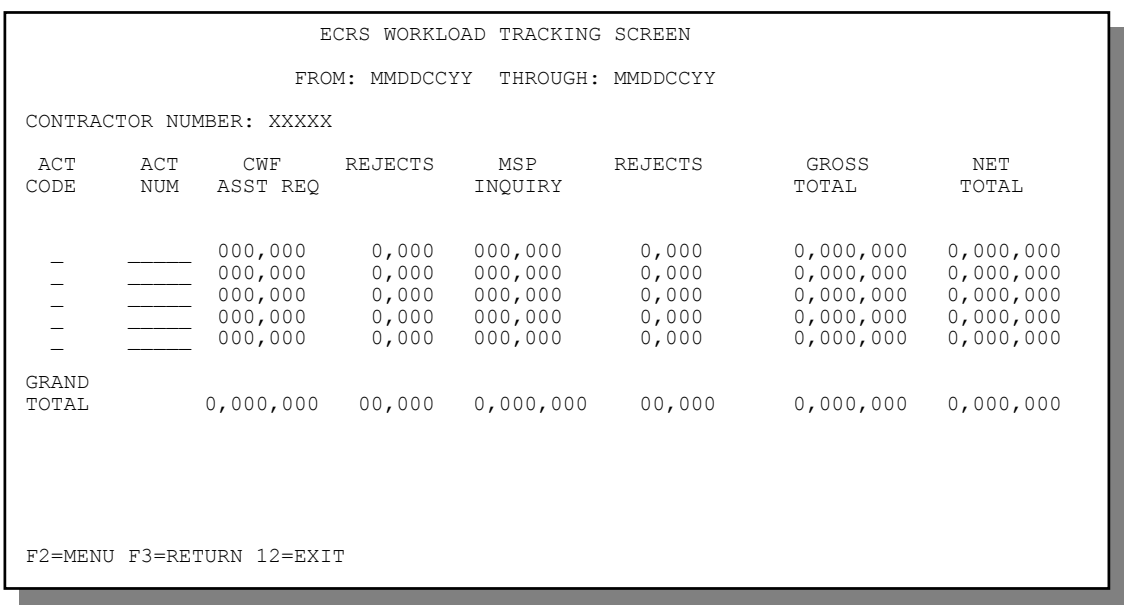

2. If you want to exit the ECRS Workload Tracking screen, press [PF2] to return to the ECRS main menu, [PF3] to return to the previous level, or [PF12] to exit ECRS.

#### **ECRS Workload Tracking Screen Description (for Medicare Contractors)**

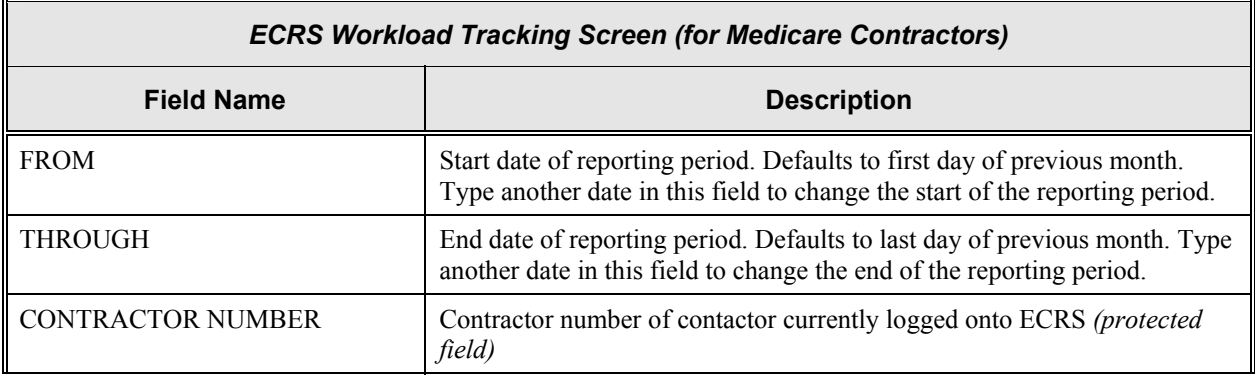

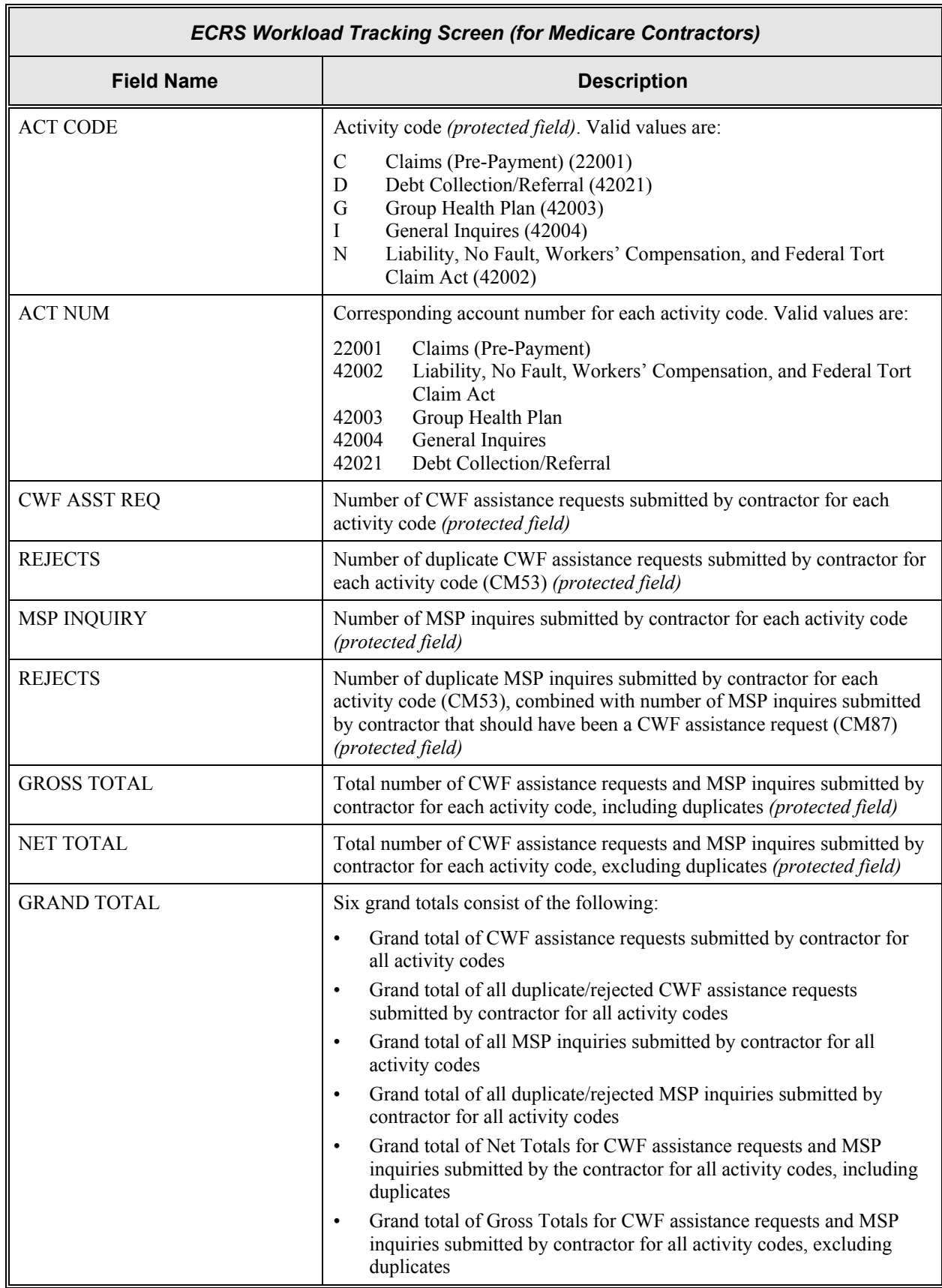

#### **Transportation**

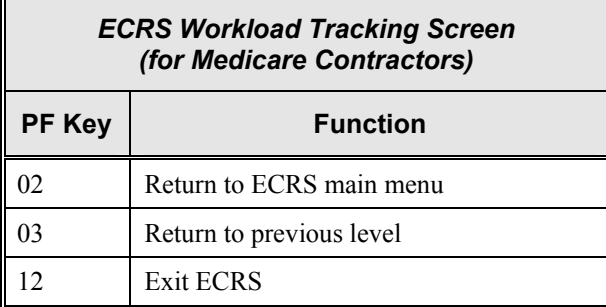

# **Reviewing Contractor Workloads (for CMS Users)**

The ECRS Workload Tracking screen provides you with statistics on the number of CWF assistance requests and MSP inquiries (sorted by activity code) that contractor sites submitted during a userspecified time period. The statistics also include information about the number of CWF assistance requests and MSP inquiries that were rejected, as well as net, gross, and national totals.

Follow the steps below to review the workload for contractor sites.

1. From the COB ECRS main menu screen, type **11** in the SELECTION field and press [Enter]. The system displays the ECRS Workload Tracking screen, as shown in the example below.

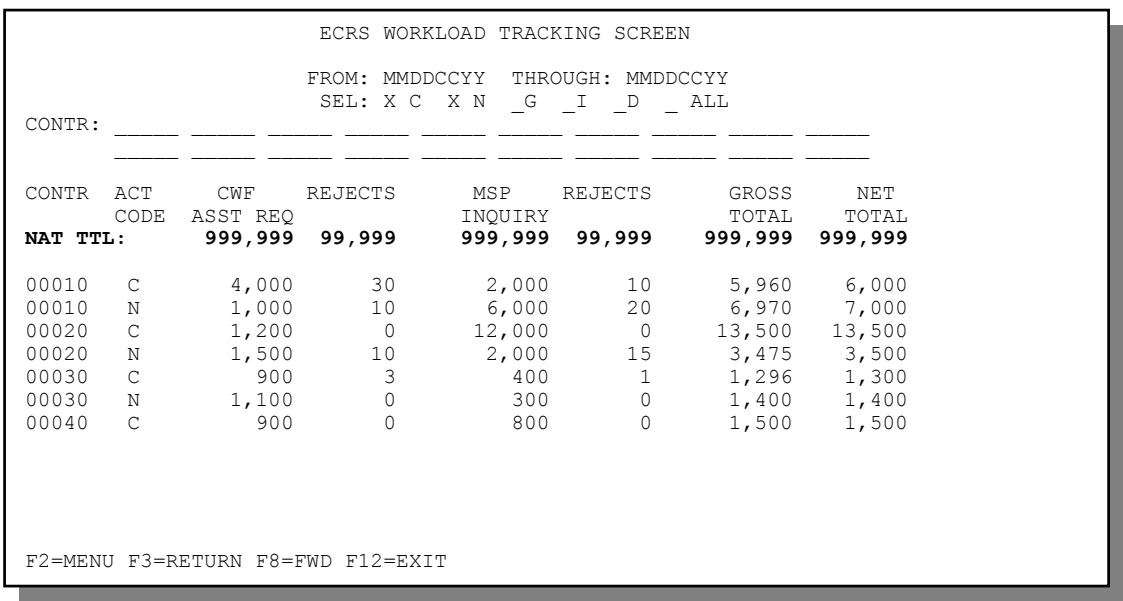

- 2. If you want a report on specific activity codes, type **X** in the appropriate field or fields. If you want a report on all of the activity codes, leave the selection fields blank or type **X** in all of the fields.
- 3. If you want a report on specific contractors, type up to 20 five-digit contractor numbers the fields provided. If you want a report on all of the contractors, leave the fields blank.

If you enter three-digit contractor numbers in these fields, the system automatically fills in the two leading zeroes after you press [Enter].

Press [Enter]. The system displays a list of workload statistics for the activity codes and contractors that you selected.

- 4. Press [PF7] to scroll backward or [PF8] to scroll forward through the list of contractors.
- 5. If you want to exit the ECRS Workload Tracking screen, press [PF2] to return to the ECRS main menu, [PF3] to return to the previous level, or [PF12] to exit ECRS.

### **ECRS Workload Tracking Screen Description (for CMS Users)**

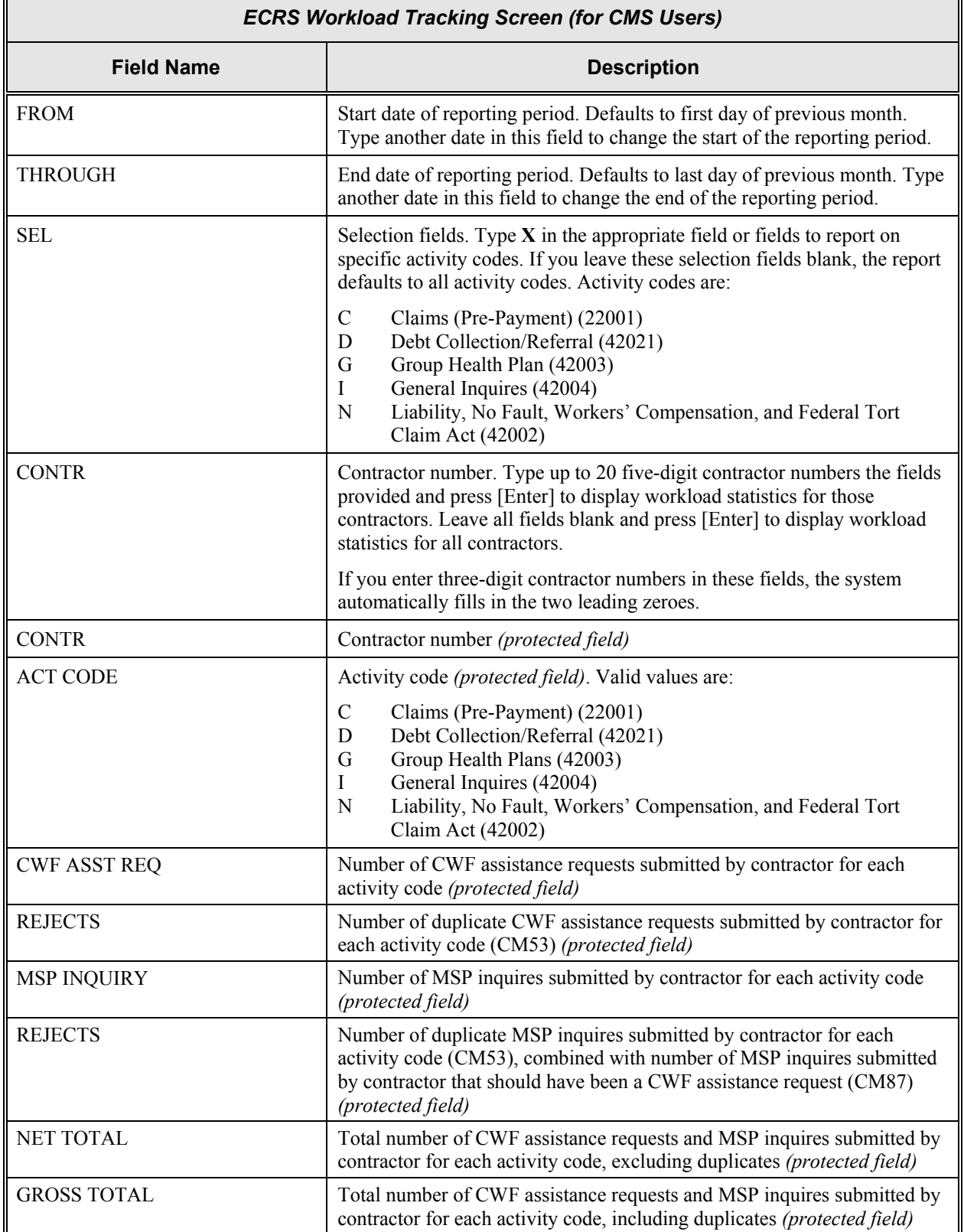

٦

 $\overline{\Gamma}$ 

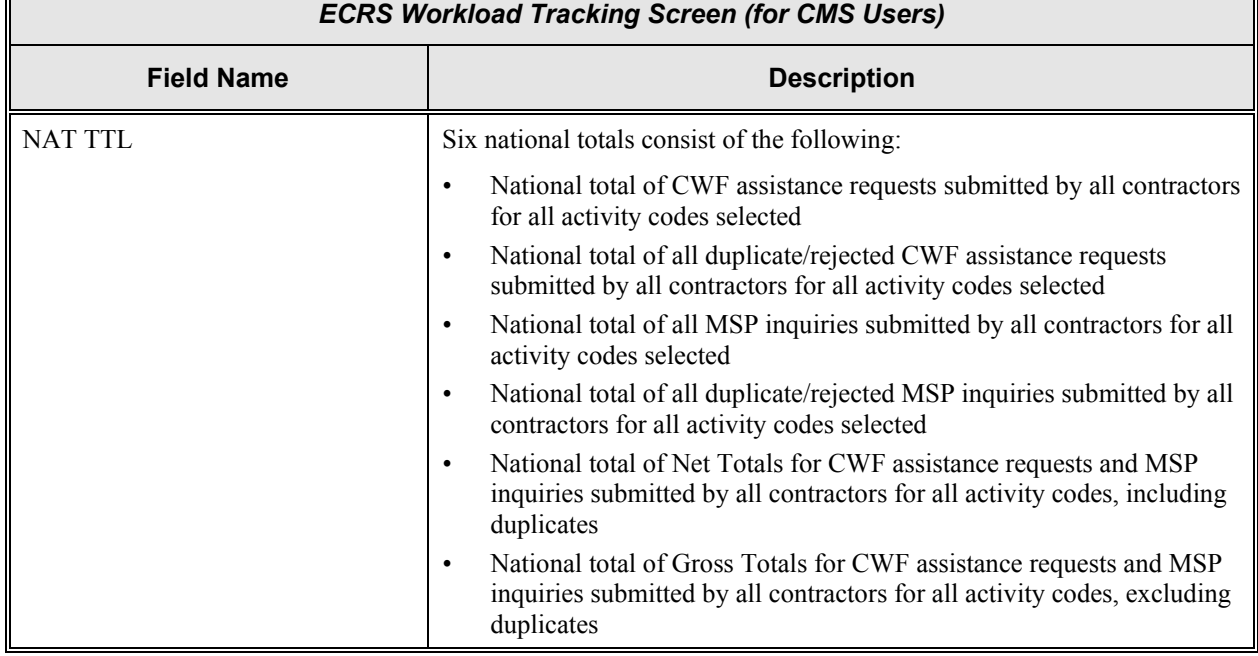

#### **Transportation**

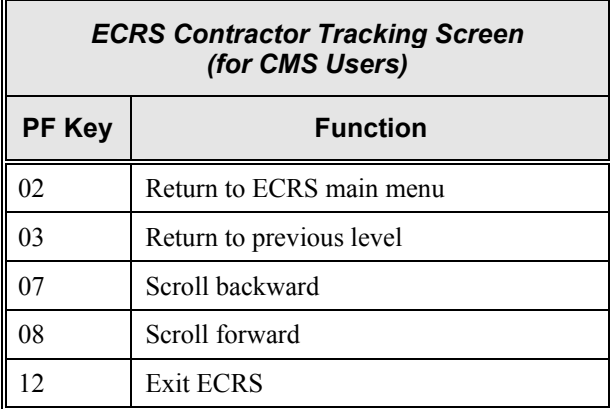

### **Viewing the List of Workers' Compensation Set-Aside Trust Cases**

**Note:** The ECRS Workers' Compensation Set-Aside List screen is for authorized CMS Regional Office users only. Medicare contractor users do not have access to this screen.

Follow the steps below to view the list of workers' compensation set-aside trust cases. You only have the ability to view cases that were added by your Regional Office.

1. From the COB ECRS main menu screen, type **10** in the SELECTION field, and type the search criteria in the appropriate fields. Press [Enter]. The system displays the ECRS Workers' Comp Set-Aside List screen, as shown in the example below.

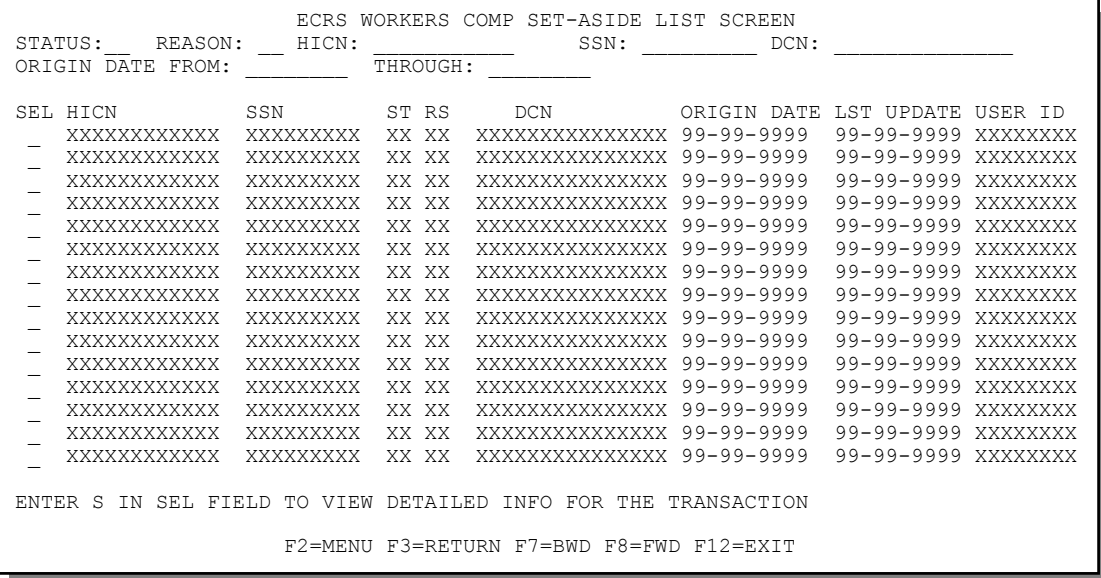

2. From this screen, you can change or delete the search criteria to initiate a new search. You can perform searches using the following criteria:

SSN, HICN, Reason, Status, Origin Date From, and Through

The dates in the ORIGIN DATE FROM and THROUGH fields default to the dates entered in the SEARCH ORIGIN DATE fields on the COB ECRS main menu screen. If you did not enter dates in those fields on the COB ECRS main menu screen, the fields on this screen default to the date 30 days prior to the current date and the current date.

Typing information in the appropriate fields and pressing [Enter] narrows or widens your search.

- 3. Press [PF7] to scroll backward or [PF8] to scroll forward through the list of workers' compensation set-aside trust cases.
- 4. If you want to view detailed information for a workers' compensation set-aside trust case, type **S** in the SEL field next to the case for which you want to view detailed information. Press [Enter]. The system displays the ECRS Workers' Compensation Set-Aside Detail screen for the selected case.
- 5. If you want to exit the ECRS Workers' Comp Set-Aside List screen, press [PF2] to return to the ECRS main menu without retaining current search criteria, [PF3] to return to the ECRS main menu while retaining current search criteria, or [PF12] to exit ECRS.

### **ECRS Workers' Comp Set-Aside List Screen Description**

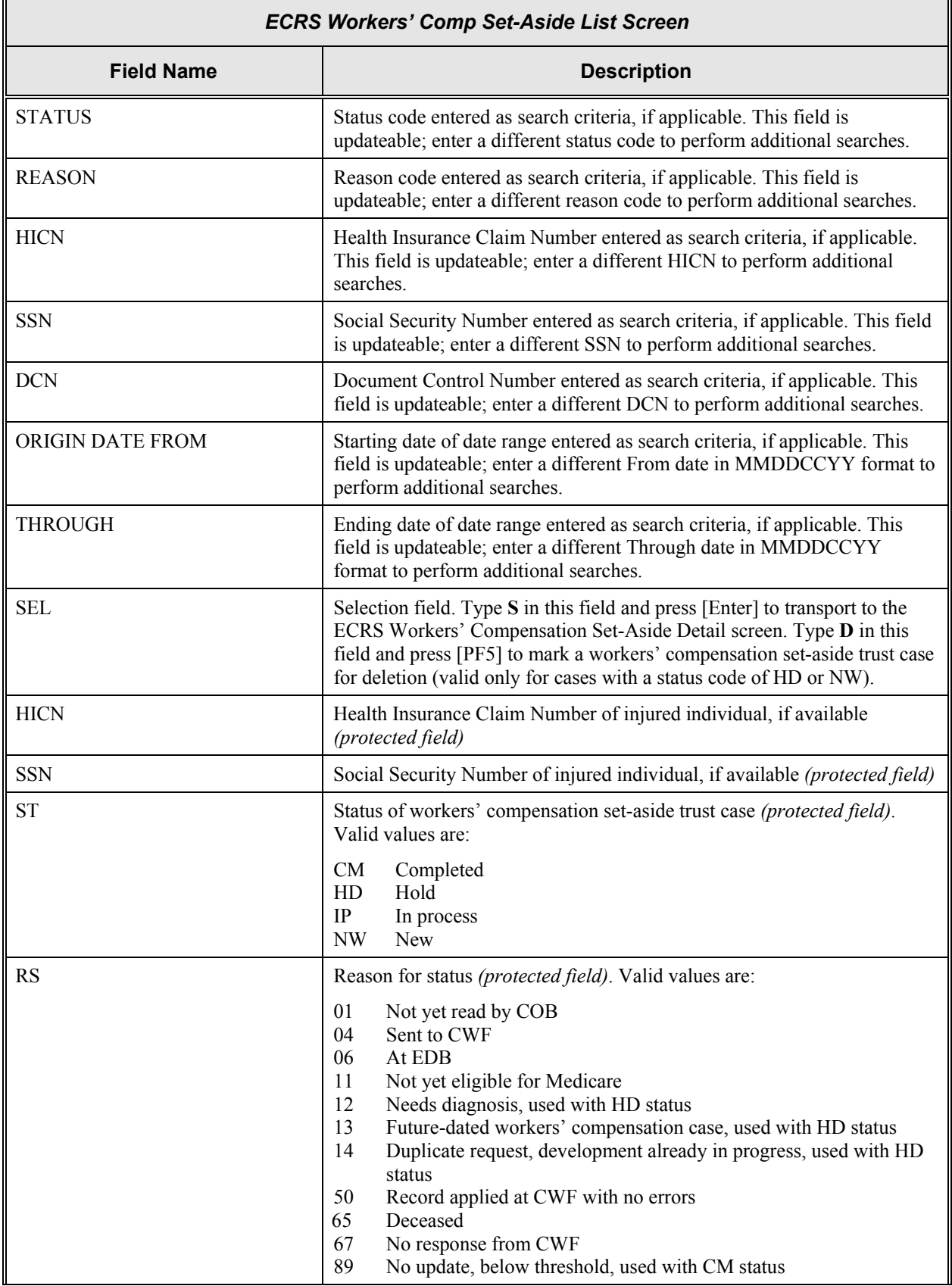

 $\overline{\mathbf{u}}$ 

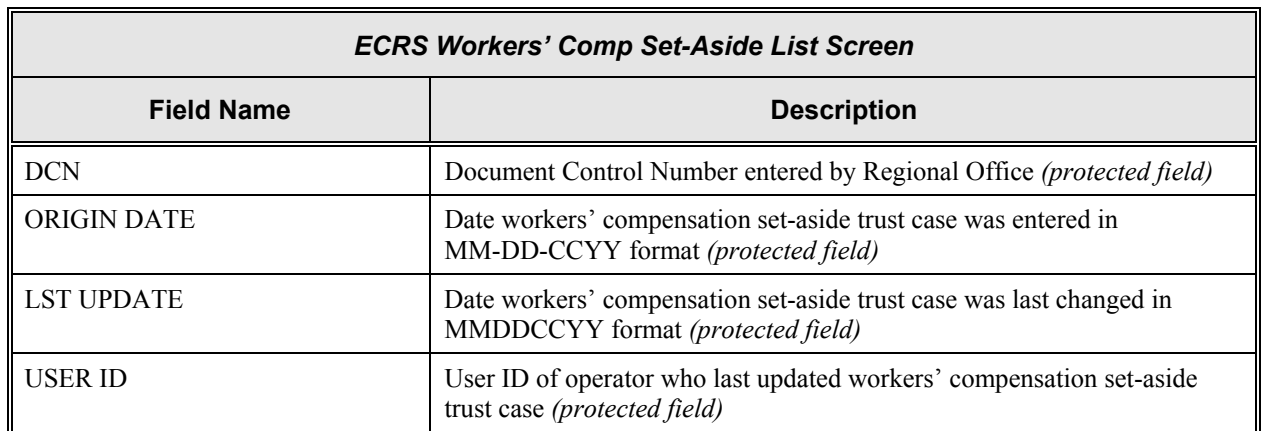

 $\overline{\phantom{0}}$ 

#### **Transportation**

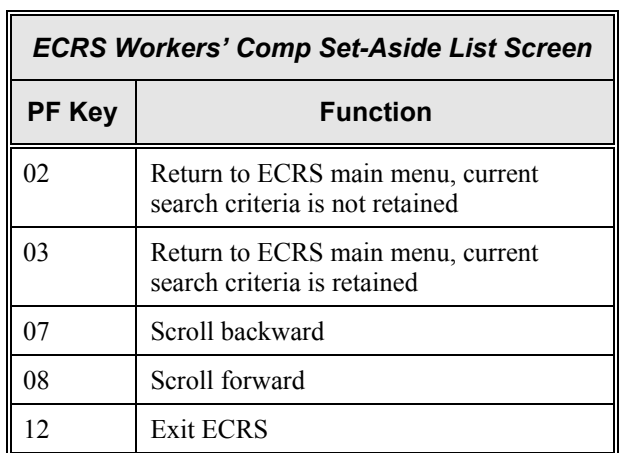
## **Adding, Viewing, and Updating Workers' Compensation Set-Aside Trust Cases**

**Note:** The ECRS Workers' Compensation Set-Aside Detail screen is for authorized CMS Regional Office users only. Medicare contractor users do not have access to this screen.

Use the ECRS Workers' Compensation Set-Aside Detail screens to add, view, and update a workers' compensation set-aside trust case. You can only update a case if you work in the Regional Office that entered it, and the case status is NW (new) or HD (hold). If the COB system has started processing the information, you cannot update the case.

Follow the steps below to add, view, or update a workers' compensation set-aside trust case. You only have the ability to modify cases that were added by your Regional Office.

1. From the COB ECRS main menu screen, type **09** in the SELECTION field and press [Enter]. The system displays the ECRS Workers' Compensation Set-Aside Detail, Page 1 of 2 screen, as shown in the example below.

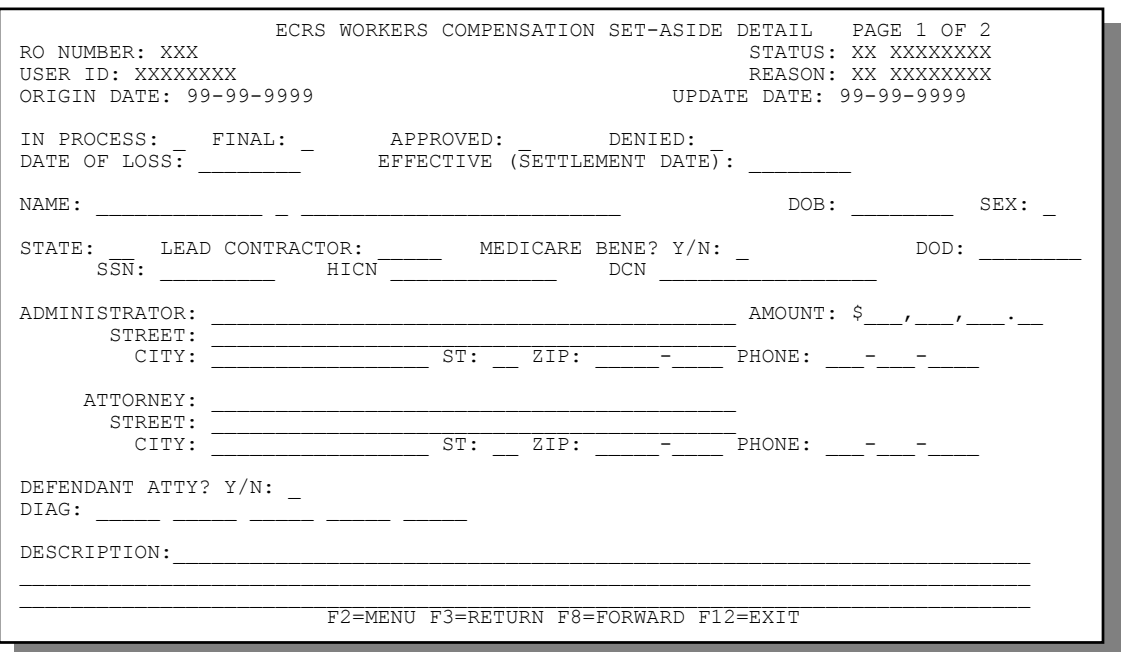

- 2. Type data in all of the required fields on the ECRS Workers' Compensation Set-Aside Detail screen. The required fields on this screen are:
	-
	-
	-
	-
	- - if MEDICARE BENE? = N
	- NAME HICN, if MEDICARE BENE? = Y
	- DOB ATTORNEY, STREET, CITY, ST, ZIP
		- SEX DATE OF LOSS
		- STATE EFFECTIVE (SETTLEMENT DATE), ADMINISTRATOR, • MEDICARE BENE? if FINAL and APPROVED fields are marked
		- SSN, DESCRIPTION, if DIAG fields are blank

After you type data in one field, press [Tab] to move the cursor to the next field.

3. After typing data in all of the required fields, press [PF8]. The system displays the ECRS Workers' Compensation Set-Aside Detail, Page 2 of 2 screen, as shown in the example below.

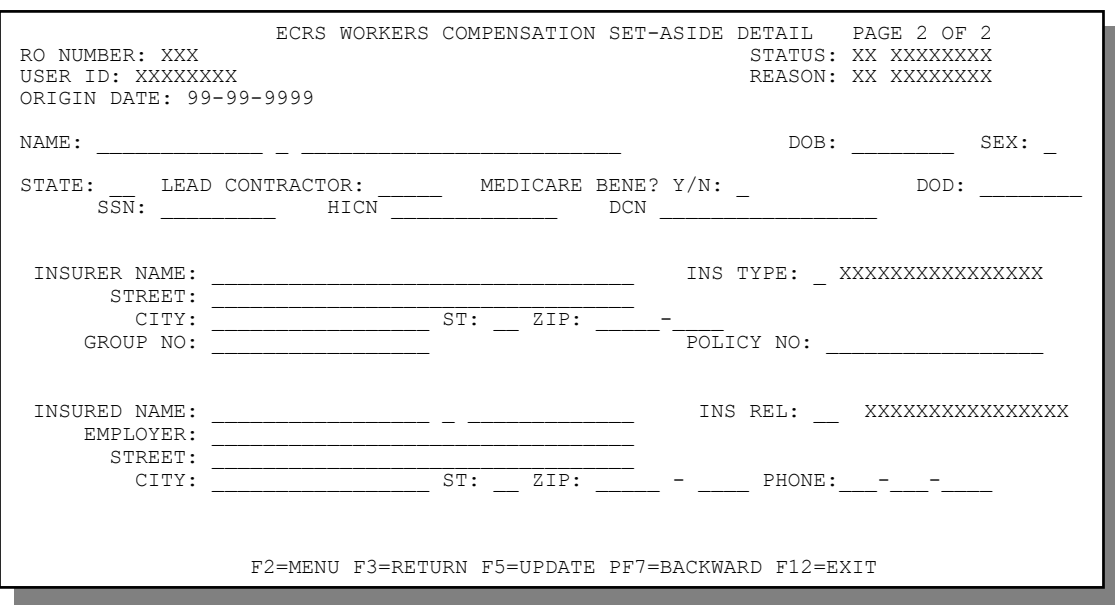

- 4. Type data in the appropriate fields.
- 5. After typing data in all of the appropriate fields, press [PF5]. The system adds or updates the workers' compensation set-aside trust case, then displays the message, "TRANSACTION COMPLETED SUCCESSFULLY."
- 6. If you want to return to the ECRS Workers' Compensation Set-Aside Detail, Page 1 of 2 screen, press [PF7].

If you want to exit the ECRS Workers' Compensation Set-Aside Detail screens, press [PF2] to return to the ECRS main menu or [PF12] to exit ECRS.

## **ECRS Workers' Compensation Set-Aside Detail, Page 1 of 2 Screen Description**

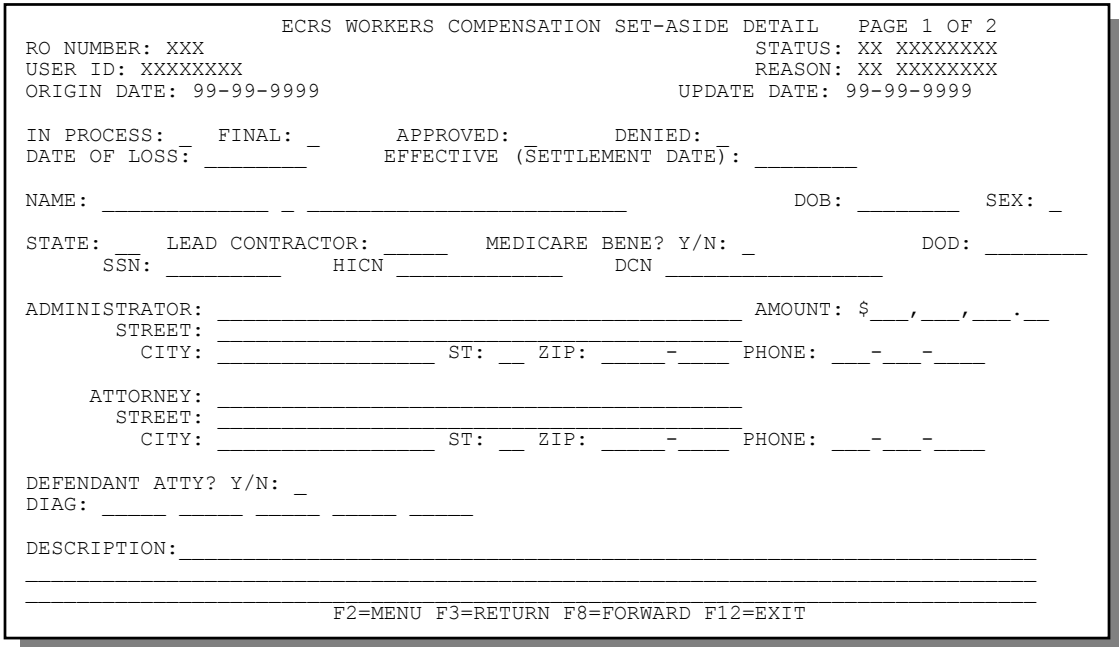

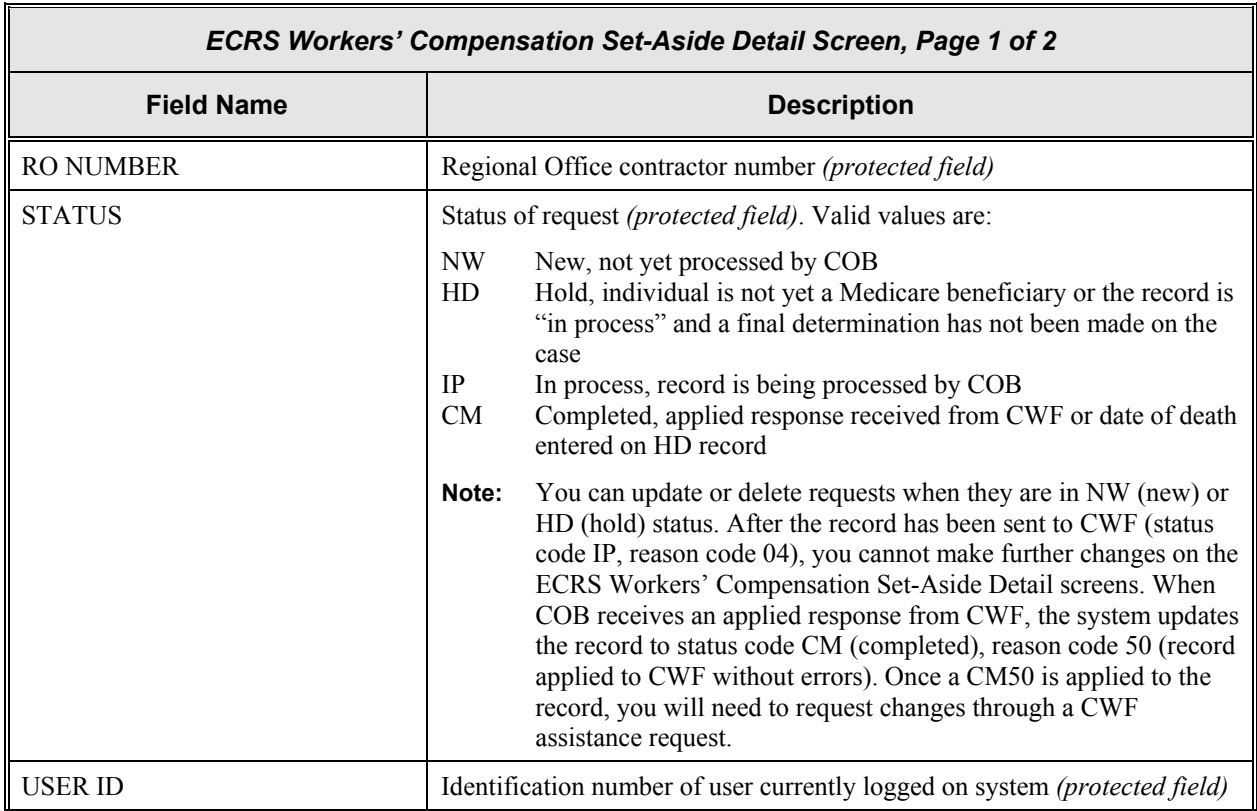

 $\Box$ 

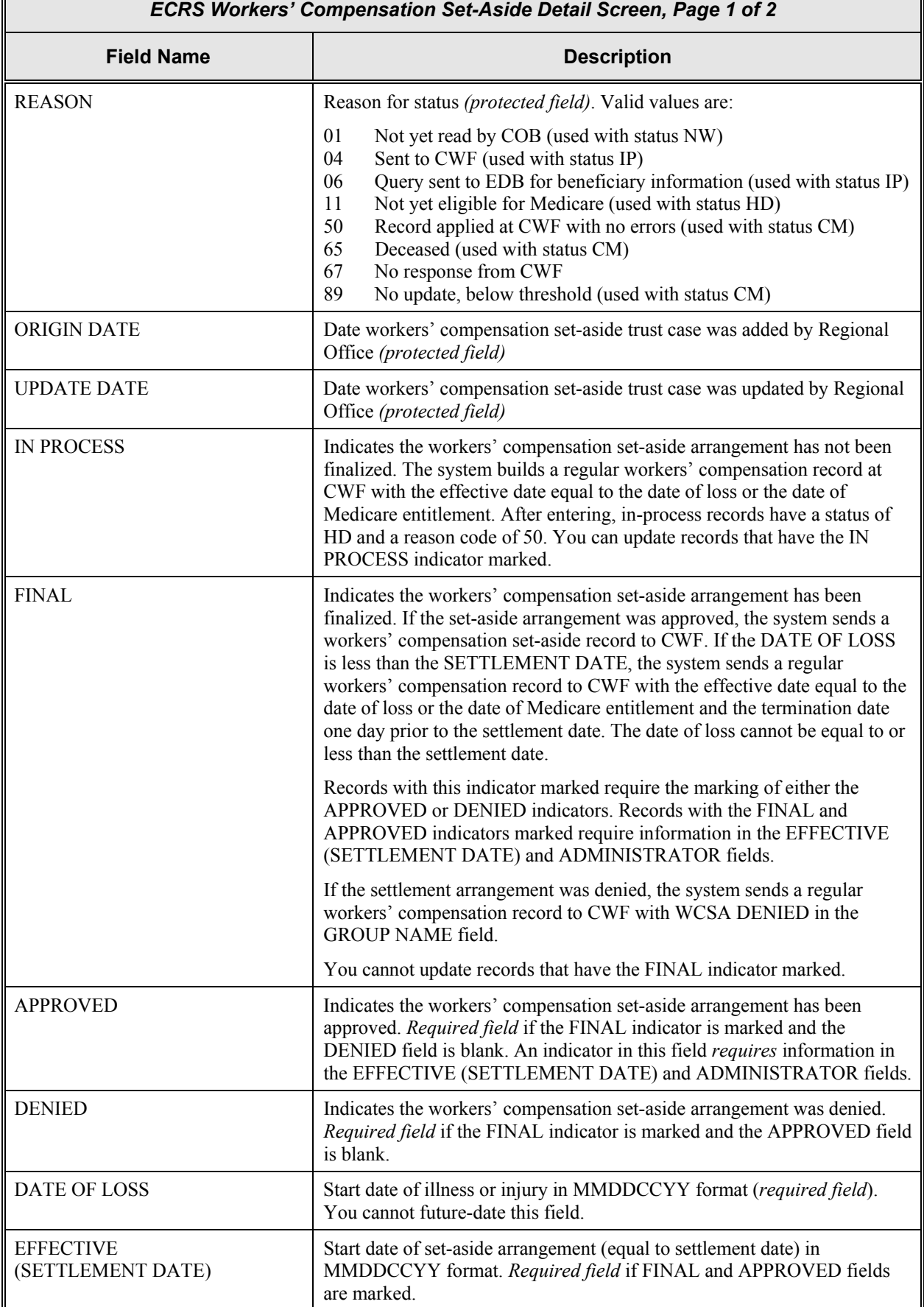

 $\Box$ 

٦

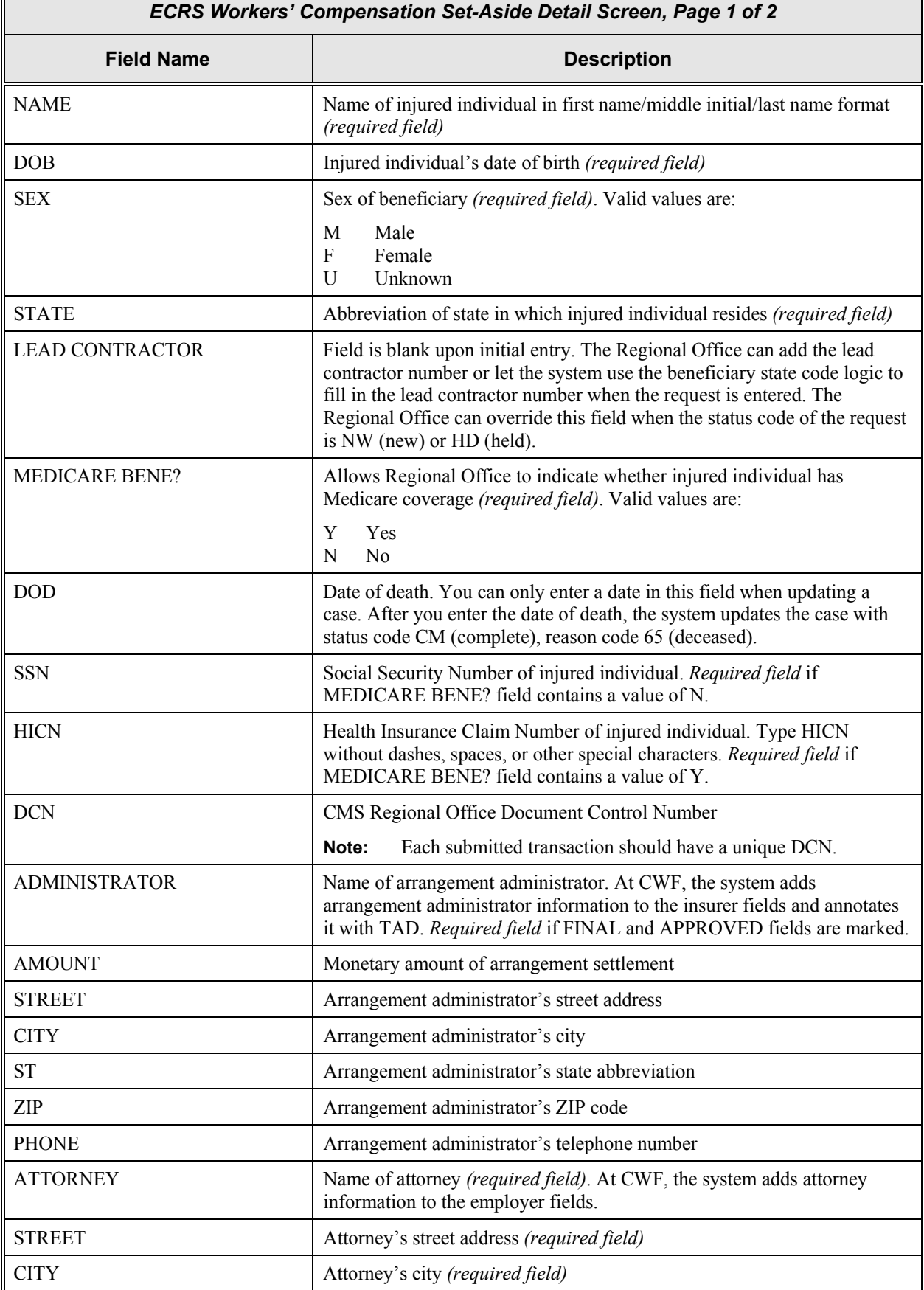

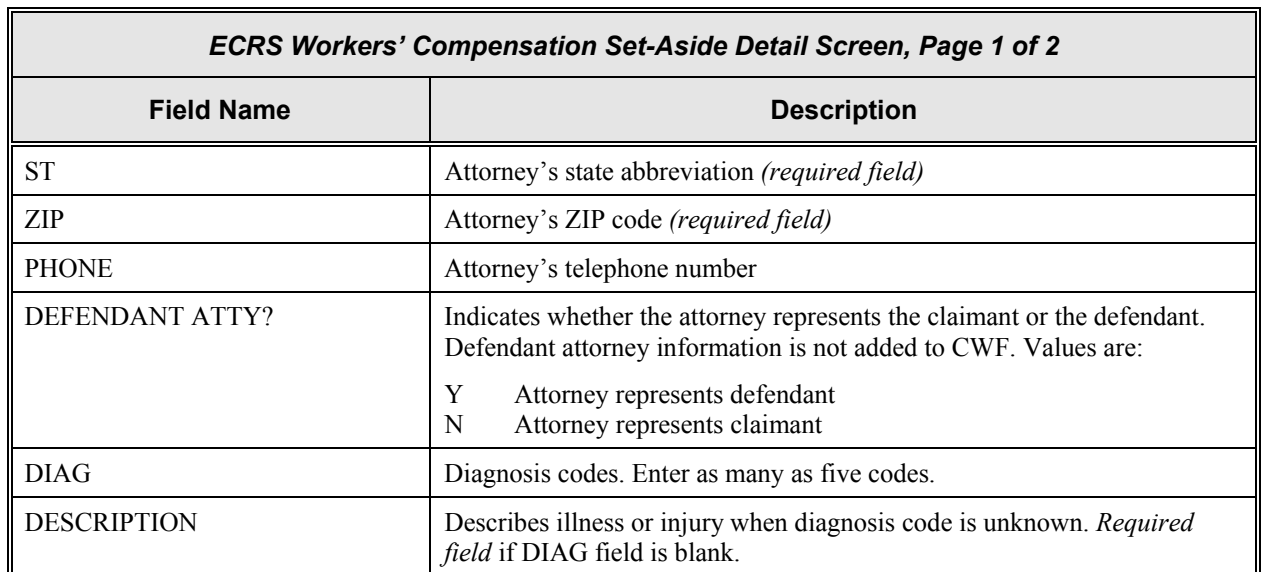

5

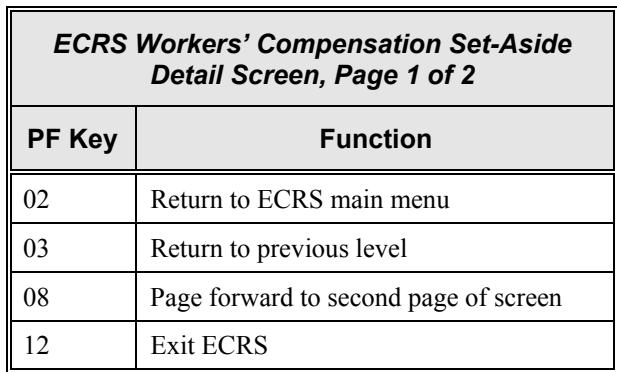

## **ECRS Workers' Compensation Set-Aside Detail, Page 2 of 2 Screen Description**

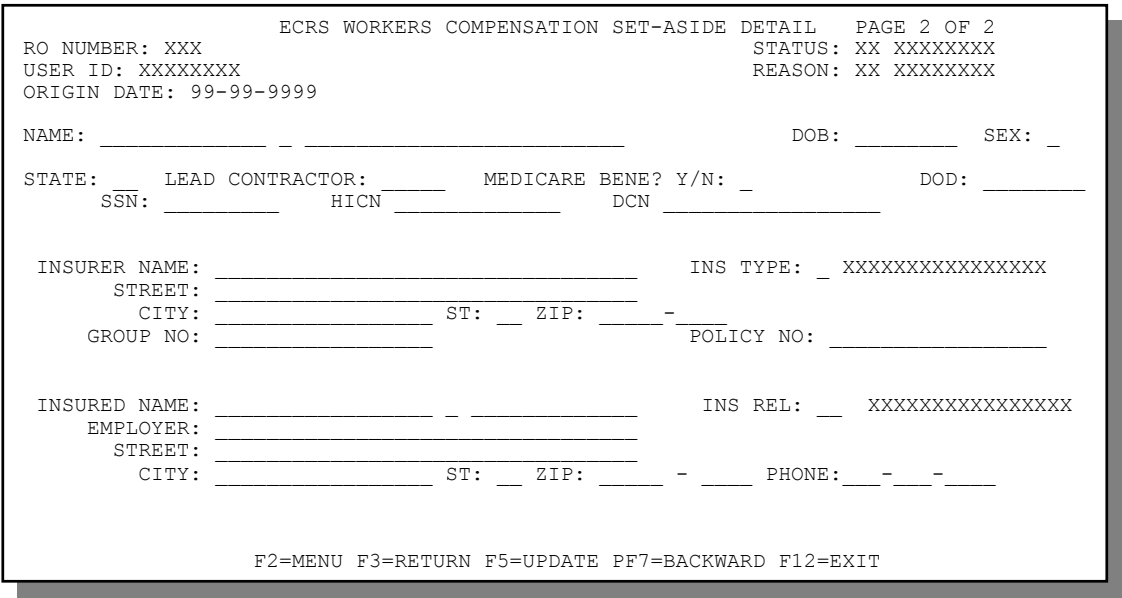

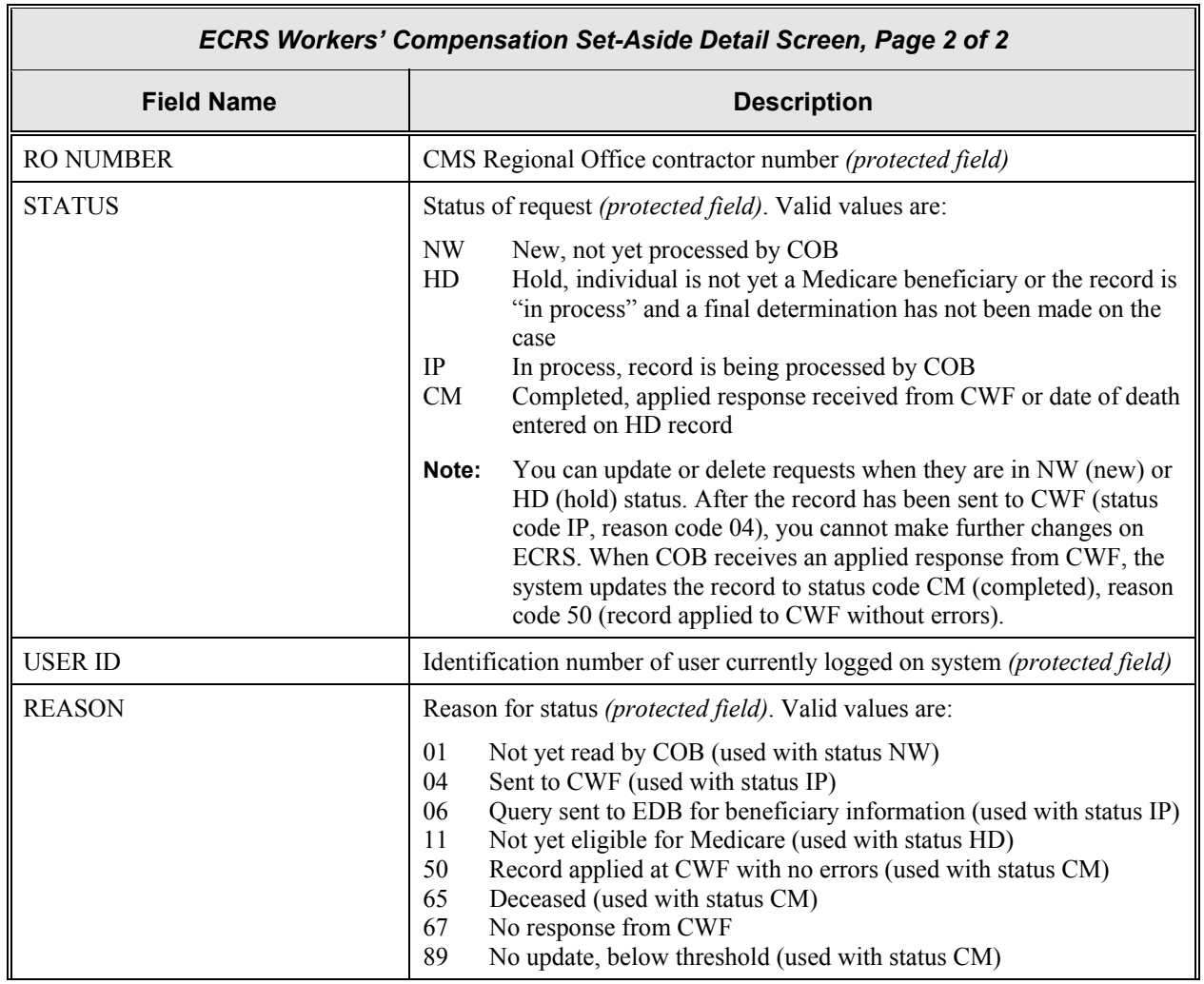

٦

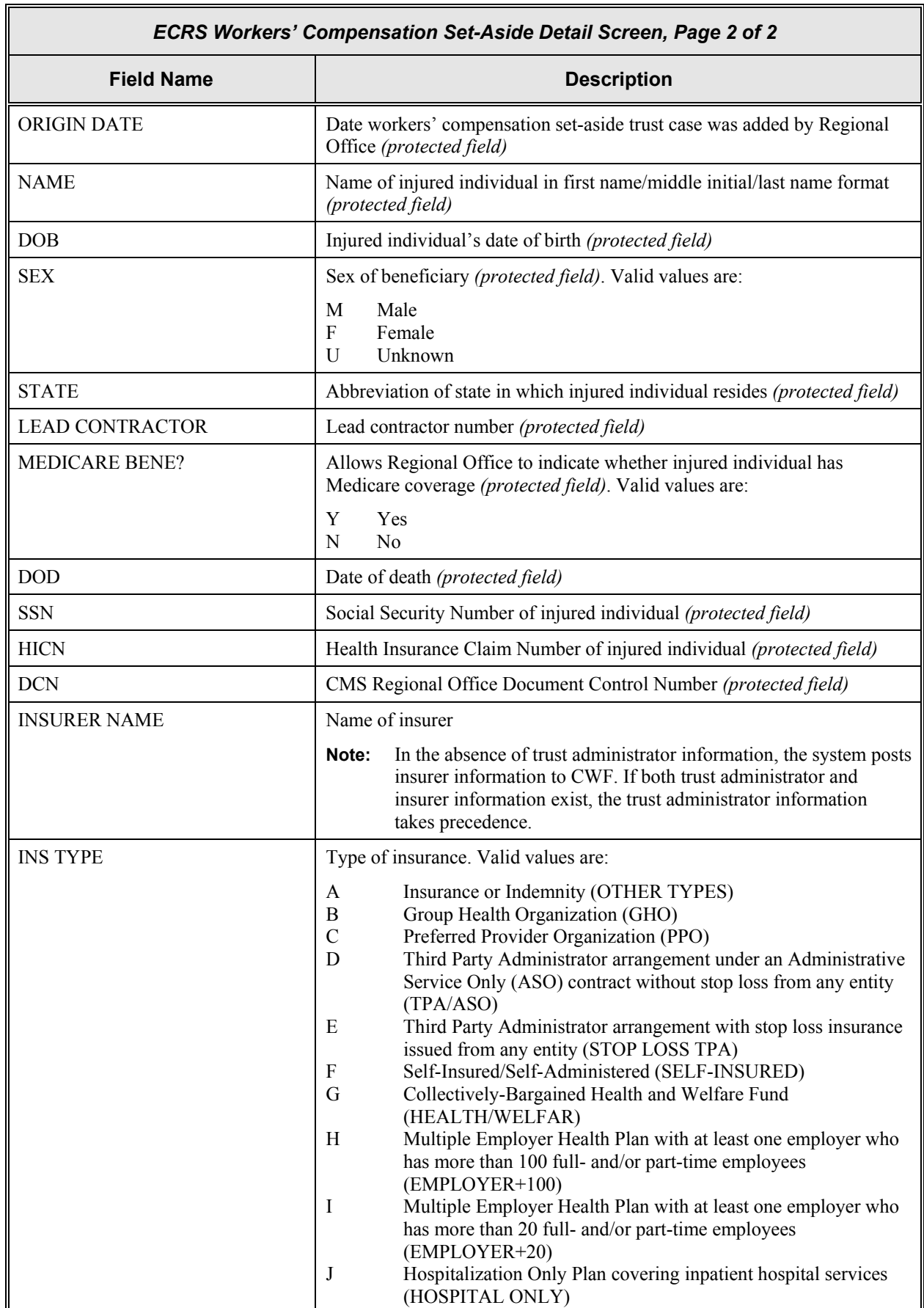

╗

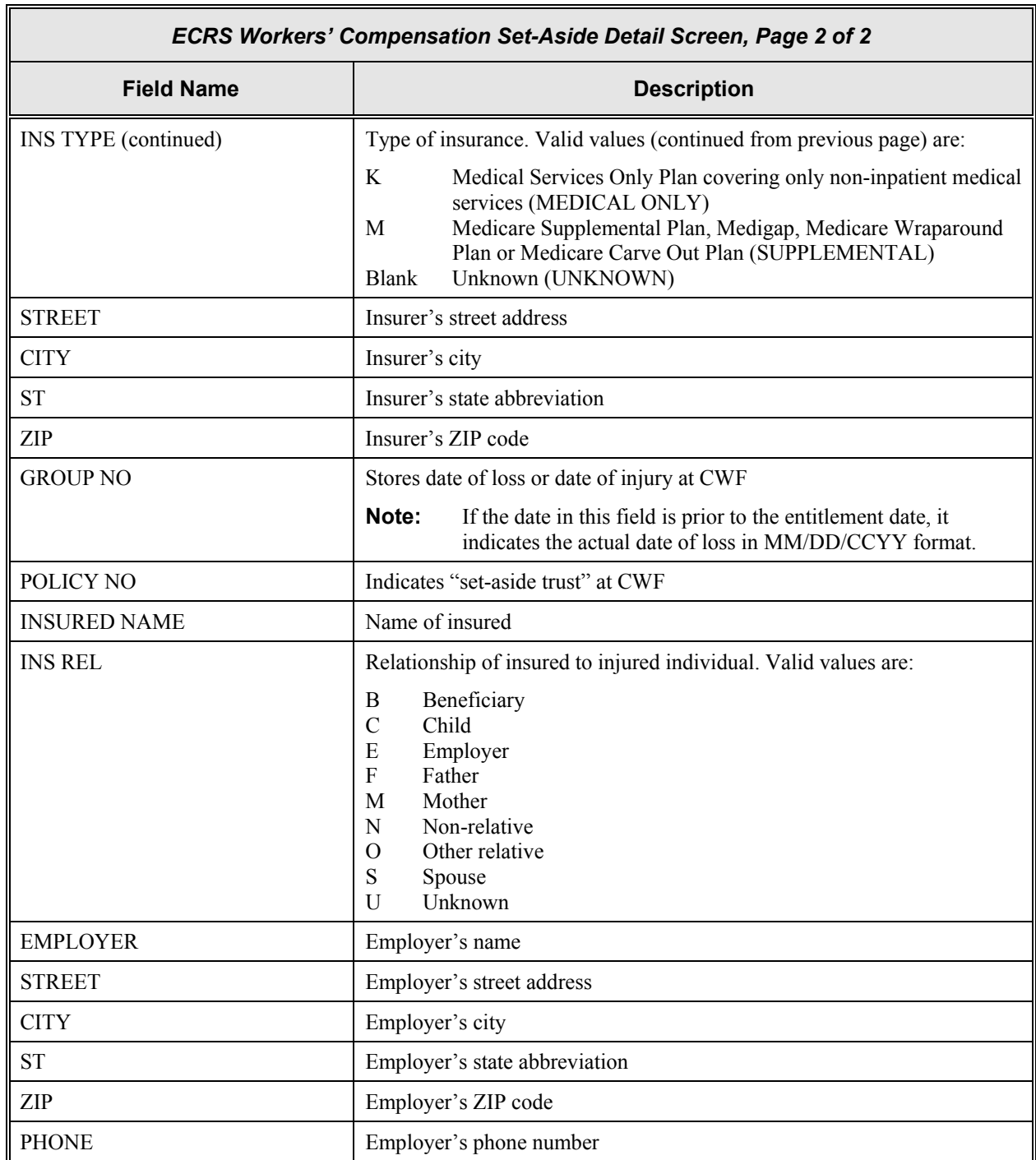

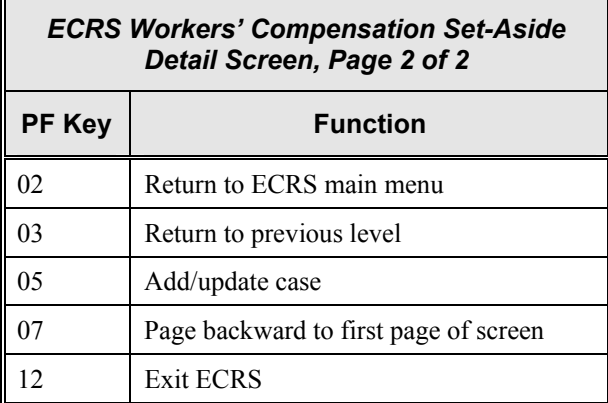

## **Deleting a Workers' Compensation Set-Aside Trust Case**

**Note:** The ECRS Workers' Compensation Set-Aside List screen is for authorized CMS Regional Office users only. Medicare contractor users do not have access to this screen.

Use the ECRS Workers' Compensation Set-Aside List screen to delete a workers' compensation set-aside trust case. You can only delete a case if you work in the Regional Office that entered it, and the case status is NW (new) or HD (hold). If the COB system has started processing the case, you cannot delete it.

Follow the steps below to delete a workers' compensation set-aside trust case. You only have the ability to delete cases that were added by your Regional Office.

1. From the COB ECRS main menu screen, type **10** in the SELECTION field, and type the search criteria in the appropriate fields. Press [Enter]. The system displays the ECRS Workers' Comp Set-Aside List screen, as shown in the example below.

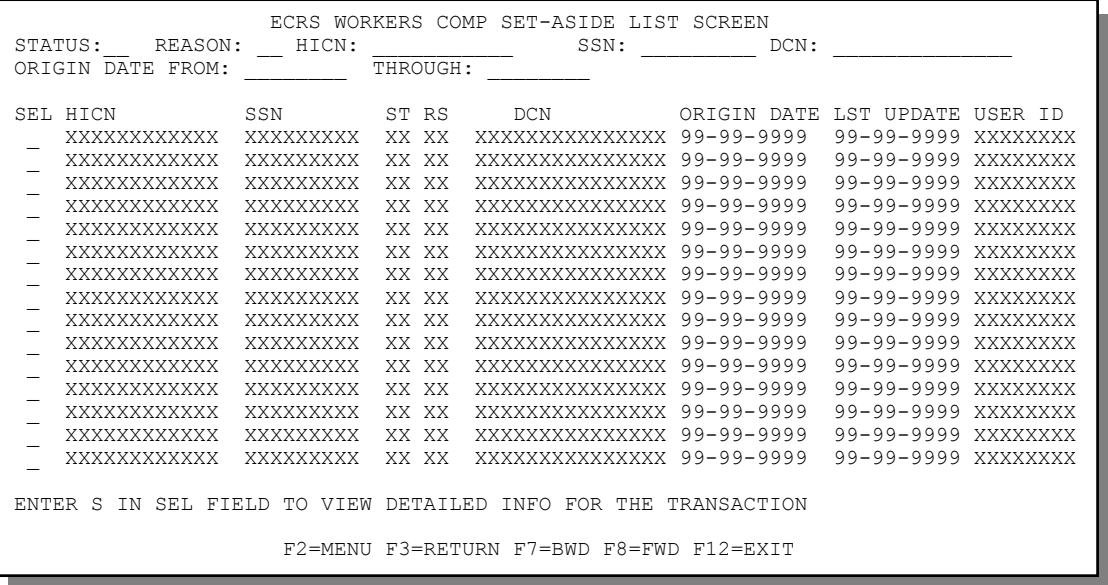

2. From this screen, you can change or delete the search criteria to initiate a new search. You can perform searches using the following criteria:

SSN, HICN, Reason, Status, Origin Date From, and Through

Typing information in the appropriate fields and pressing [Enter] narrows or widens your search.

- 3. Press [PF7] to scroll backward or [PF8] to scroll forward through the list of workers' compensation set-aside trust cases.
- 4. Type **D** in the SEL field next to the workers' compensation set-aside trust case that you want to delete. Press [Enter]. The system marks the case for deletion.
- 5. If you want to exit the ECRS Workers' Comp Set-Aside List screen, press [PF2] to return to the ECRS main menu without retaining current search criteria, [PF3] to return to the ECRS main menu while retaining current search criteria, or [PF12] to exit ECRS.

**Note:** For the ECRS Workers' Comp Set-Aside List Screen Description, see page [2-53.](#page-70-0)

## **Requesting Document Copies**

Use the ECRS Document Copies Request screen to submit requests to the COB contractor for copies of documents related to a specific Data Match or MSP occurrence. Currently, only Data Match copies are available.

**Note:** The ECRS Document Copies Request screen is for Medicare contractors only. CMS users do not have access to this screen.

Follow the steps below to request a document copy.

1. From the COB ECRS main menu screen, type **03** in the SELECTION field and press [Enter]. The system displays the ECRS Document Copies Request screen, as shown in the example below.

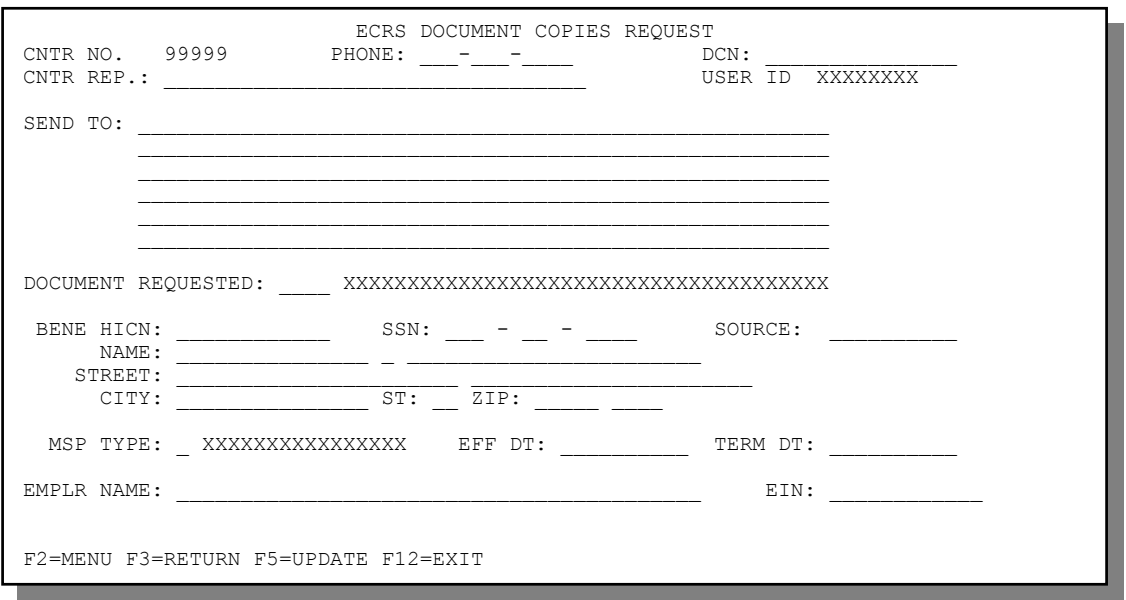

- 2. Type data in all of the required fields on the ECRS Document Copies Request screen. Required fields on this screen are:
	- - PHONE SOURCE
	- DCN NAME
	- CNTR REP MSP TYPE
	-
- SEND TO EFF DT
	-
	- DOCUMENT REQUESTED EIN, if document requested is DMQ (Data Match • BENE HICN Questionnaire)

After you type data in one field, press [Tab] to move the cursor to the next field.

- 3. After typing data in all of the required fields, press [PF5]. The system sends the document copy request, then displays the message, "REQUEST HAS BEEN SENT."
- 4. If you want to exit the ECRS Document Copies Request screen, press [PF2] to return to the ECRS main menu or [PF12] to exit ECRS.

## **ECRS Document Copies Request Screen Description**

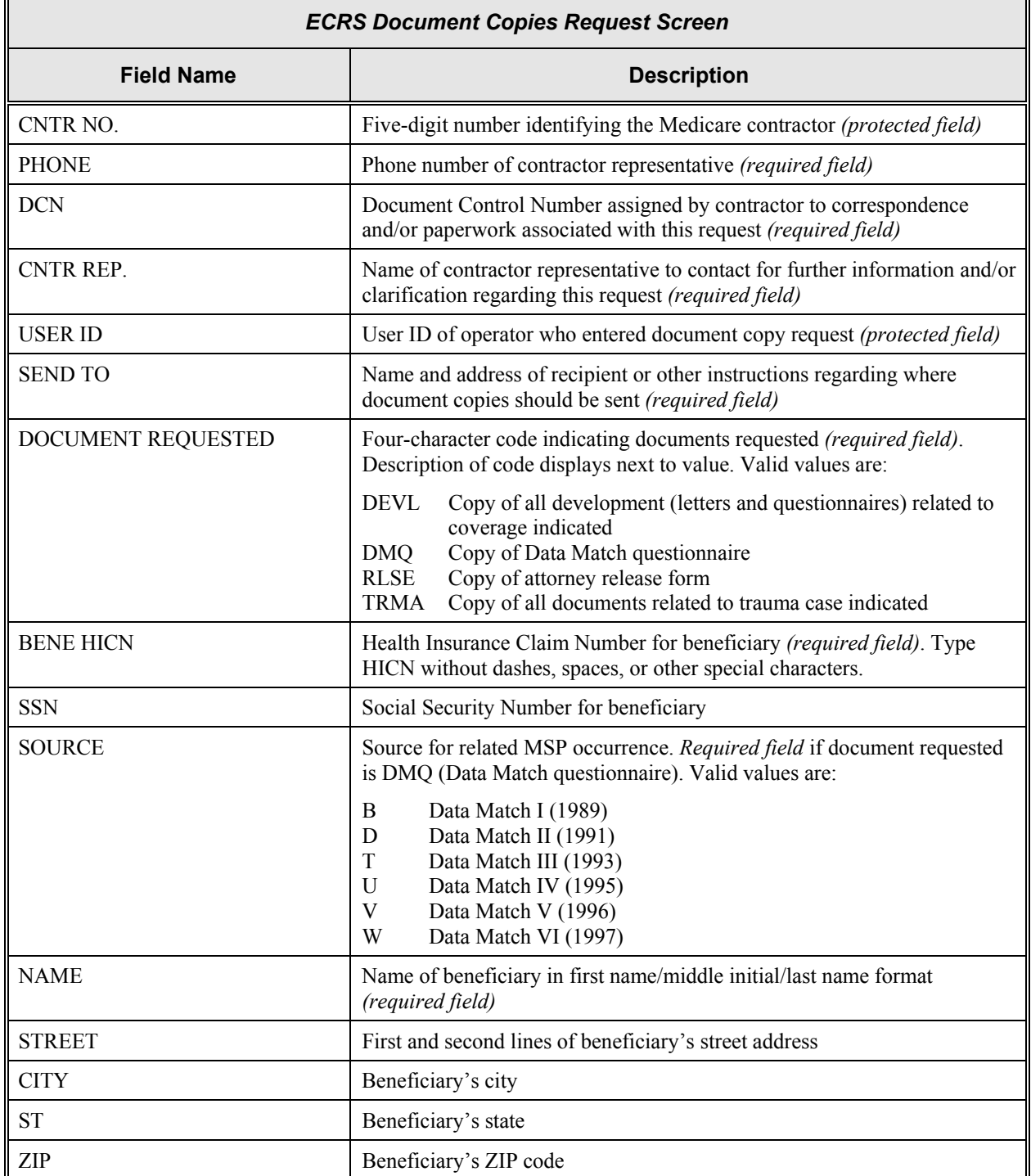

 $\overline{\mathbf{1}}$ 

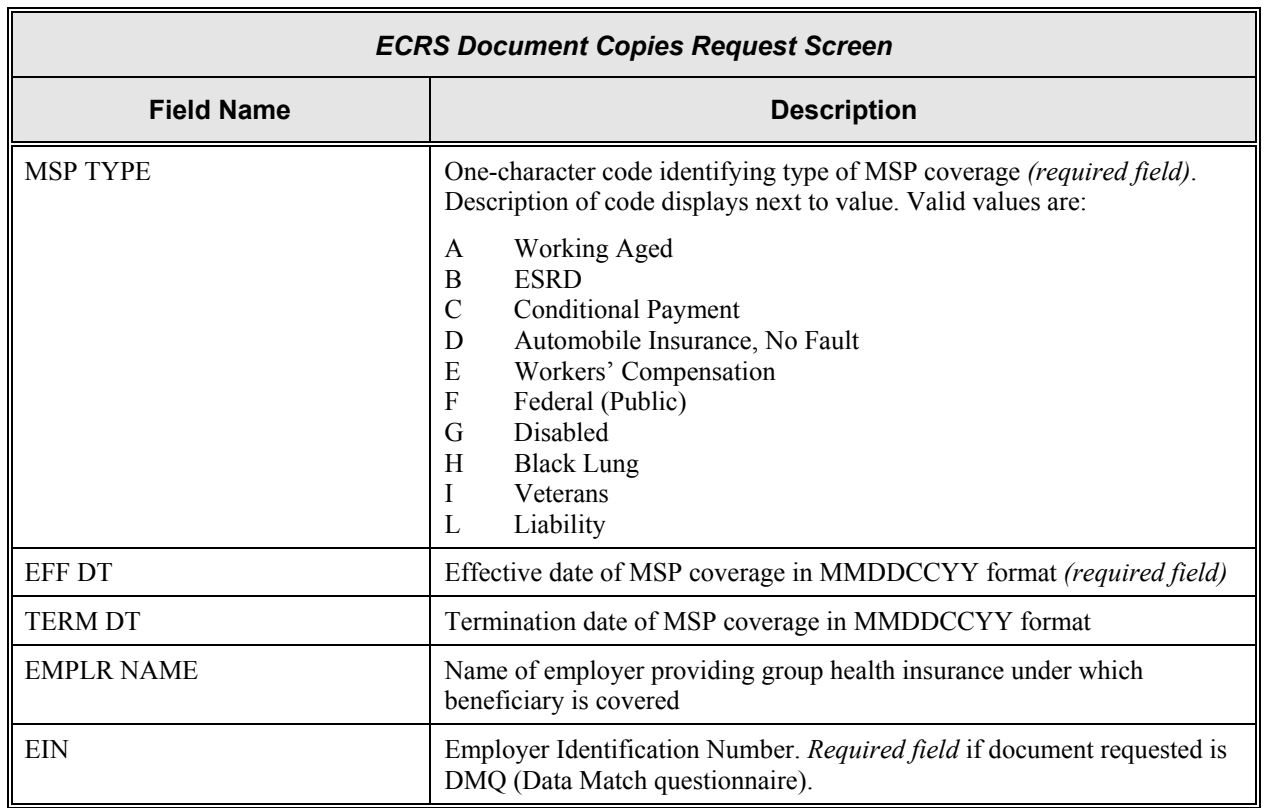

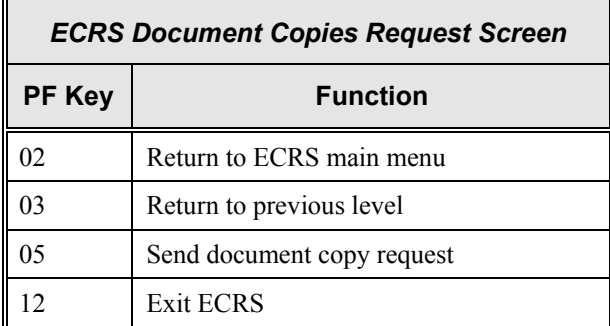

## **Viewing Lead Contractor Assignments**

Use the ECRS MSP Lead Contractor Assignment screen to see cases assigned to a lead contractor for coordination of Medicare activities with other contractors and insurance companies.

**Note:** Only lead contractors have the ability to select cases from this screen.

If contractors are considered developing contractors for a case, they can research the lead contractor assignment from the MSP Developing Contractor Notification screen.

CMS users can view the case assignment list for any lead contractor by entering that contractor's number as search criteria.

Follow the steps below to view assignments for a lead contractor.

1. From the COB ECRS main menu screen, type **06** in the SELECTION field, and type search criteria in the SEARCH ORIGIN DATE FROM, THROUGH, and/or HICN fields. Press [Enter]. The system displays the ECRS MSP Lead Contractor Assignment screen showing records found in the COB database for the contractor matching the selection criteria entered. If no selection criteria were entered, the screen displays all assignments in the COB database for the contractor.

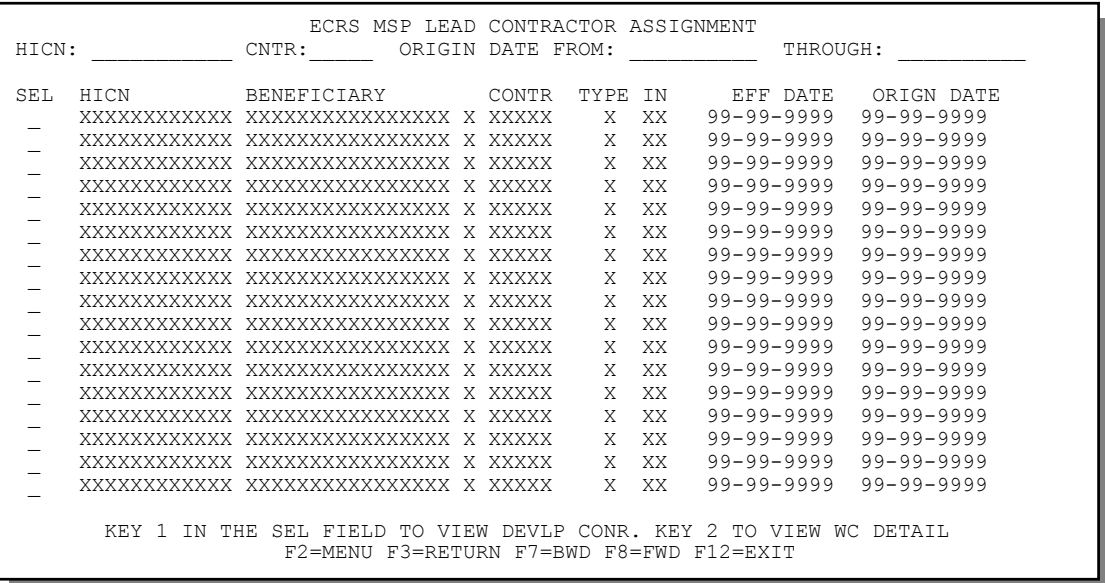

- 2. Press [PF7] to scroll backward or [PF8] to scroll forward through the list of HICNs assigned to the lead contractor.
- 3. To search for all cases related to a specific beneficiary, type that beneficiary's HICN in the HICN field and press [Enter]. The system displays all cases for that beneficiary.

The dates in the ORIGIN DATE FROM and THROUGH fields default to the dates entered in the SEARCH ORIGIN DATE fields on the COB ECRS main menu screen. If you did not enter dates in those fields on the COB ECRS main menu screen, the fields on this screen default to the date 30 days prior to the current date and the current date. Change the dates in these fields and press [Enter] to narrow or widen your search.

- 4. If you want to see a list of developing contractors (those other than the lead that may be interested or involved in the MSP case) for a particular case, type **S** in the SEL field next to the case and press [Enter]. The system displays the ECRS Developing Contractors for Lead screen.
- 5. If you want to exit the ECRS MSP Lead Contractor Assignment screen, press [PF2] to return to the ECRS main menu without retaining current search criteria, [PF3] to return to the ECRS main menu while retaining current search criteria, or [PF12] to exit ECRS.

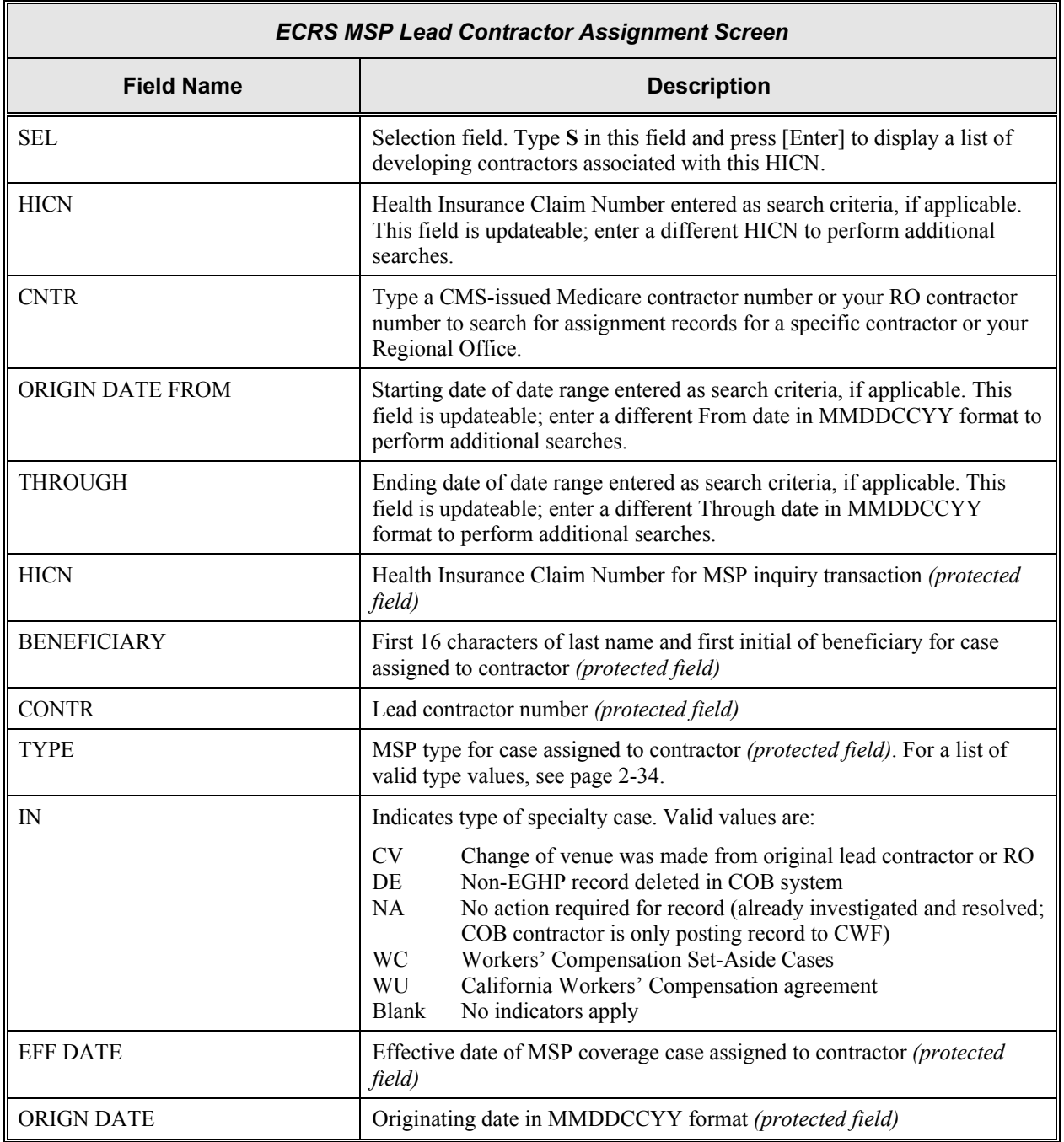

### **ECRS MSP Lead Contractor Assignment Screen Description**

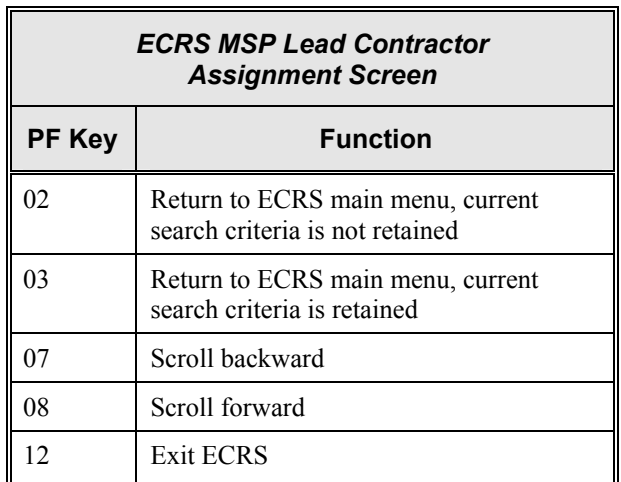

## **Viewing Developing Contractors for a Lead Assignment**

Use the ECRS Developing Contractors for Lead screen to see a list of contractors other than the lead contractor that may be interested or involved in the MSP case.

Follow the steps below to view developing contractors for a case.

- 1. From the COB ECRS main menu screen, type **06** in the SELECTION field, and type search criteria in the SEARCH ORIGIN DATE FROM, THROUGH, and/or HICN fields. Press [Enter]. The system displays the ECRS MSP Lead Contractor Assignment screen showing records found in the COB database for the contractor matching the selection criteria entered. If no selection criteria were entered, the screen displays all assignments in the COB database for the contractor.
- 2. From the ECRS MSP Lead Contractor Assignment screen, type **S** in the SEL field next to the appropriate case and press [Enter]. The system displays the ECRS Developing Contractors for Lead screen for the HICN selected. If there are no developing contractors for the selected HICN, the system displays a message stating so.

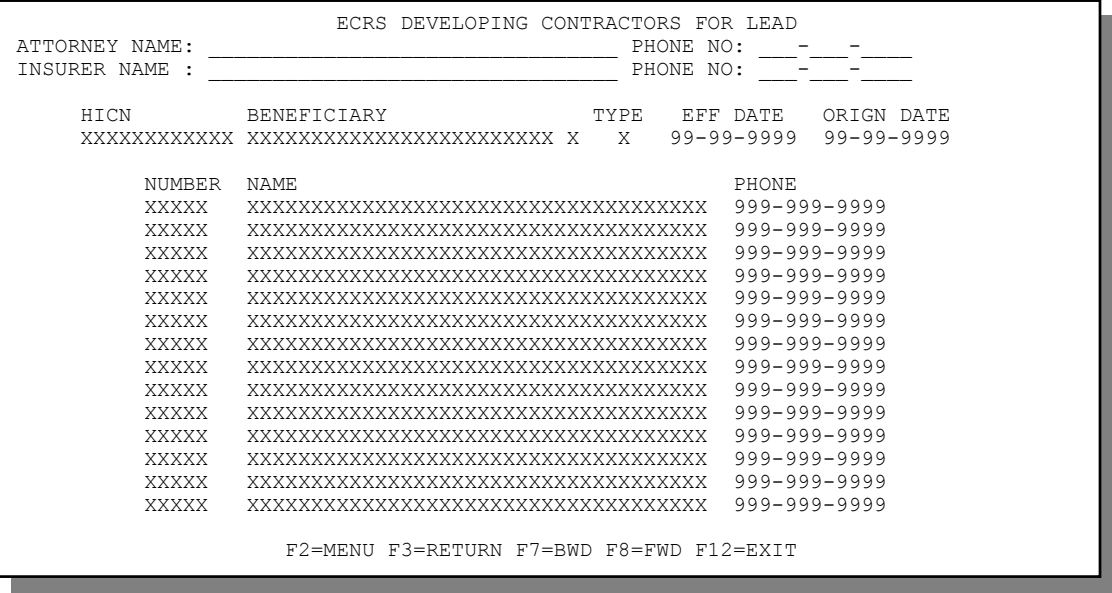

- 3. Press [PF7] to scroll backward or [PF8] to scroll forward through the list of developing contractors for a case.
- 4. If you want to view the next lead contractor assignment, press [Enter].
- 5. If you want to return to the ECRS MSP Lead Contractor Assignment screen, press [PF3].

If you want to exit the ECRS Developing Contractors for Lead screen, press [PF2] to return to the ECRS main menu or [PF12] to exit ECRS.

## **ECRS Developing Contractors for Lead Screen Description**

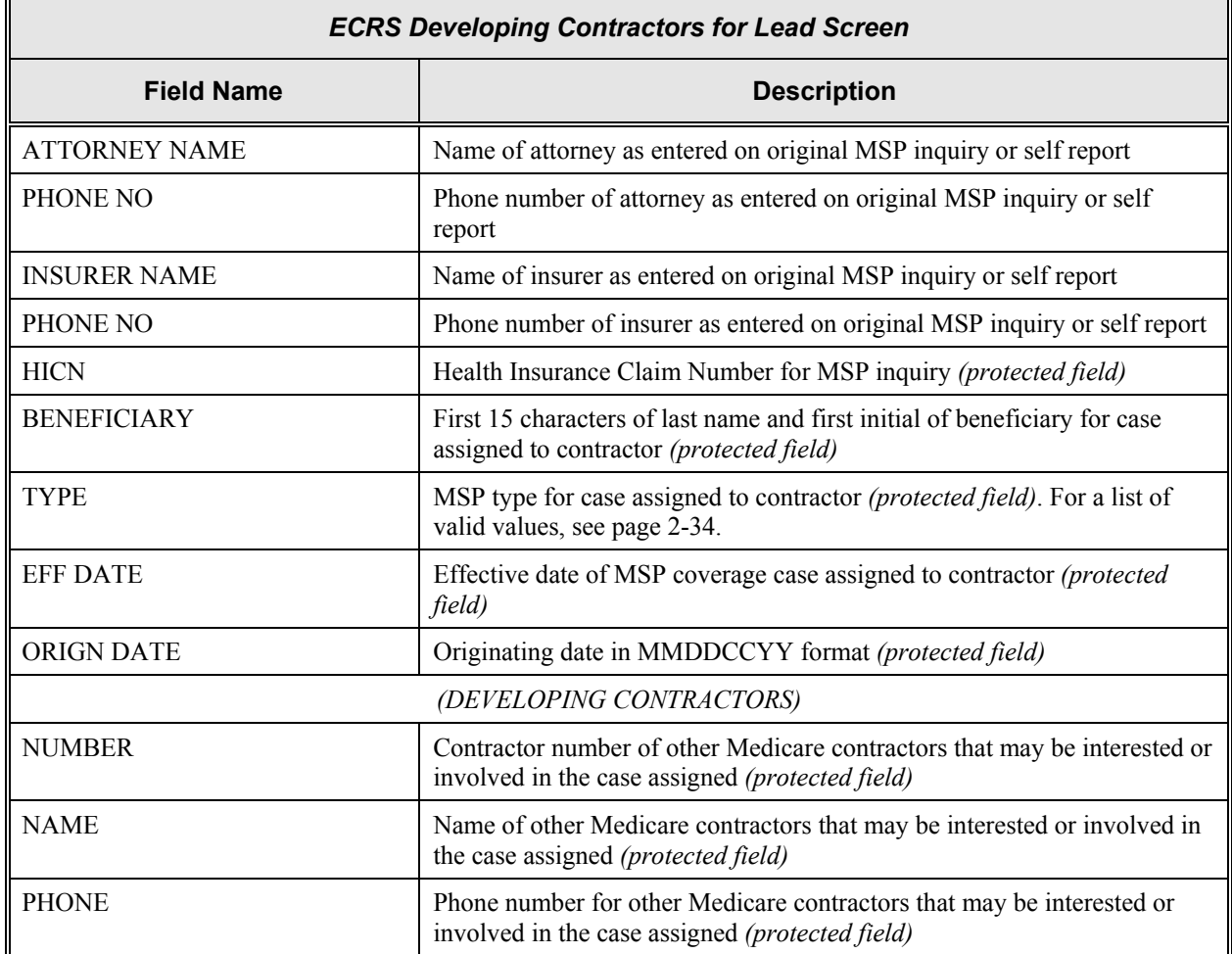

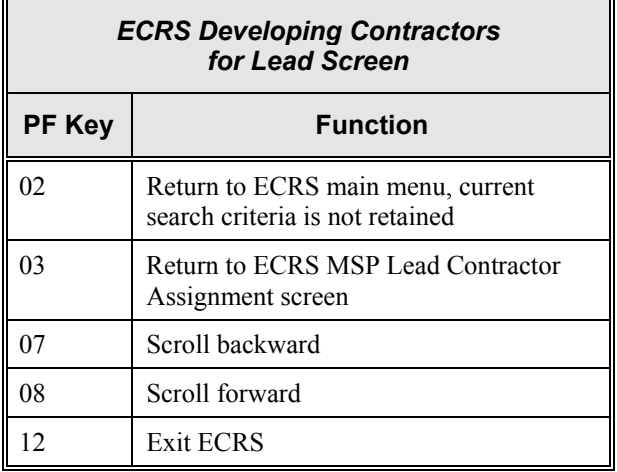

## **Viewing Notifications for Cases with Developing Contractors**

Use the MSP Developing Contractor Notification screen to view cases in which the developing contractor or CMS Regional Office may have an interest or involvement, but the cases were assigned to another contractor for the coordination of Medicare activities.

Follow the steps below to view notifications for cases of interest to the developing contractor.

1. From the COB ECRS main menu screen, type **07** in the SELECTION field, and type search criteria in the SEARCH ORIGIN DATE FROM, THROUGH, and/or HICN fields. Press [Enter]. The system displays the ECRS MSP Developing Contractor Notification screen showing records found in the COB database for the contractor matching the selection criteria entered. If no selection criteria were entered, the screen displays all assignments in the COB database for the contractor.

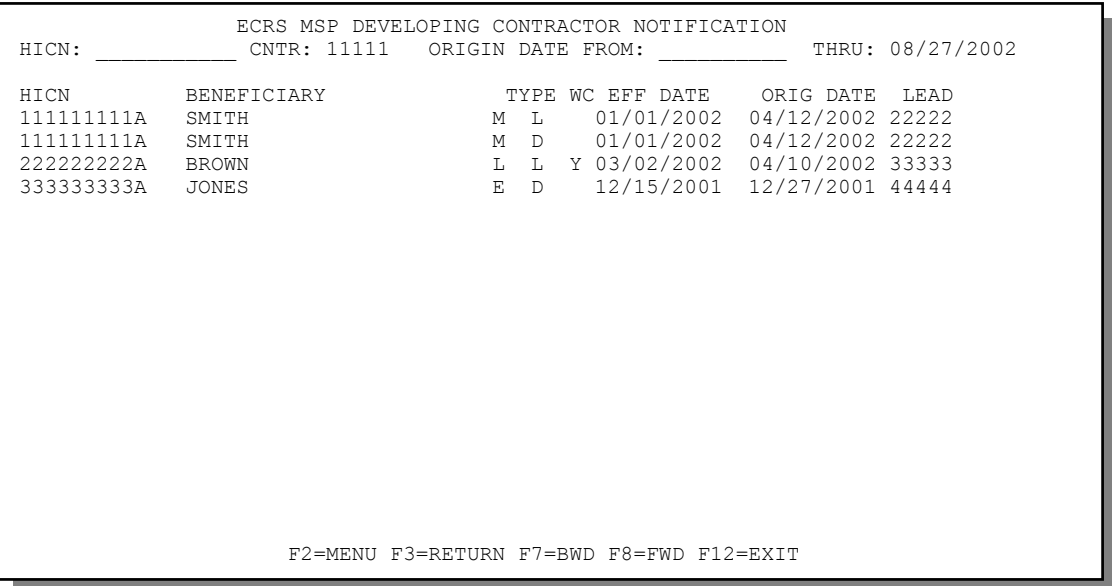

- 2. Press [PF7] to scroll backward or [PF8] to scroll forward through the list of notifications.
- 3. The dates in the ORIGIN DATE FROM and THROUGH fields default to the dates entered in the SEARCH ORIGIN DATE fields on the COB ECRS main menu screen. If you did not enter dates in those fields on the COB ECRS main menu screen, the fields on this screen default to the date 30 days prior to the current date and the current date. Change the dates in these fields and press [Enter] to narrow or widen your search.
- 4. If you want to exit the ECRS MSP Developing Contractor Notification screen, press [PF2] to return to the ECRS main menu without retaining current search criteria, [PF3] to return to the ECRS main menu while retaining current search criteria, or [PF12] to exit ECRS.

## **ECRS MSP Developing Contractor Notification Screen Description**

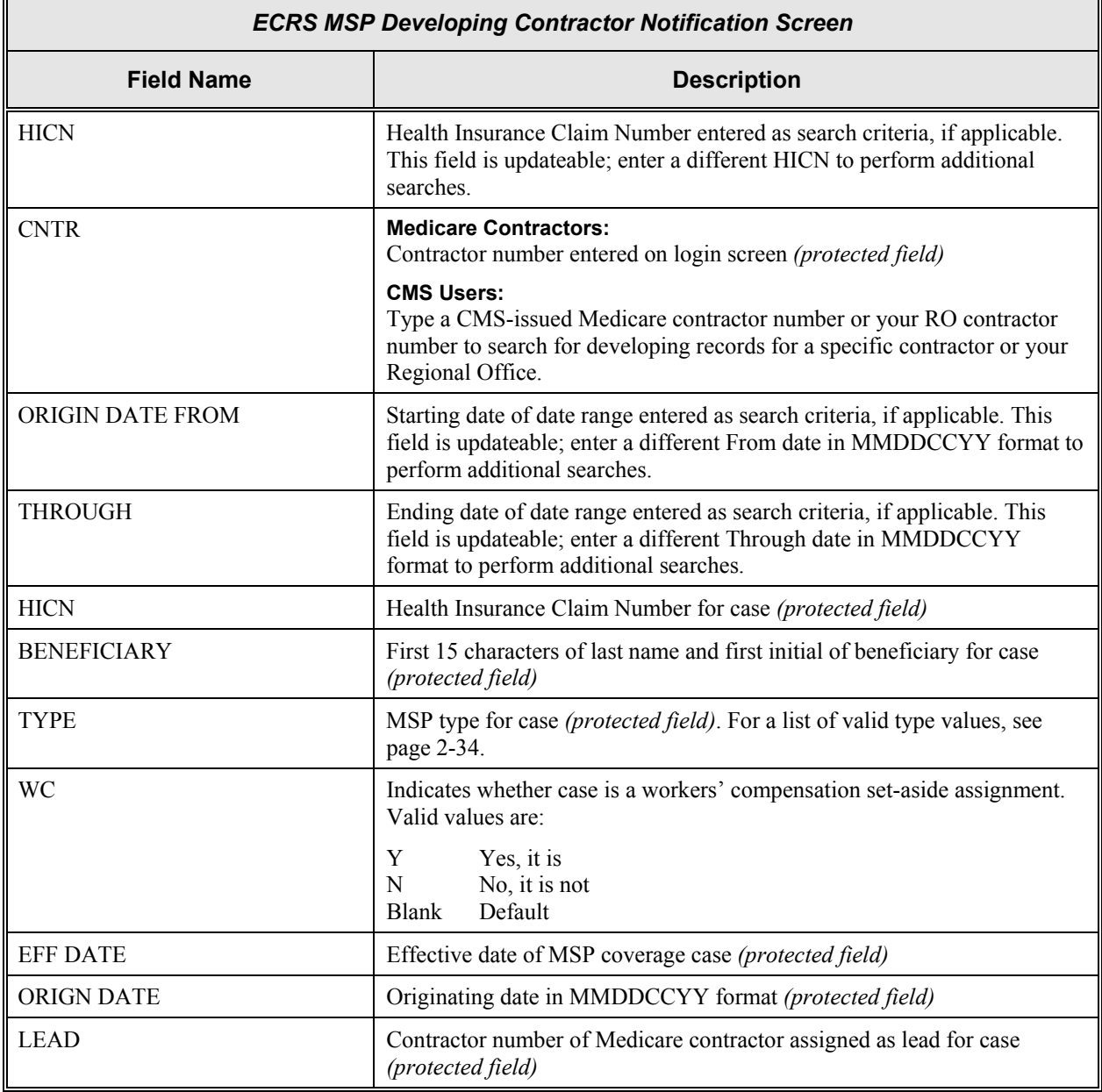

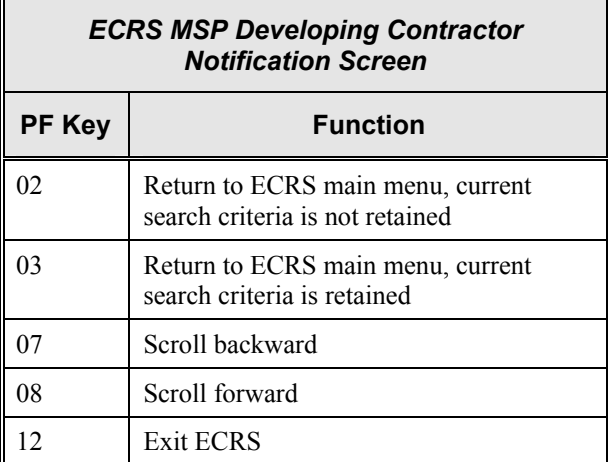

## **Viewing Notifications of Changed MSP Records**

Use the MSP Changed Record Notification screen to view MSP occurrences in which the developing contractor or CMS Regional Office may have an interest or involvement, but the MSP occurrences have been added to, updated on, or deleted from CWF by the COB contractor.

Follow the steps below view notifications of changed MSP records.

1. From the COB ECRS main menu screen, type **08** in the SELECTION field, and type search criteria in the SEARCH ORIGIN DATE FROM, THROUGH, and/or HICN fields. Press [Enter]. The system displays the ECRS MSP Changed Record Notification screen showing records found in the COB database for the contractor matching the selection criteria entered. If no selection criteria were entered, the screen displays all notifications in the COB database for the contractor.

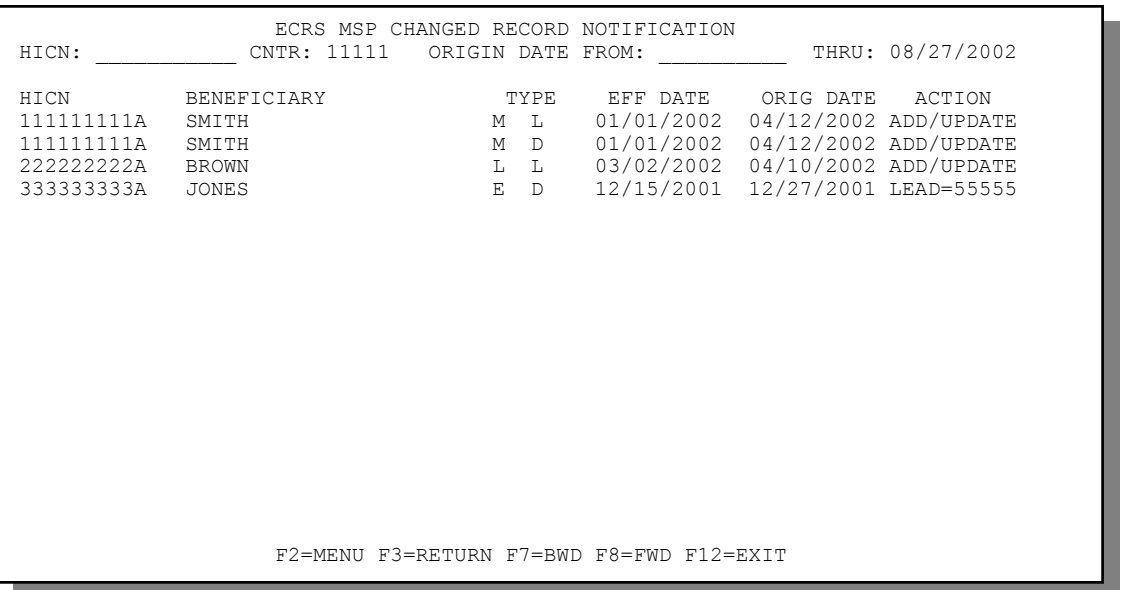

- 2. Press [PF7] to scroll backward or [PF8] to scroll forward through the list of notifications.
- 3. The dates in the LAST UPDATED FROM and THROUGH fields default to the dates entered in the SEARCH ORIGIN DATE fields on the COB ECRS main menu screen. If you did not enter dates in those fields on the COB ECRS main menu screen, the fields on this screen default to the date 30 days prior to the current date and the current date. Change the dates in these fields and press [Enter] to narrow or widen your search.
- 4. If you want to exit the ECRS MSP Changed Record Notification screen, press [PF2] to return to the ECRS main menu without retaining current search criteria, [PF3] to return to the ECRS main menu while retaining current search criteria, or [PF12] to exit ECRS.

## **ECRS MSP Changed Record Notification Screen Description**

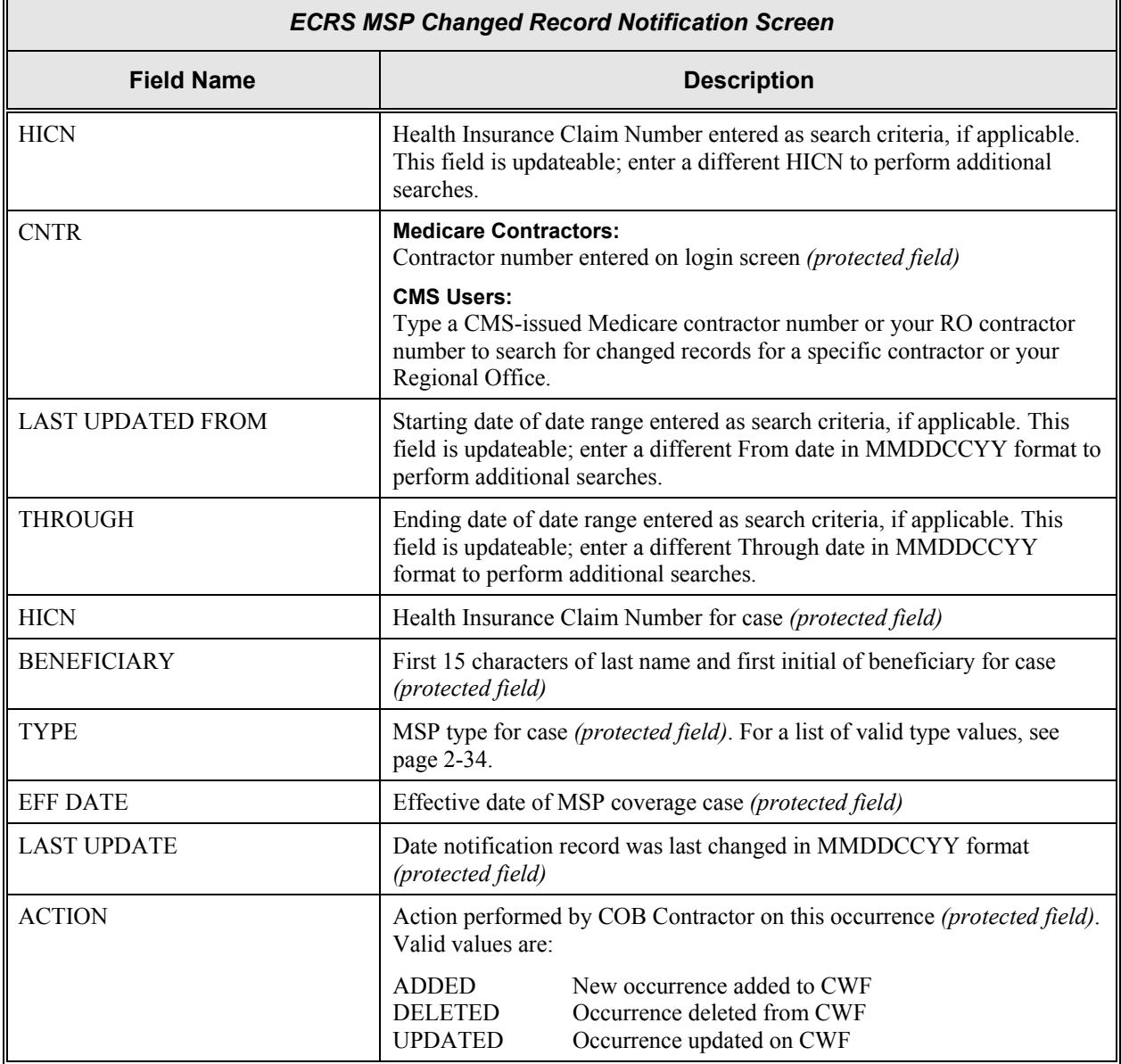

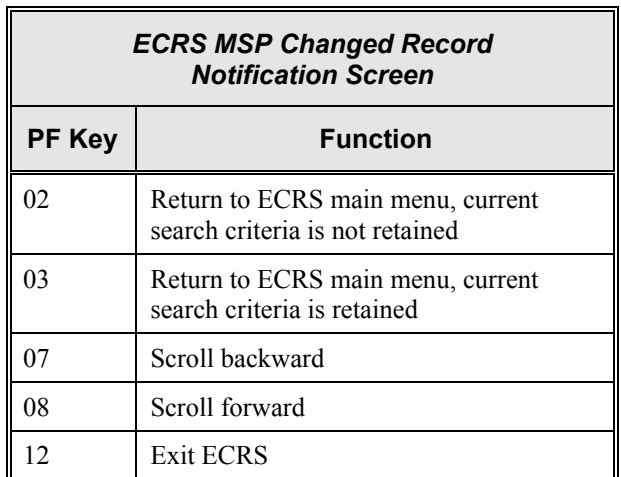

#### **Notes:**

# **Appendix A: ECRS CICS Error Messages**

This appendix contains a chart of ECRS CICS error messages. The chart also provides you with actions to take to resolve the errors.

## **ECRS CICS Error Message Chart**

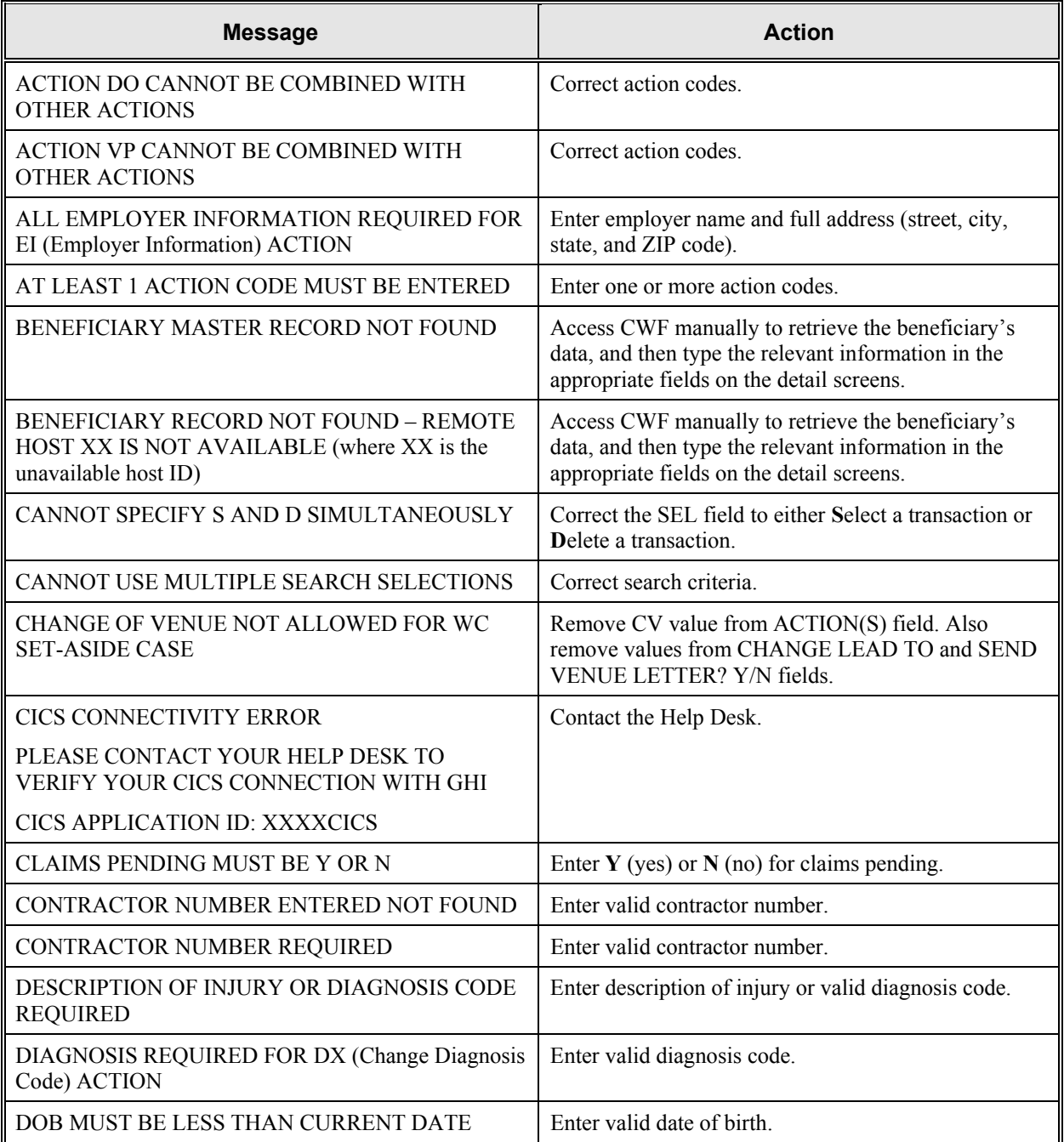

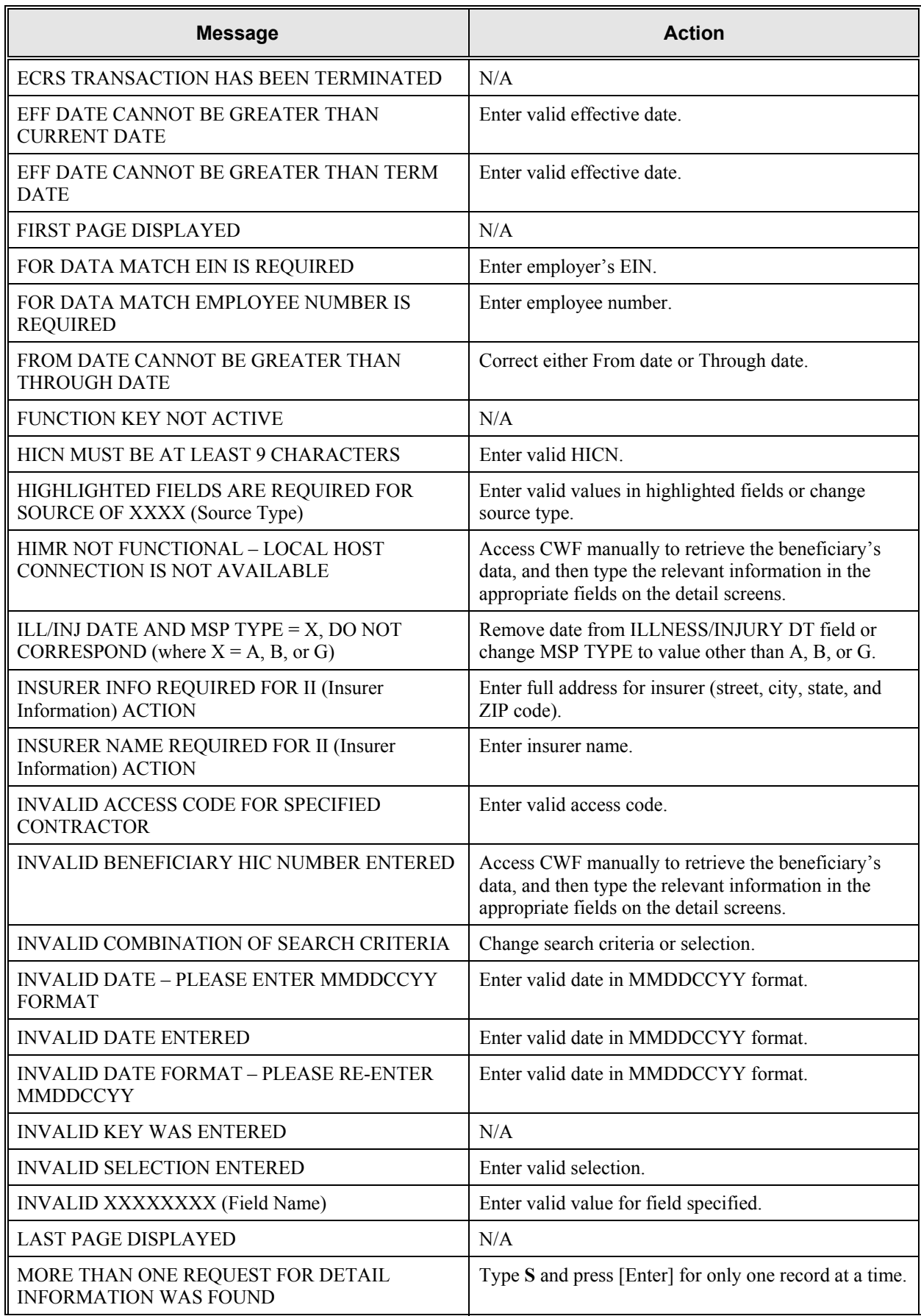

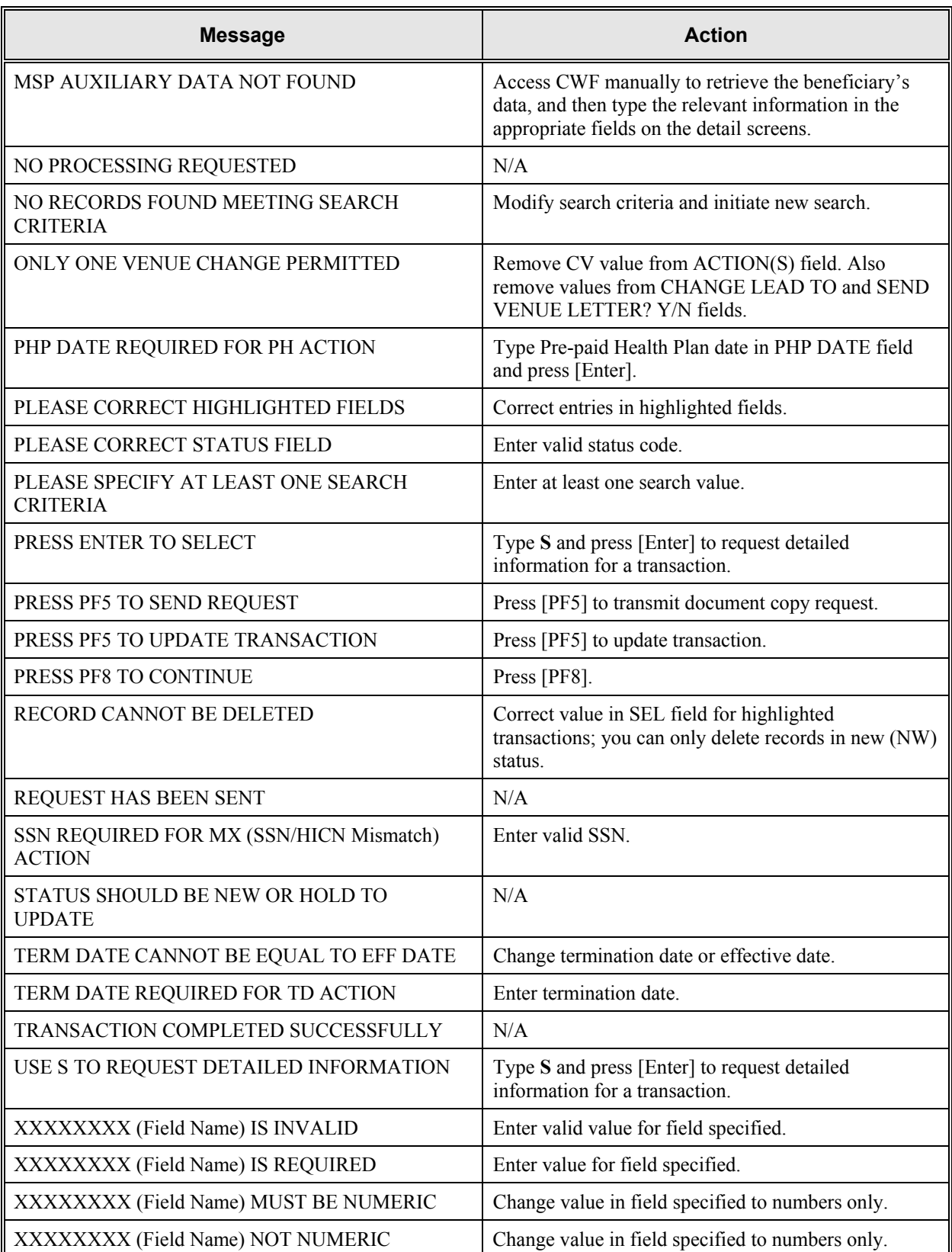

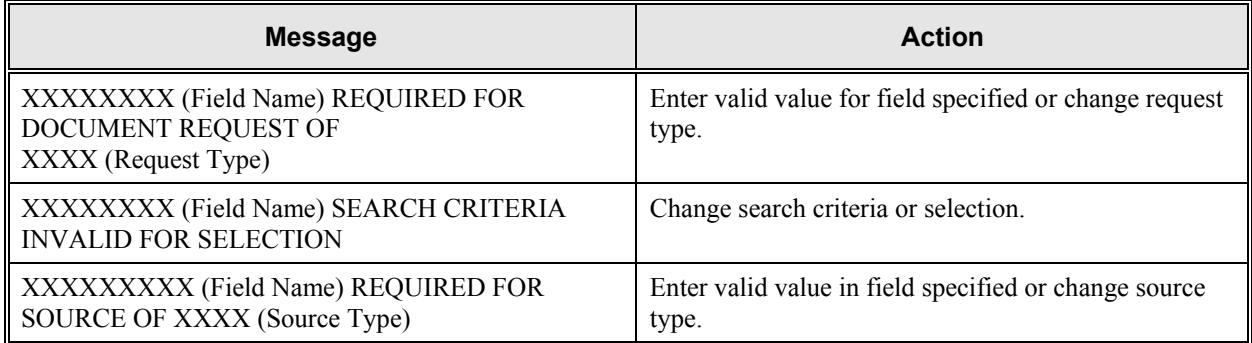

÷,

# **Appendix B: Frequently Asked Questions (FAQs)**

This appendix includes a list of frequently asked questions about ECRS, followed by answers to those questions.

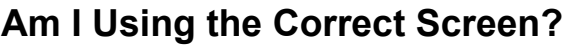

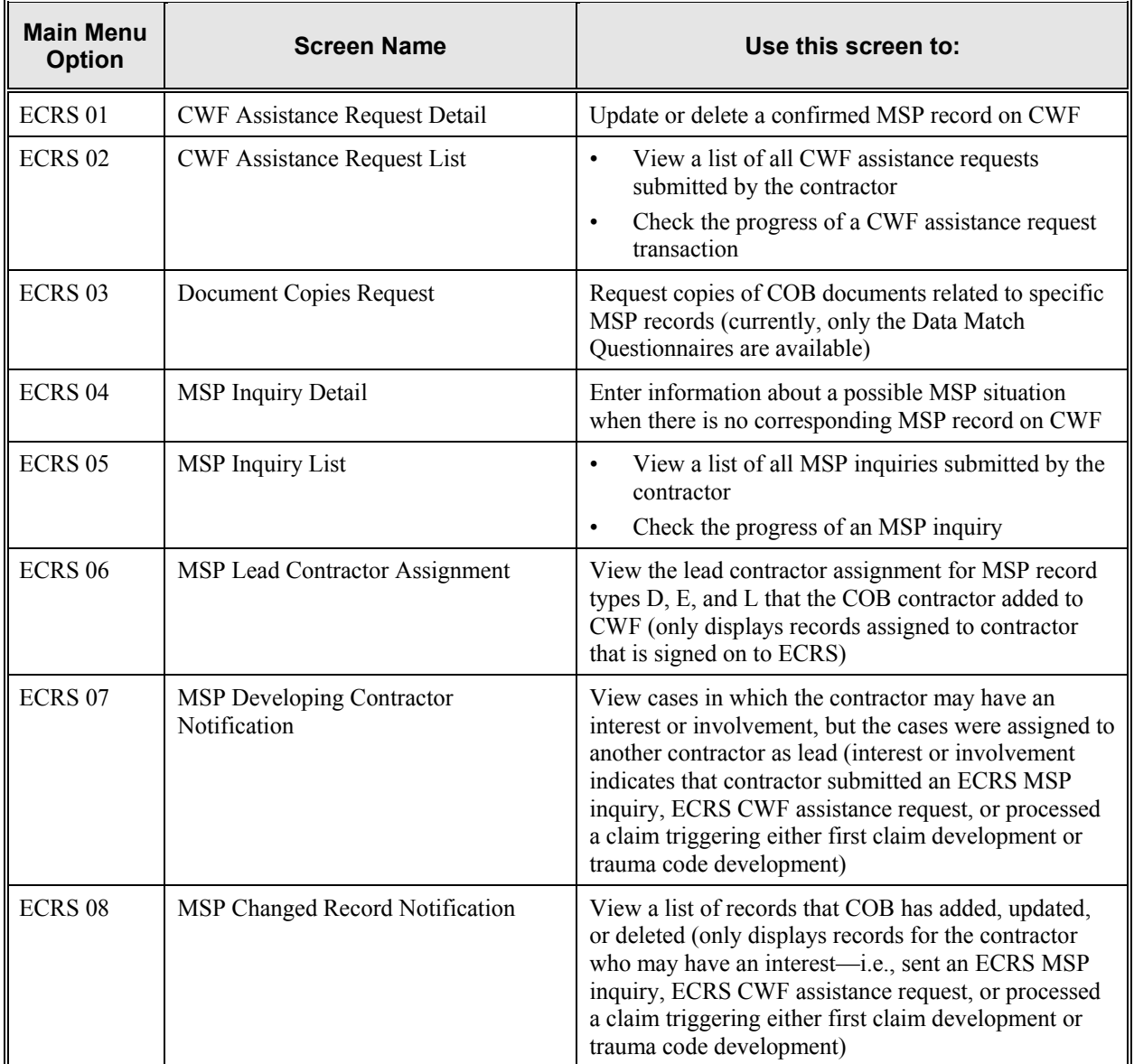

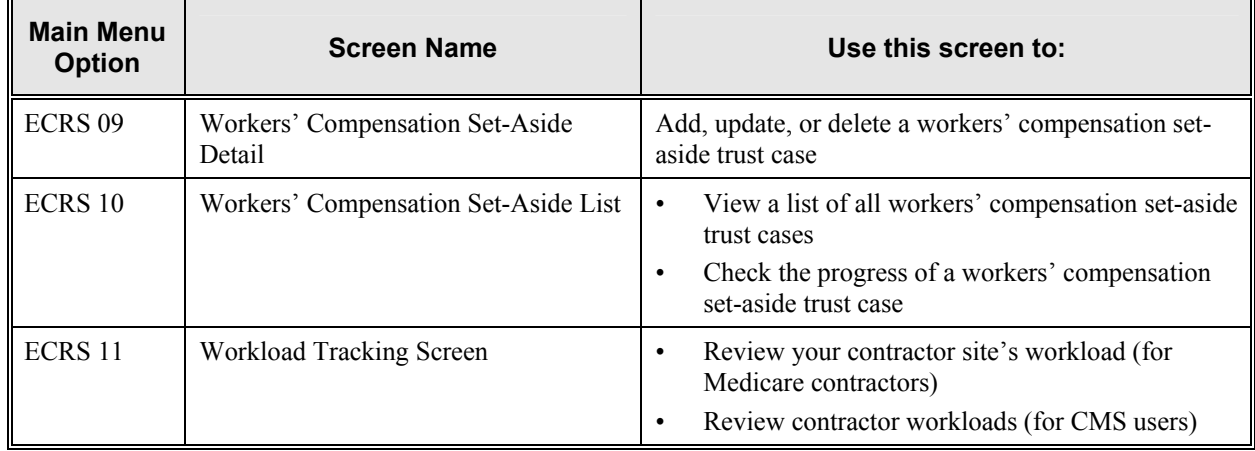

## **General Issues**

## **What are the operating hours for the ECRS application?**

ECRS is available Monday through Friday, 8 a.m. to 8 p.m. Eastern Standard Time, except holidays.

## **Do all contractors see the same exact information on ECRS or does it vary from state to state?**

ECRS information is restricted by contractor number and access code. Contractors can only view information associated with their own contractor number and access code.

## **Can users generate screen prints in ECRS?**

The capability to do this depends on each user's local setup.

# **MSP Inquiry and CWF Assistance Request Issues**

### **Are completed ECRS MSP inquiries and CWF assistance requests purged?**

No. There is a date parameter on the ECRS screens where contractors can specify date ranges. Unless Medicare contractors change this parameter, they will only see the most recent 30 calendar days.

### **When and how should contractors submit a MSP inquiry or a CWF assistance request?**

Contractors should use the ECRS CWF Assistance Request Detail screens (option 01 from the ECRS main menu) for changes to existing CWF MSP auxiliary occurrences and the ECRS MSP Inquiry Detail screens (option 04 from the ECRS main menu) to submit an inquiry to the COB contractor about MSP coverages that are not yet documented at CWF.

### **Does a contractor need to send three separate ECRS CWF assistance requests to delete three auxiliary records for the same beneficiary?**

No. Medicare contractors can submit one ECRS CWF assistance request with the remark, "Delete All Occurrences," or they can note the other occurrence numbers requiring deletion.

#### **In the event a referral is sent via ECRS both through the CWF assistance request and MSP inquiry option, does ECRS have an edit in place that will find these duplicate records?**

ECRS does not have an edit in place to detect this potential duplicate situation. ECRS will recognize receipt of the two different referrals or inquiries when a Medicare contractor sends two referrals or inquiries for the same beneficiary; however, ECRS cannot recognize a duplicate when a referral and an inquiry are submitted for the same beneficiary (they are two different actions: one says change a record on CWF; the other says investigate an action on CWF).

#### **If a contractor has multiple contractor numbers, can they choose one to use consistently for ECRS MSP inquiries and CWF assistance request transactions?**

Contractors may choose to use one contractor number and one access code for multiple contractor numbers. However, the COB contractor lead assignments only appear under the Part A contractor number.

#### **Can contractors delete an ECRS MSP inquiry once it has been entered and is later found to contain an error?**

Medicare contractors can delete an ECRS MSP inquiry if they discover the error on the same day. If the error is not discovered on the same day, the contractor can notify their COB consortia contact.

#### **What ECRS action code should contractors use when they receive information regarding a termination date for a 77777 record that is more than six months from the date of accretion?**

Contractors can submit this through the ECRS 01 screen, using Action Code TD and entering the termination date to be applied in the termination date field on the CWF MSP auxiliary occurrence.

#### **Can contractors submit workers' compensation set-aside cases through the ECRS MSP Inquiry Detail Screens?**

Effective April 15, 2002, Medicare contractors can no longer submit workers' compensation set-aside cases to the COB contractor on behalf of their CMS Regional Office. The COB contractor has created specific set-aside screens for CMS RO users.

#### **Does the COB contractor view the COMMENTS field on the ECRS CWF Assistance Request Detail Screen and the ECRS MSP Inquiry Detail Screen?**

On the ECRS CWF Assistance Request Detail Screen, the COB contractor views the comments as necessary for each ECRS type as described on page [2-18.](#page-35-0) On the ECRS MSP Inquiry Detail Screen, the COMMENTS field has been removed and replaced with additional action and reason codes.

## **Lead Contractor Issue**

#### **How do Medicare contractors use ECRS screens 06–Lead Contractor Assignment and 07–Developing Contractor Notification to determine lead or possible interest in a liability, auto nofault or workers' compensation case?**

If a HICN appears on screen 06, the viewing contractor is the lead contractor for that case. If a HICN appears on screen 07, the viewing contractor has been identified as an interested party for that case; and the contractor that has been assigned the lead is indicated to the far right side of that line.

## **Notification Issues**

#### **Will the records on ECRS 08–MSP Changed Record Notification screen include any update to an existing CWF MSP auxiliary occurrence by the COB contractor, or just those that were updated as a result of a non-ECRS referral, e.g., through trauma code or first claim development?**

The ECRS 08–MSP Changed Record Notification screen includes any update to an existing CWF MSP auxiliary occurrence by the COB contractor. The system only displays cases on this screen in which the contractor has an interest or involvement (which means that the contractor has submitted an ECRS MSP inquiry, ECRS CWF assistance request, or processed a claim that triggered first claim or trauma code development). Medicare contractors can use the ECRS 07–MSP Developing Contractor Notification screen to see cases in which the developing contractor may have an interest or involvement, but the cases were assigned to another contractor to lead coordination of Medicare activities.

#### **If a beneficiary's information is listed on the ECRS 07 screen, will it always appear on the ECRS 08 screen too?**

If the information is on the ECRS 07 screen, that means COB created a MSP type D, E, or L record for it after 1/08/01. This information will also be on the ECRS 08 screen.

#### **What does the TYPE field refer to on the ECRS 07 and 08 screens?**

This field refers to the MSP type for the MSP auxiliary occurrence applied to CWF by the COB contractor. MSP types D, E, and L are associated with screens 07 and 08.

# **Appendix C: Glossary**

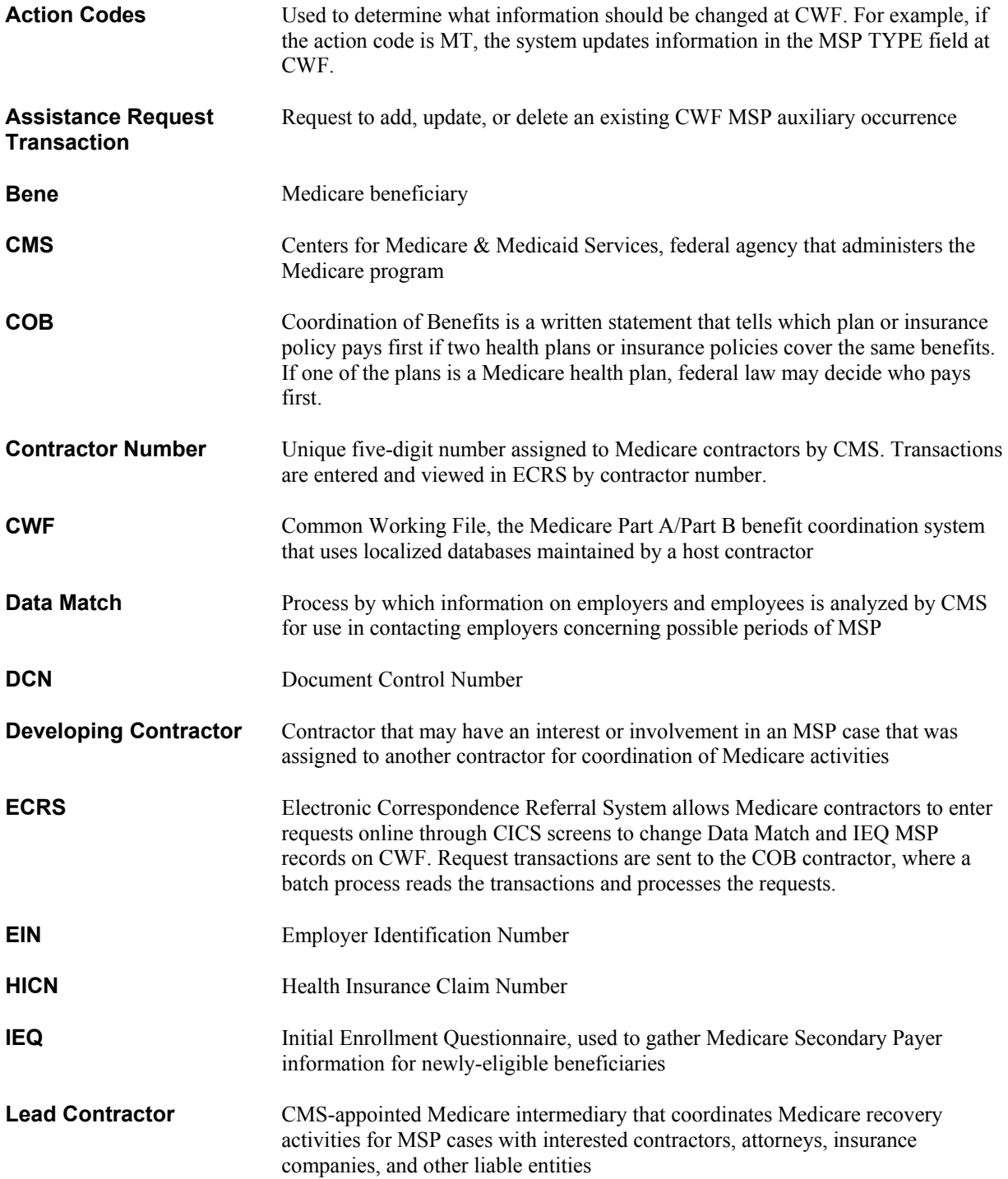

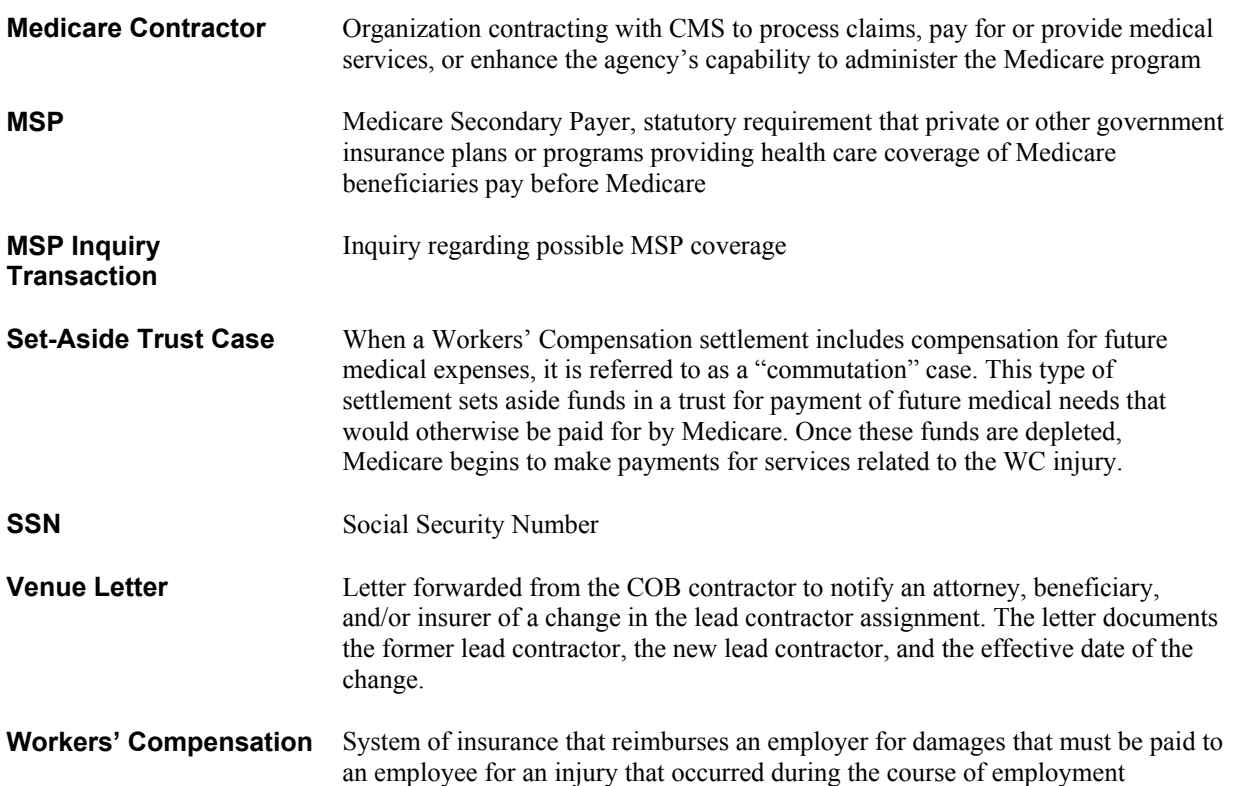
**Attachment 3**

# **Electronic Correspondence Referral System (ECRS)**

# **Quick Reference Card**

*Rev. 03-01/July 2003* 

*GHI-DI-502-6.0* 

### **CWF Assista nce Request Codes**

Enter CWF assistance requests for existing MSP records.

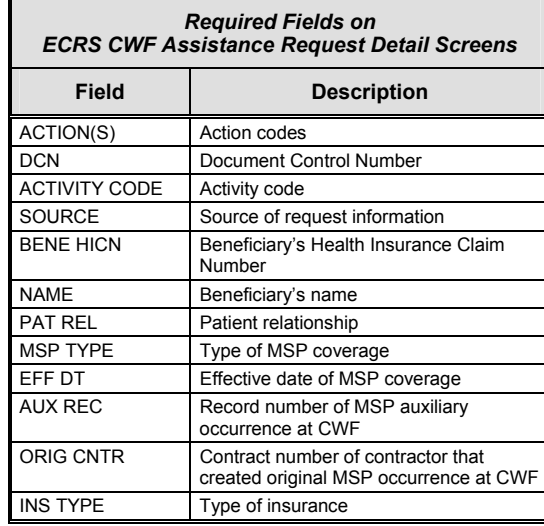

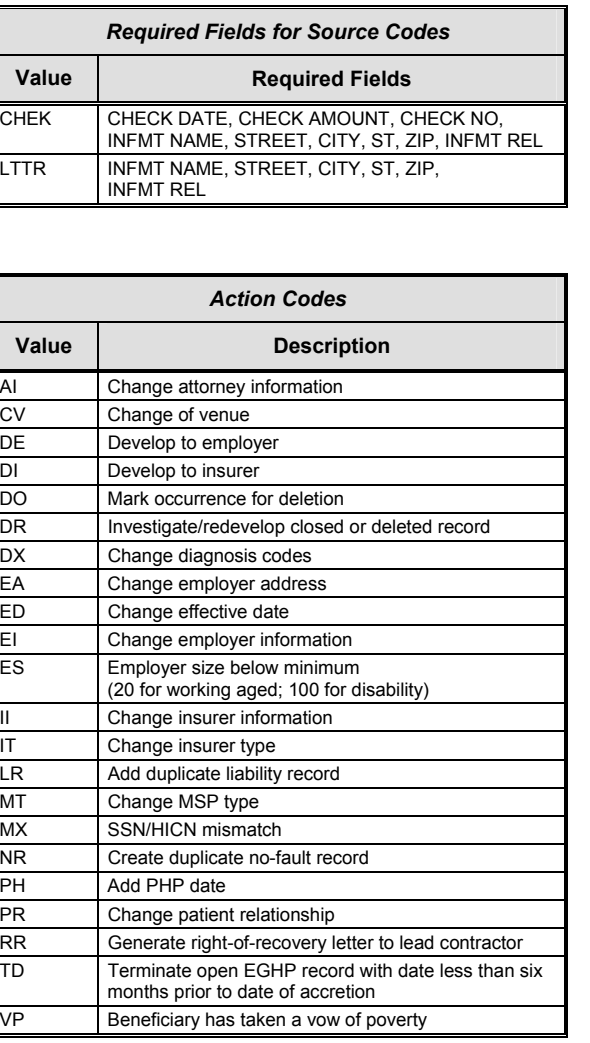

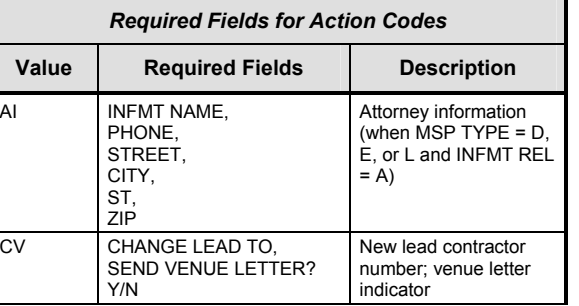

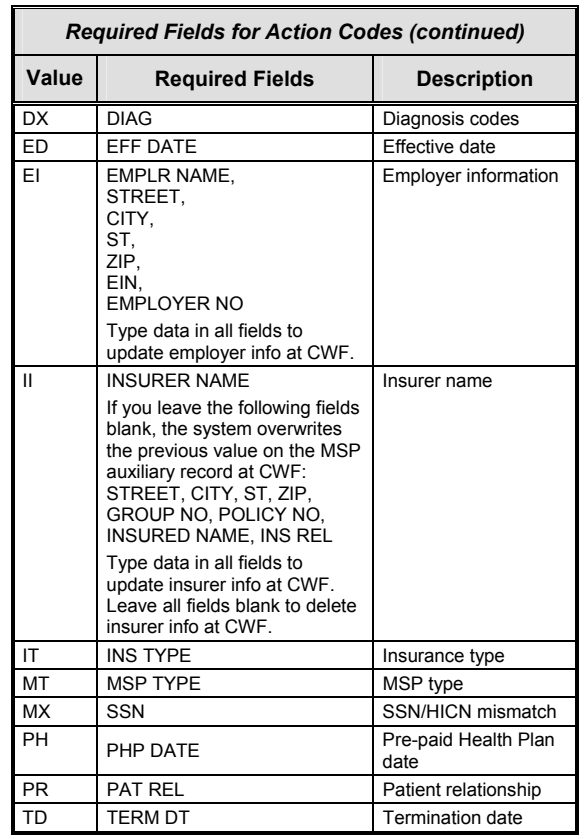

### **MSP Inquir y Codes**

Enter inquiries to initiate MSP development.

**Note:** Action codes are *not required* for MSP inquiries.

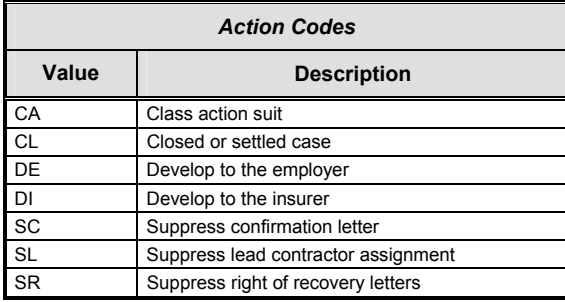

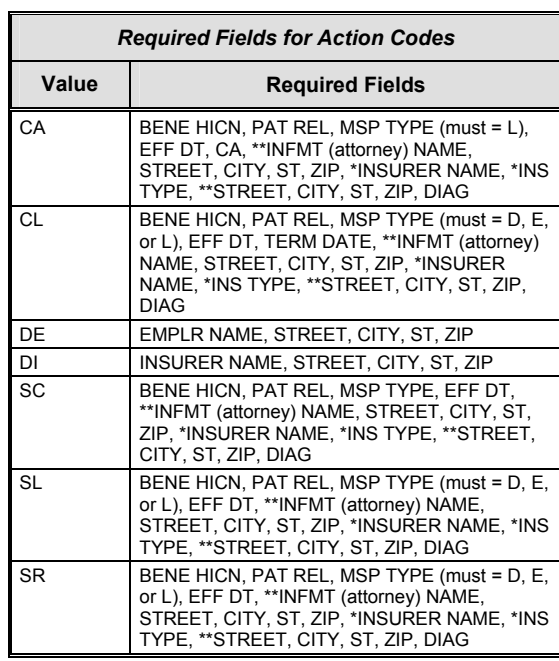

\* INSURER NAME and INS TYPE are always required fields.

\*\*Attorney information is only required when additional insurer information (STREET, CITY, ST, ZIP) is not present. Like wise, additional insurer information is only required when attorney information is not present.

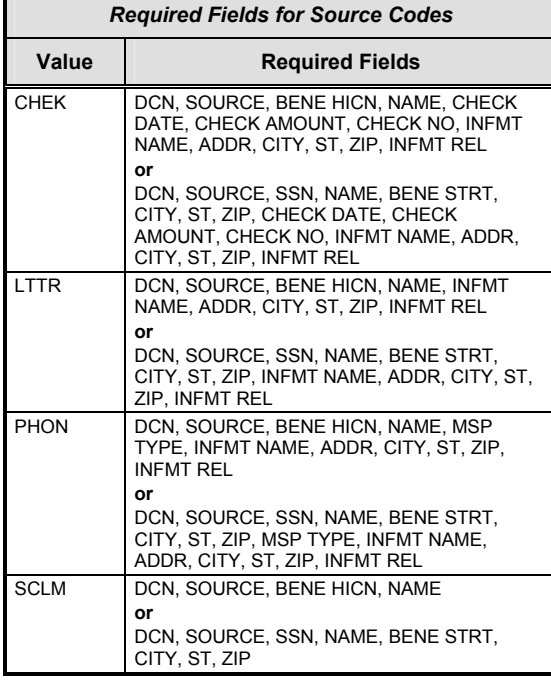

#### **General Codes**

The following codes apply to CWF assistance requests, MSP inquiries, and workers' compensation set-aside trust cases.

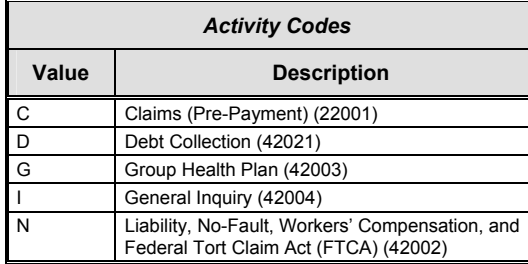

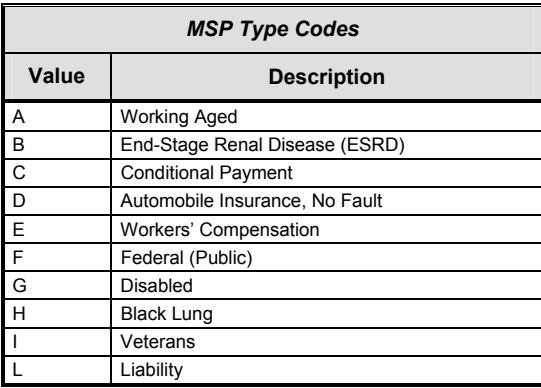

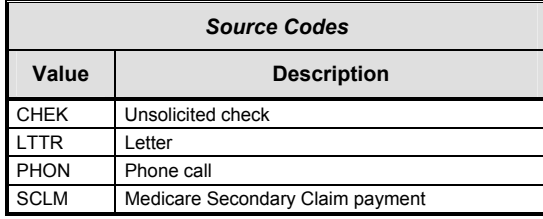

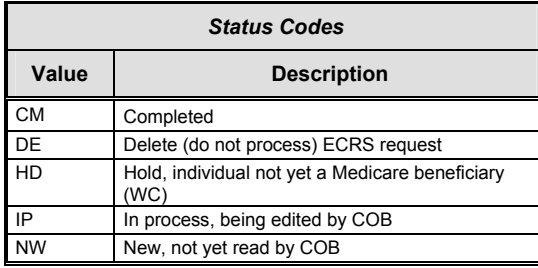

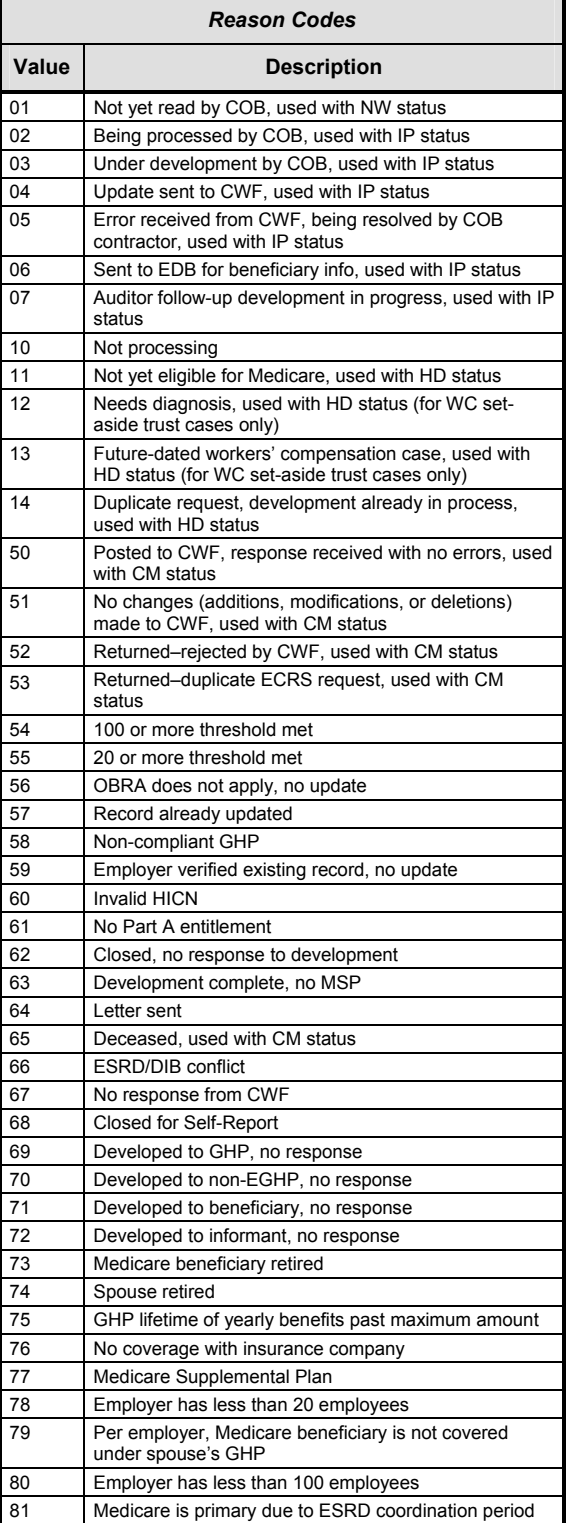

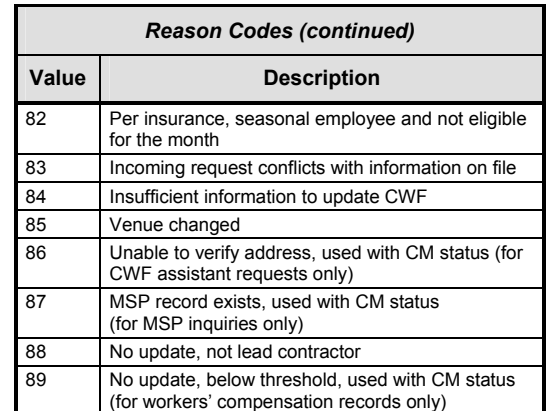

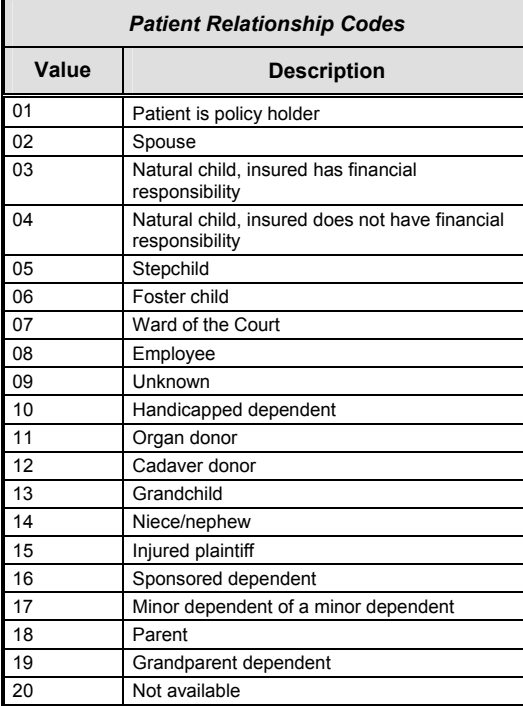

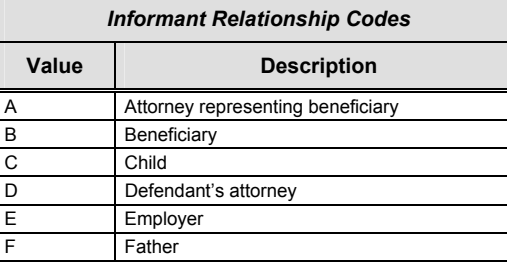

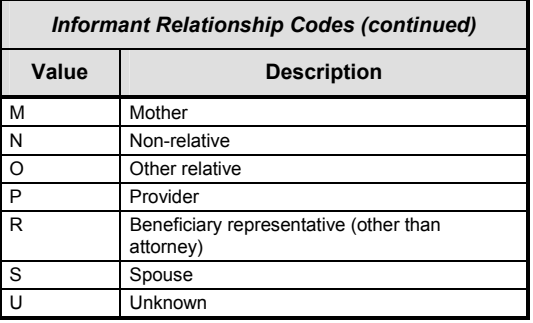

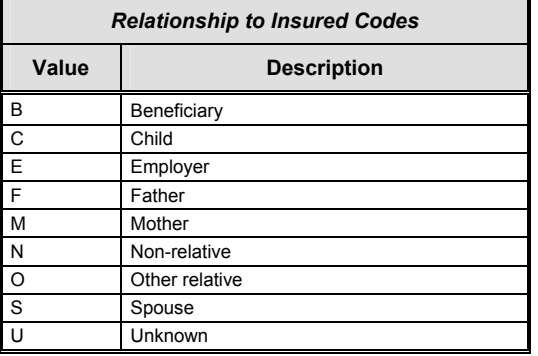

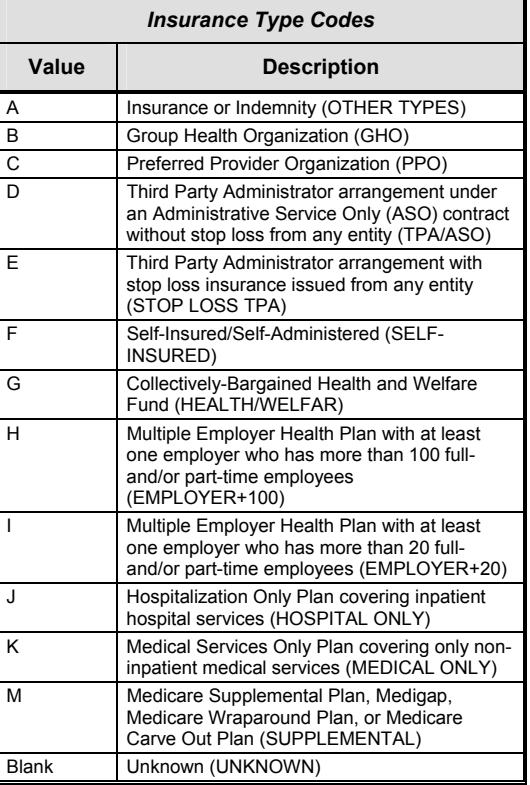